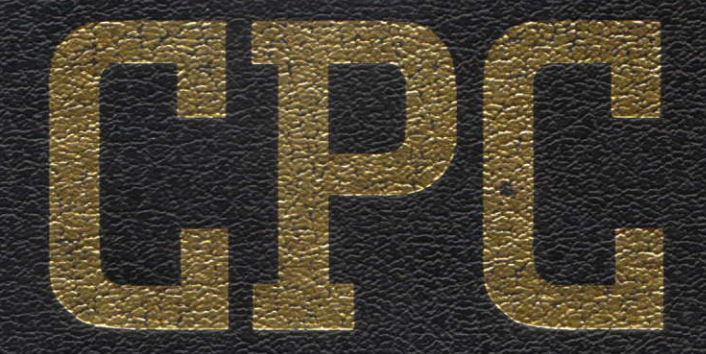

**AMSOFT BUSINESS CONTROL**<br>**Combined Business Package**<br>including: Stock Control, Sales Invoicing<br>and Sales Ledger<br>COM  $\mathbf{CP}/\mathbf{M}$ **SOFT 1002;DISC** 

Amsoft Business Control

## Amsoft Stock Control System (ASCS)

Running Under Amsoft CP/M 2.2

### soFT 1002

Published by AMSOFT, a division of

Amstrad Consumer Electronics plc Brentwood House <sup>1</sup>69 Kings Road Brentwood Essex

> All rights reserved First edition 1984

Reproduction or translation of any part of this publication without the written permission ol the copyright owner is unlawful. Amstrad and Quest International Computer Technology reserve the right to amend or alter the specification without notice. While every effort has been made to verily that this complex software works as described, it is not possible to test any program of this complexity under all possible conditions. Therefore the program and this manual is provided "as is" without warranty of any kind, either express or implied.

### soFT 1002

CP/M is a trademark of Digital Research lnc.

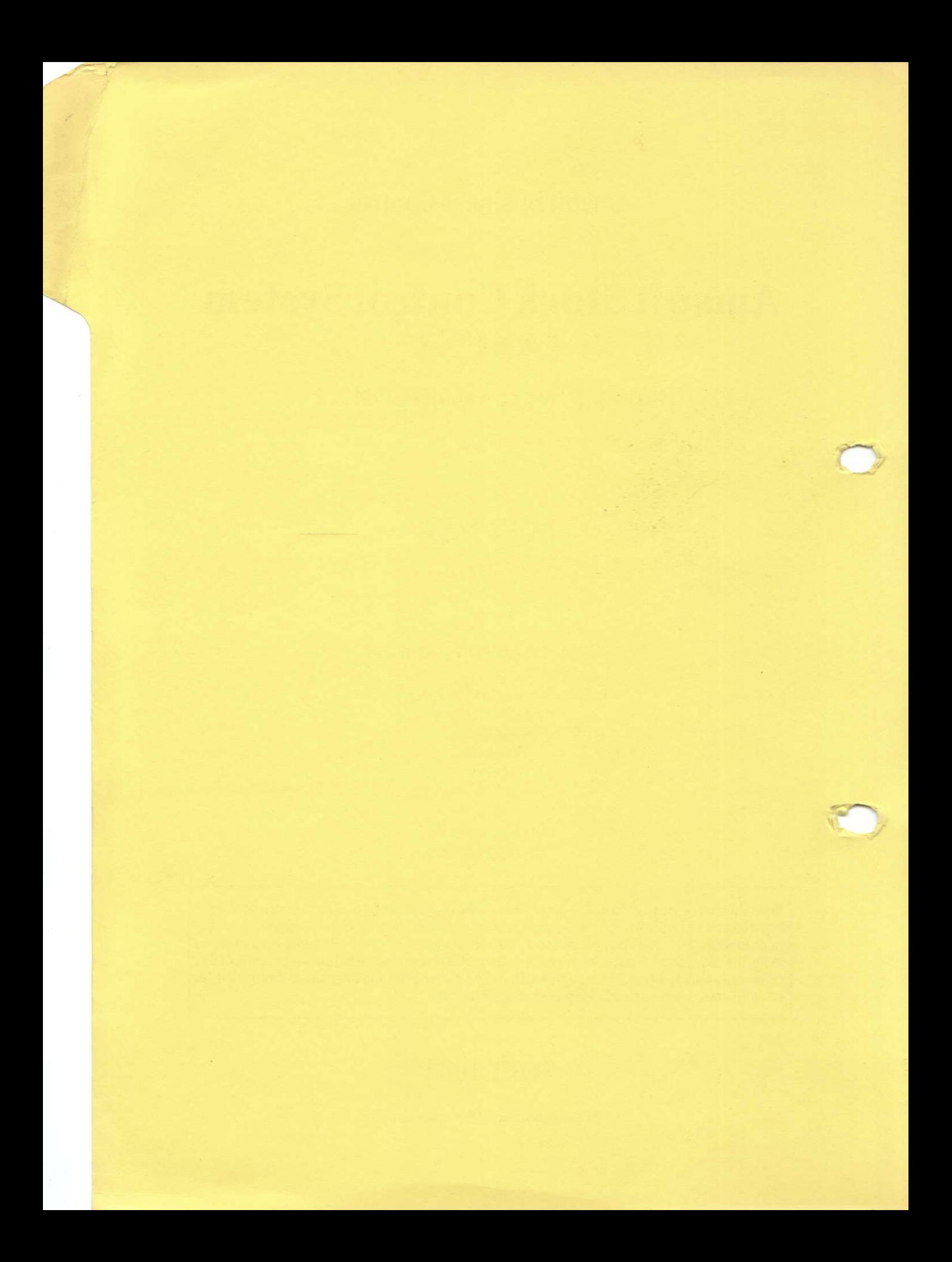

Amsoft Business Control

## Amsoft Stock Control System (ASCS)

Running Under Amsoft CP/M 2.2

### soFt 1002

Published by AMSOFT, a division of

Amstrad Consumer Electronics plc Brentwood House I 69 Kings Road Brentwood Essex

> All rights reserved First edition 1984

Reproduction or translation of any part of this publication without the written permission of the copyright owner is unlawful. Amstrad and Quest International Computer Technology reserve the right to amend or alter the specification without notice. While every elfort has been made to verify that this complex software works as described, it is not possible to test any program of this complexity under all possible conditions. Therefore the program and this manual is provided "as is" without warranty of any kind, either express or implied.

### soFT 1002

CP/M is a trademark of Digital Research lnc.

## **INDEX**

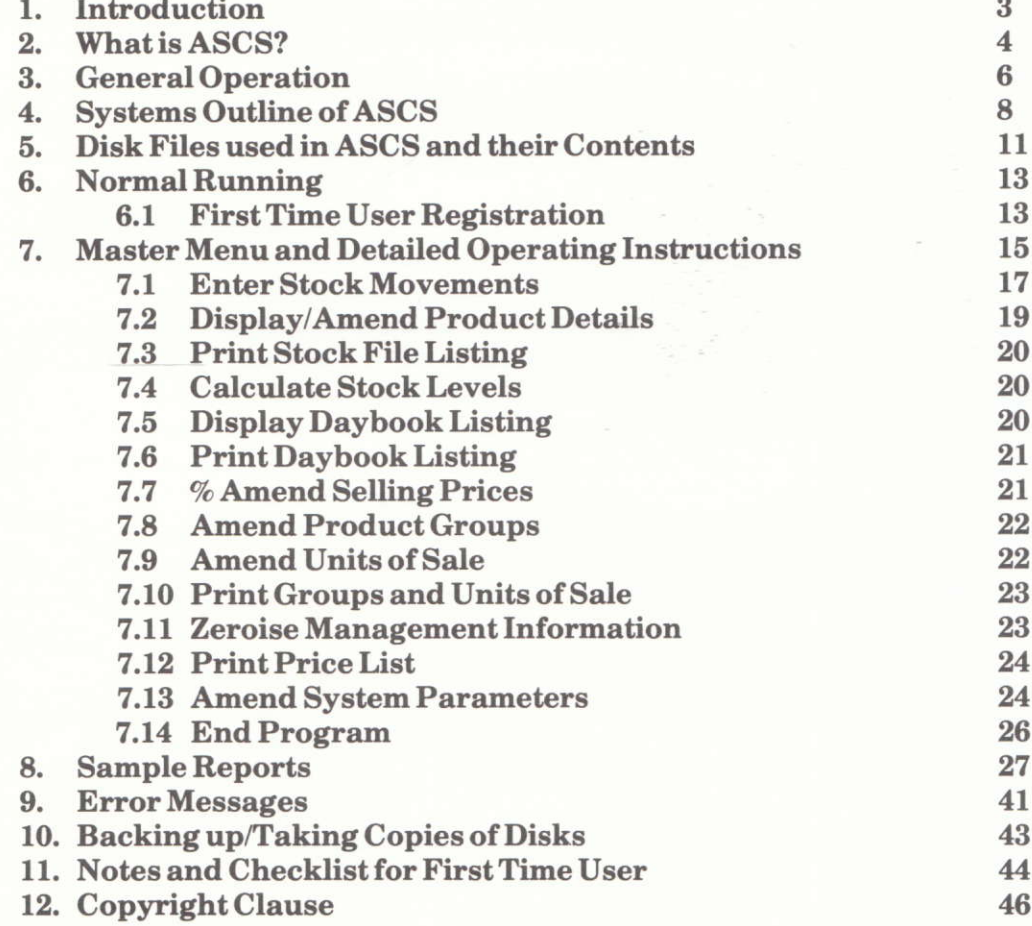

## INDEX

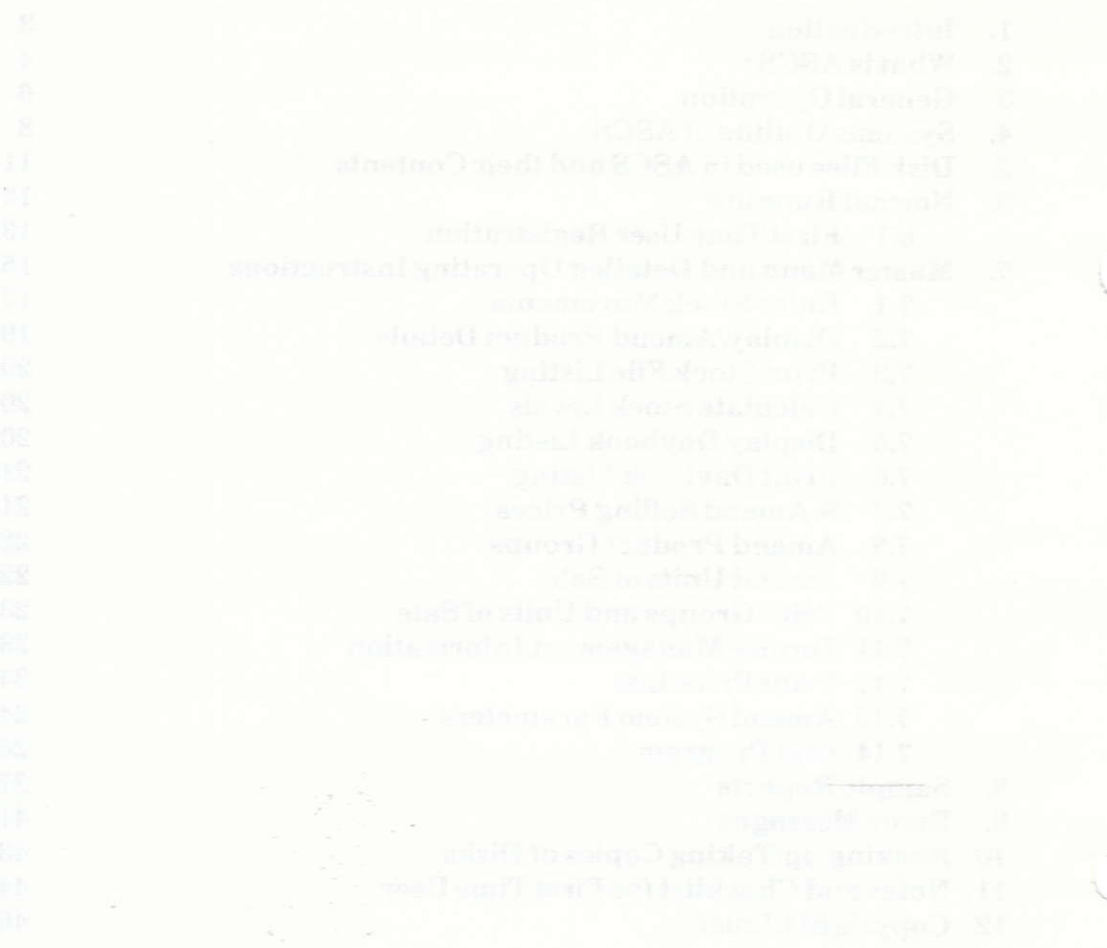

# 1 Introduction **1202 Actually**

Welcome to Amsoft Stock Control System running under  $\text{CP}/\text{M}^*$ . This system is part of an integrated b'usiness applications suite of programs, i.e. Ansoft Businesg Control System, yet it can also be run by itself if required.

Thie manual will show you how to use the system, and will also give you exanples, full reference and guidance.

Ifyou are new to Computers or you are using the Stock Control system for the first time, you may feel overwhelmed by the many components and manuals available but don't worry. This manual will take you through, step by step, explaining how to use the Amsoft Stock Control System. If you have registered with the customer support Service (see enclosed Registration Card) you can get ancwers to your questions about the Amsoft Stock Control System by calling Camberley (0276) 63189.

The best way to learn to use the Amsoft Stock Control System (ASCS) is to try it. Do not be afraid to experiment and make mistakes, you cannot hurt the Computer or the ASCS program no matter what you type at the keyboard. As you practice you will gain familiarity and confidence in using some of the features of ASCS which will help you in your business. Ifyou are a first time user and you have not had the benefit of using an Amsoft Business System before, please refer to sections 10 and 11.

For first time users ofthe Amsoft Businese Control System (ABCS) we would like you to register with us that you have purchased this package. You will need to run Amend System Parameters (see Section 7.13) and by entering the title, serial number and the name in System Parameters you will be asked to telephone Quest on Camberley 63189 to obtain your CHECKSUM number. When you have entered the correct CHECKSUM you can proceed with operating this system without messages being displayed on the screen stating that this is an unregistered package.

You can operate this system for a limitcd period oftime without entering anything in the title serial number and name fielde in Anend System Paraneters, but ifyou continue to operate without having registered yourself as a user with Quest, after a period oftime the system will stop operating.

\* CPA,I ie a trademark ofDigital Research

## 2 What is ASCS?

ASCS is a suite of programs that will enable you to easily and accurately record stock details, provide control over orders placed and received, as well as provide meaningful management information on up to 250 products.

ASCS ie one of the elements in Amsoft's Business Control System (ABCS) and therefore integrates automatically with the Invoicing System. ASCS, however, has been designed to run independently from the other systems in ABCS ifso desired, and is a complete Stock Control System in its own right.

Major characteristics ofASCS are that postings, ie. issues, receipts, returns, etc. are made directly to the Product File. You choose the product to be posted to, make the posting, and immediately the entry is recorded to the Product File. Automatically the Phyeical Stock is updated for the product, together with Turnover Quantity, Turnover Value, Profit Value, Profit % etc. Daybook Files are updated to provide the audit trail. In short full accounting control is maintained.

You can view a product and associated postings on the screen at any time and produce reports on demand. The main reports are Stock File Listings and Stock Valuation. Other reports provide complete auditable control over your product movementa as well as providing reports that identify products where Stock is below Re-Order Level, or below Minimum Stock, and it also reports on profitable products.

Reports from ASCS can be produced on any printer (sheet fed or continuous), have a maximum of 80 characters to any print line, and can be produced on demand. The various reports that can be obtained are as follows:

- \* Stock Valuation
- \* Turnover and Gross Profit
- \* Orders Outstanding
- \* Below Re-Order Level only
- <sup>+</sup>ZeroNegative only
- \* Products with a Turnover range from/to
- \* Products that have or have not moved from a certain date.

All reports above are range selectable from product to product, within product group to product group.

Other reports include:

Daybook Listing Price List Groups and Unit ofSale To run ASCS you need an Amstrad CPC464 computer with TWO disc drives and a printer.

Amsoft CP/M Systems are noted for their speed, ease of use, reliability, user friendliness and quality of systems design.

AMSOFT STOCK CONTROL SYSTEM Page 5

## 3 General Operation

Displays on the Monitor together with responses keyed in on the console keyboard enable you to operate the Amsoft Stock Control System

The normal flow will be:

Amend Units of Sale (i.e. Set up Unit of Sale Codes and the Descriptions) Option 9 on Master Menu J Amend Product Groups (i.e. Set up Product Groups and Descriptions) Option 8 on Master Menu v Print Groups and Units of Sale Option 10 on Master Menu J Display Amend Stock Details (i.e. Display an individual Stock itcm on screen and also used to create a Stock item) Option 2 on Master Menu  $\downarrow$ Enter Postings (i.e. post Issues, Receipts, Returns etc.) Option 1 on Master Menu Print Daybook Listing (i.e. Print Audit Trail) Option 6 on Master Menu  $\downarrow$ Display Daybook Option 5 on Master Menu J Print Stock File Listing (i.e. comprehensive reports on current Stock position and management reports) On Demand Option 3 on Master Menu t<br>Print Price List Option 12 on Master Menu  $\downarrow$ Calculate Stock Levels Option 4 on Master Menu

Once at start then infrequently

Infrequently

Frequently  $\overline{\phantom{a}}$ 

> Weekly or Monthly or

> On Demand

Infrequently

#### Page 6 AMSOFT STOCK CONTROL SYSTEM

## **Infrequently**

7o Amend Selling Prices Option 7 on Master Menu

t Zeroise Management Information (Re-eet fields back to zero) Option 11 on Master Menu

J  $\operatorname{End}$  Program Option 14 on Master Menu Infrequently probably year-end

#### AMSOFT STOCK CONTROL SYSTEM Page 7

## 4 Systems Outline of ASCS

Amsoft Stock Control System has evolved because users of stock control systems have many varied requirements. ASCS has been designed to satisfr most needs, and perhaps provide a little more information than expected.

ASCS caters for up to 250 etock items, and for each stock iten Physical Stock is calculated as a result ofreceipts, issues, transfers, returns to stock etc.

To aid the user Minimum Stock level and Re-Order Level figures can be used to prompt the user to re-order and to speed-up the search for items that need re-ordering.

To help with ordering,, additional assistance is provided for the user because he is able to record orders placed on the supplier by quantity and actual order number. This should enable the user to control those orders he has placed, but also there is a facility to record those orders placed on him by his customer. As these orders are satisfied then they can be matched on an order number and deleted from the file

Free Stock is calculated by the value of Physical Stock less Customer Orders not yet satisfred, plus orders placed on Suppliers not yet satisfied.

So ASCS will display information about each item of physical stock on the screen, like how many, how many are on order, how many orders must be satisfied etc. In addition the system will also remember the month and year of the last movement for each stock item and it will tell you how many have been sold, i.e. turnover quantity (issues, less returns plus or minus adjustments, etc.)

ASCS uses the same stock file as the one used in the Amsoft Sales Invoicing System (ASIS) and therefore on the Stock File there is a facility for Cost Price, Selling Price, VAT Code, Discount % on Selling Price, Unit of Sale, and also a Product Description.This information can be displayed on the screen, and like the information in the previous paragraph is also printed to the various reports.

By using a Product Group Code each stock itcm can be further identifred into a specific category. This two digit code will also be used to allocate a stock item to a Branch or Department.When printing reports on product details these can be produced by Product Group Code as well as overall for the whole stock file. The two digit Product Group in the range 1-94 can be used via the Amsoft Sales Invoicing System and Amsoft Sales ledger System i.e. Product Groups 1-94 are the same as Control Accounts 1-94 in the Sales Ledger System/Nominal Ledger bridge.

ASCS will enable the user to keep up to date on his stock and ordering for each stock item, as well as providing meaningful management information.

The management information reports on product details can be selected by the user but separated into two broad categories. The first category concerns itself with financial information both historical and future, the second concerns itselfwith the actual stock position of each item and the need to re-order or not. The benefit of ASCS is that all this informtion can be displayed for each stock item on onereport.

Remember, the user can select what information he wants to appear on the product detail report and for which product group. It will always show Stock Code, description, Prices, Free Stock, Minimum Stock level, Re-Order Level, Orders situation etc., then the user can opt for the following additional information for each stock item:

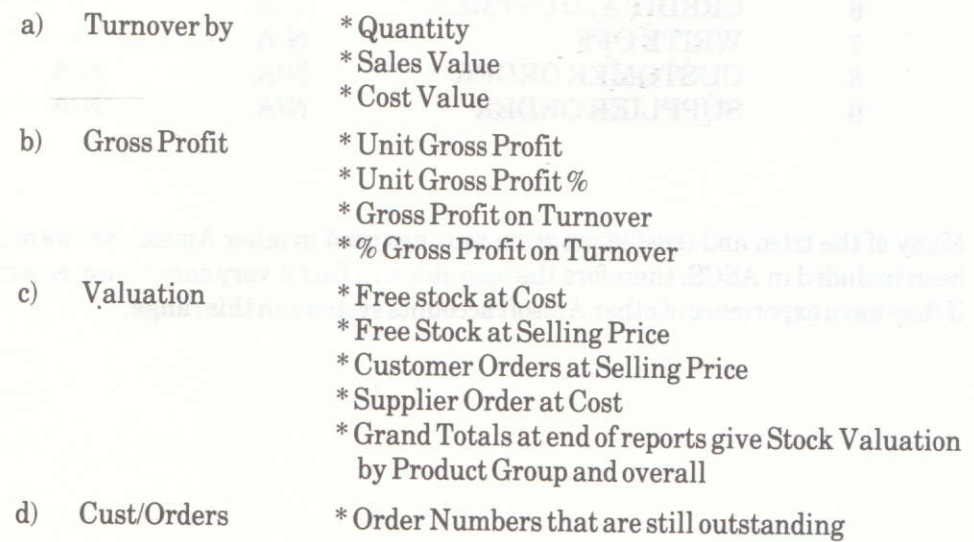

The user can also limit which stock items he wants to have reported by choosing from the following:

- e) Those stock items below Re-order Level<br>f) Those stock items below Minimum Stock
- 
- f) Those stock items below Minimum Stock Level<br>g) Those stock items that are zero or negative Physical Stock
- h) Those stock items where there has been no movement before or after a certain date
- i) Those products in a certain Turnover value range

In addition ASCS provides a full audit trail of postings, a daybook can be displayed, and a PRICE LIST can be printed.

The effect of the various posting types on Turnover and Physical Stock will be as follows:

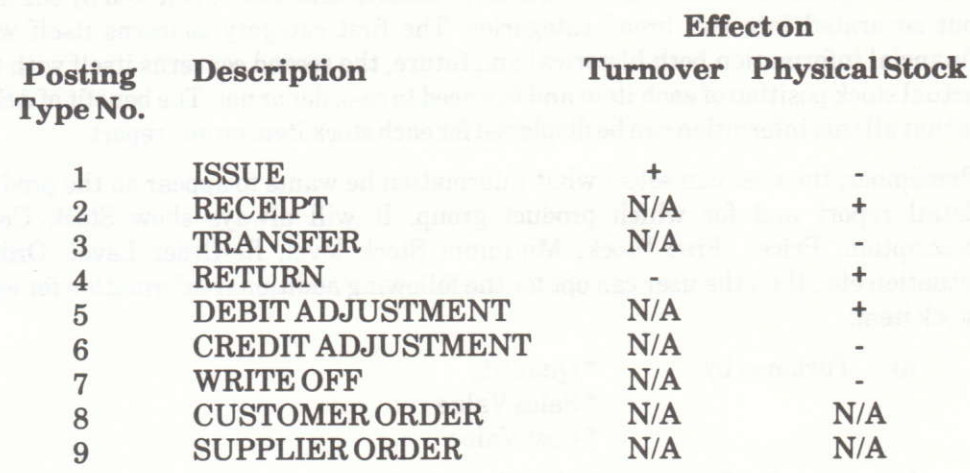

Many of the tried and trusted program routines used in other Amsoft Software have been included in ASCS, therefore the operator will find it very easy to use, especially if they have experience of other Amsoft accounts systems in this range.

## 5 Disc Files used in ASCS and their Contents

### 5.1 Product File - created Option 2 from Master Menu (see Section 7.2)

#### Format Length

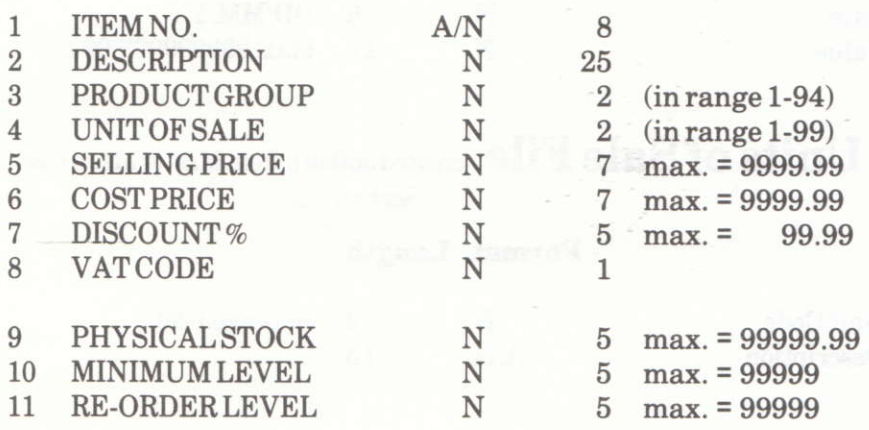

In addition for each item, up to six Suppliers Orders and/or Customer Orders can be held on file and are created from Option 1 - Enter Stock Movements (see Section 7.1)

The fielde for these are:

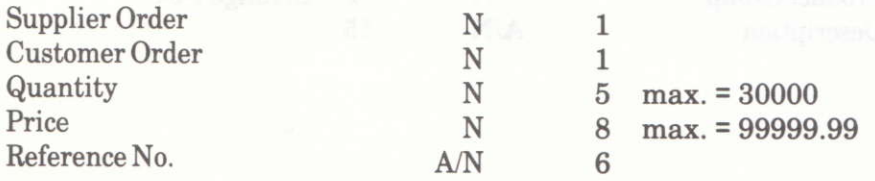

In addition on the display for each item the following information is also ehown:

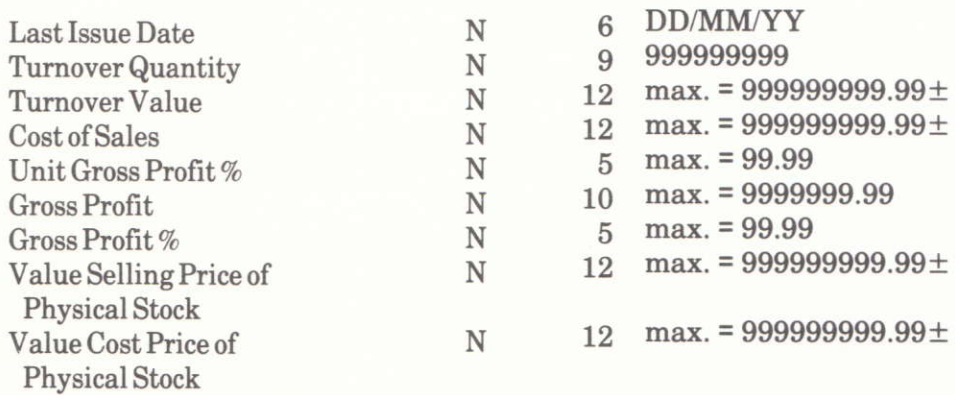

AMSOFT STOCK CONTROL SYSTEM

### 5.2 Daybook File - created Option 1 from Master Menu (see Section 7.1)

### Format Length

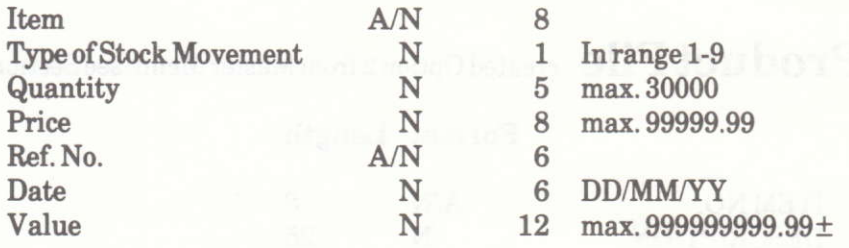

#### 5.3 Units of Sale File - created option 9 from Master Menu (see Section 7.9)

Format Length

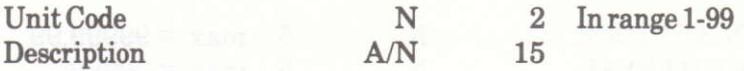

### **5.4 Product Groups**

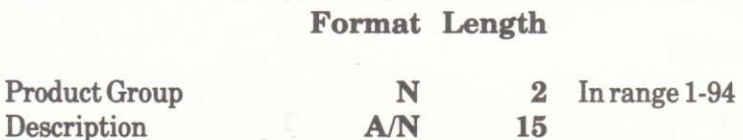

### 6NormalRunning

Ensure you have CP/M in the computer and your program and data disc are in their Disc Drive(s). Type in ABC followed by [ENTER].

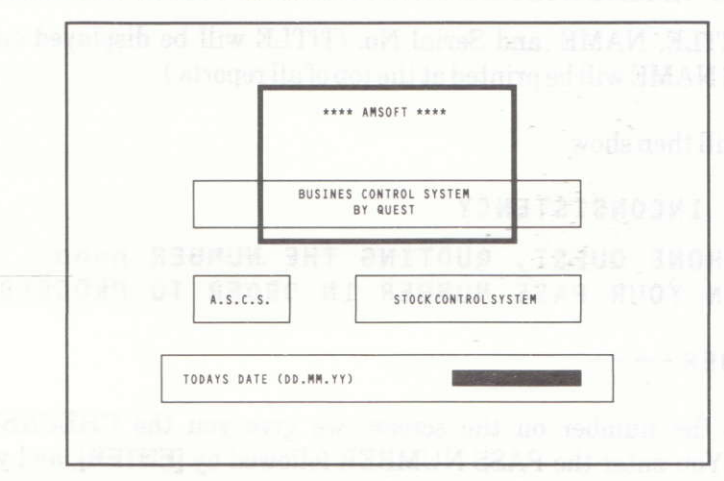

The screen for ASCS will be displayed on the screen:

Enter the date and, ifvalid, the Master Menu will be displayed (See Section 7.)

### **6.1 First Time User Registration**

The program disc supplied are in UNREGISTERED form. This means that the wer will be reminded via screen displays that the purchase of the prograns has not been registered at Quest. We would like to know who has purchased our systems so that hot line' support can be provided if required, and users can be told of new releases or updgrades.

**Warning** If you do not register your purchase and you continue using an unregistered program disc, after a period of time the program will simply stop running and you will not be able to continue. Plenty of time is allowed, however, for you to contact Quest and obtain your CHECKSUM (PASS NUMBER) see below.

To become registered, follow the procedure to get the Master Menu (see Section 7), take option 13 - AMEND SYSTEM PARAMETERS.

Enter the TITLE, NAME. and Serial No. (TITLE will be displayed on all screen displays, and NAME will be printed at the top of all reports.)

The screen will then show

CHECKSUM INCONSISTENCY

PLEASE PHONE QUEST, QUOTING THE NUMBER nnnn TO OBTAIN YOUR PASS NUMBER IN ORDER TO PROCEED

 $PASS NUMBER---$ 

You tell us the number on the screen, we give you the CHECKSUM (PASS NUMBER). You enter the PASS NUMBER followed by [ENTERI, and you are now registered and the system will run smoothly.

Just in case you need to repeat the exercise at any time in the future, keep an exact record ofyour TITLE, NAME and PASS NUMBER.

The first time user should also read Sections 10 and 11.

## **7 Master Menu and Operating Instructions**

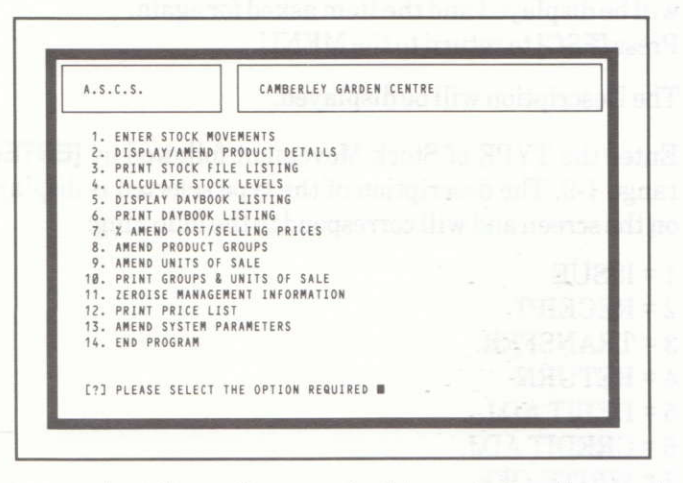

From this point on, select the option required by entering the number followed by [ENTER] and refer to the following sections of the manual for instruction in their use.

### **7.1 Enter Stock Movements**

1 Selection Option - Enter Stock Movements

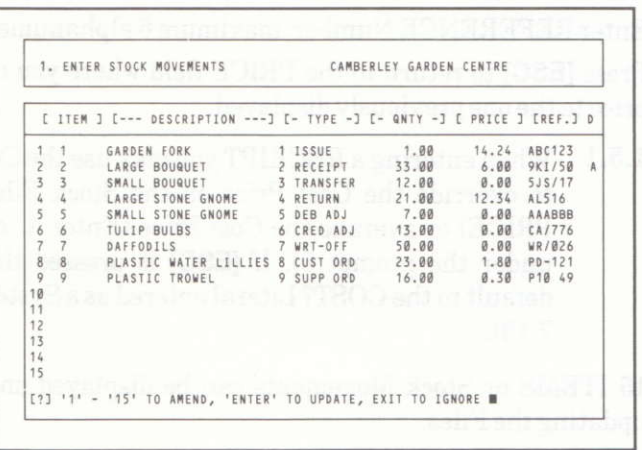

**AMSOFT STOCK CONTROL SYSTEM** 

#### 1.1 Enter the ITEM.

There is an 8 digit alphanumeric field followed by [ENTER] Ifthe ITEM is not in use or the code you input is invalid, an error message will be displayed and the Item asked for again. Press [ESC] to return to the MENU.

- <sup>I</sup>.2 The Description will be displayed.
- 1.3 Enter the TYPE of Stock Movement followed by [ENTER], this is in the range 1-9. The description of the type selected is displayed below TYPE on the screen and will correspond to the following:
	- $1 =$  ISSUE  $2 = RECEPT$ 3 = TRANSFER  $4 = RETURN$ 5 = DEBITADJ.  $6 = CREDIT ADJ.$ 7 = WRITE.OFF  $8 =$  CUSTOMER ORDER  $9 =$  SUPPLIER ORDER

Press [ESG] to return to Step 1.1.

1.4 Enter QUANTITY, maximum = 30000.

The price will be obtained from the Stock File and will be displayed below PRICE on the screen. Press [ESG] to return to Step 1.3.

- 1.5 Enter REFERENCE Number, maximum 6 alphanumeric characters. Press [ESC] to return to the PRICE field where you can re-input a new price to the one previously displayed.
	- 1.5.1 When entering a RECEIPT you may use the Cost Price displayed to override the Cost Price on the Stock File (LATEST COST PRICE) or average the Cost Price (Enter 'L' or 'A' as applicable under the prompt 0). If [ESC] is pressed the calculation will default to the COST? Literal entered as a Svstem Pararneter. (see  $7.13$ ).
- 1.6 15 ITEMS or Stock Movements can be displayed on the screen before updating the Files.
- 1.7 If you have less than 15 ITEMS or Stock Movements, to update the files press [ESC] instead of entering an ITEM Number.

1.8 After steps 1.6 or 1.7 then the following is displayed at the bottom of the SCreen.

(?) '1'-'15'-AMEND/'ENTER'-UPDATE/'ESC'-IGNORE

[ENTERI to accept the ITEMS or Stock Movements onto the frle or 1-15 to correspond to an individual line on the screen that can be changed.

Press [ESG] to ignore all the information on the screen and return to step 1.1.

Note

A maximum of6 customers or supplier orders are allowed in the sytem for any item at any one time.

If this is exceeded during the update stage  $(1.8)$  the process will stop to prompt you and any order after that number will not be accepted. Type [**ENTER**] to accept remaining movements.

### 7.2 Display/Amend Product Details

This option allows Products to be added to the Stock File, existing details changed and/or deleted.

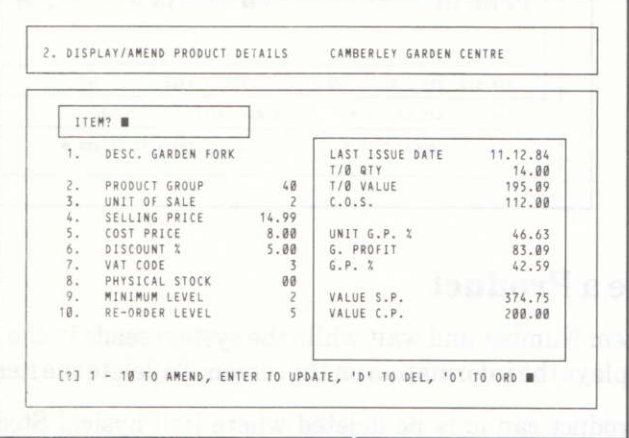

The above screen is used for all three following functions:

#### To Add a Product

Select the ITEM no. to be allocated and in response to the prompt (?) PRESS'ENTER'to ADD THE PRODUCT simply press IENTERI. Then complete lines 1-10 on the left hand side of the screen above for an example. See Section 5 for maximum values in each field.

**Note** The physical stock level will not be accessible after it has initially been set by means other than entering Stock movements (see 7.1). Care should be taken in ensuring the Stock level is entered accurately.

#### **To Change a Product**

Enter the Item Number to be changed and after a short time the current data held for the product will be displayed. Change each field as required by selecting the line number against the field. Enter 0 for details of Customer and Supplier Order Numbers, Free Stock (i.e. Physical Stock & Supplier Orders - Customer Orders), Customer Order Quantity, Supplier Order Quantitity, Customer Value, Supplier Order Value etc.

Note Customer and Supplier orders can only be changed or deleted at this point. They must be entered using movements types 8 and 9.

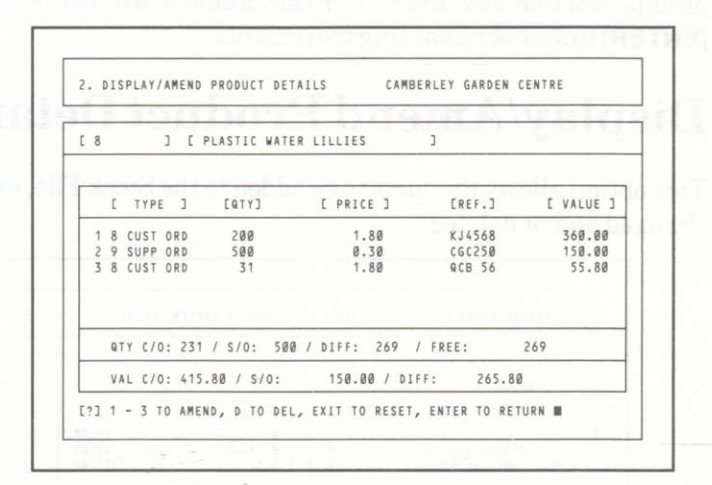

### **To Delete a Product**

Enter the Item Number and wait while the system reads in the Product details from disk and displays the information on the screen. To delete the item type in 'D'.

**Note** A product can only be deleted where its Physical Stock level is zero. Any orders remaining on the item will be lost when product is deleted.

### 7.3 Print Stock File Listing

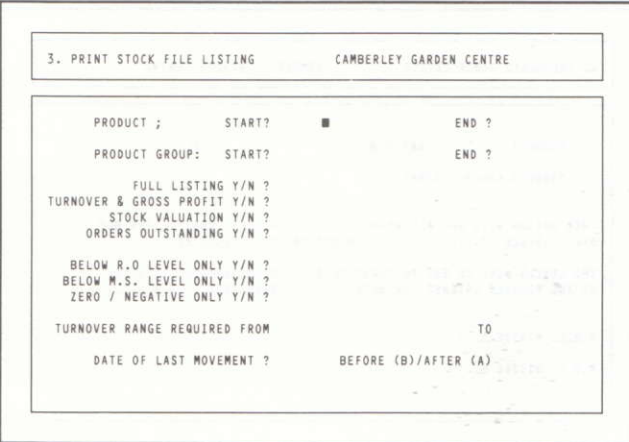

This routine enables the user to select the exact listing required from the Stock File.

#### Explanation

A range of products can be printed or **[ENTER]** twice gives the complete file.

A range of product groups can be printed or [ENTER] twice gives the complete set of groups l-94.

The selection can be used to give a combination of both products and groups.

Turnover Gross Profit Stock Valuation Orders Outstanding

These three options offer additional information for each item selected.

Below R.O.L Only Below M.S.L Only Zero/Negative Only

These options offer specific requirements that have to be met before the item ie printed ifY is requested.

Turnover range required offers a limitation to the printout set by Turnover Value of the item.

Date of Last Movement and Before or After option, if selected, prints out only those items falling into the required date range.

[ENTER] to any options sets the maximum permissable limitation.

#### AMSOFT STOCK CONTROL SYSTEM Page 19

## 7.4 Calculate Stock Levels

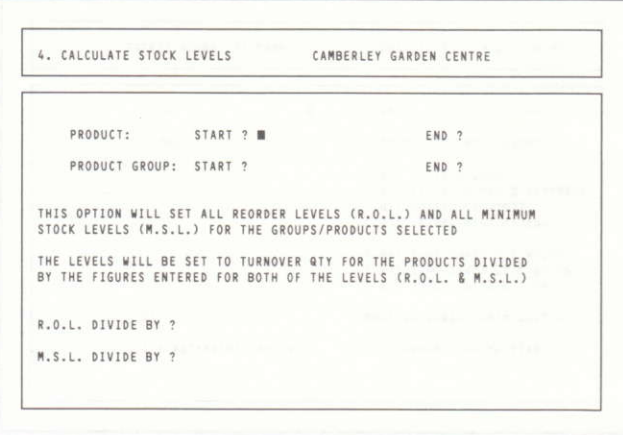

This routine will allow for easy, quick calculation of Stock Levels.

### 7.5 Display Daybook Listing

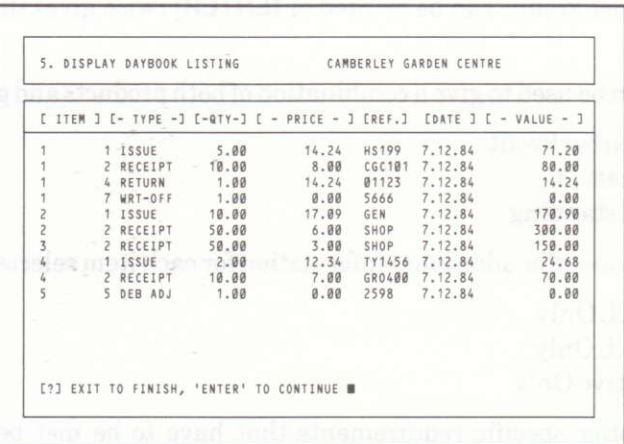

This routine enables the user to display the transactions from the Daybook File, with 14 lines per screen.

[ENTER] to continue will prompt the user to the next screen or [ESC] will return you to the Menu.

At the end of transactions [ESC] will return you to the Menu.

#### **AMSOFT STOCK CONTROL SYSTEM**

### 7.6 Print Daybook Listing

The screen will show:

ARE YOU SURE (Y/N) ?

This routine enables the user to print out all transactions on the Daybook File in the same format as the screen display in section ?.5.

WAS DAYBOOK LISTING O.K. Y/N will be displayed after printing the Daybook. N followed by **[ENTER]** will produce another Daybook Listing if there has been a paper wreck or similar misadventure.

Y followed by [ENTER] will send you back to the Master Menu.

At the end of printing, the Daybook File on the disk is cleared of all transactions.

## 7.7 % Amend Selling Prices

Displayed on the screen will be:

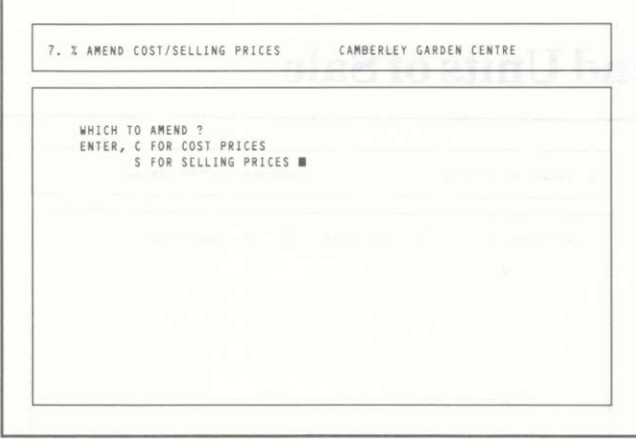

This routine enables all Selling Prices to be increased or reduced by a percentage (e.g. - 10 will result in a decrease of 10% and 10 will result in an increase of 10%) for the selected Products/Product Groups.

#### PERCENTAGE CHANGE ?

If you want all Product Groups changed simply press [ENTER] in response to the PRoDUCT GR0UP ? prompt.

The printer will report on the action taken.

#### AMSOFT STOCK CONTROL SYSTEM **Page 21**

### 7.8 Amend Product Group

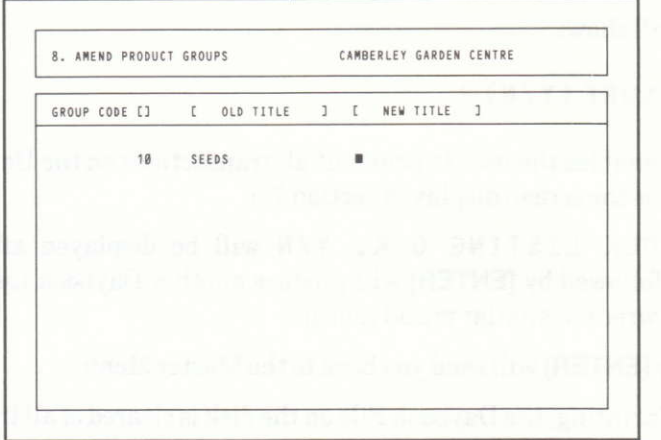

This option enables the user to set up product Group Codes in the range 1-94 together with a 15 character description for each group code.

[ESC] will return you to the Menu.

### 7.9 Amend Units of Sale

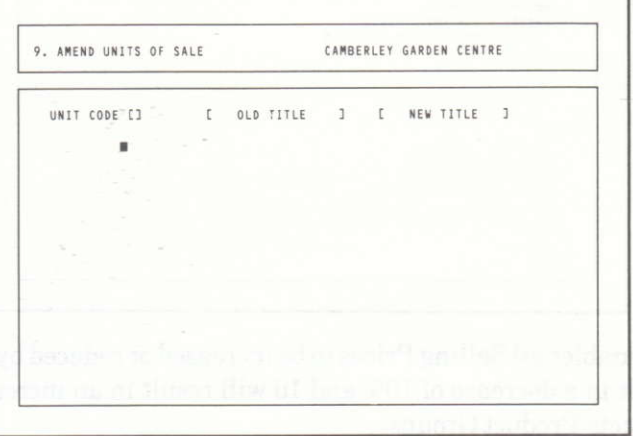

This routine enables the user to set up Units of Sale in the range l-99, together with a 15 character description for each code.

BSGI will return you to the Menu.

### 7.10 Print Groups & Units of Sale

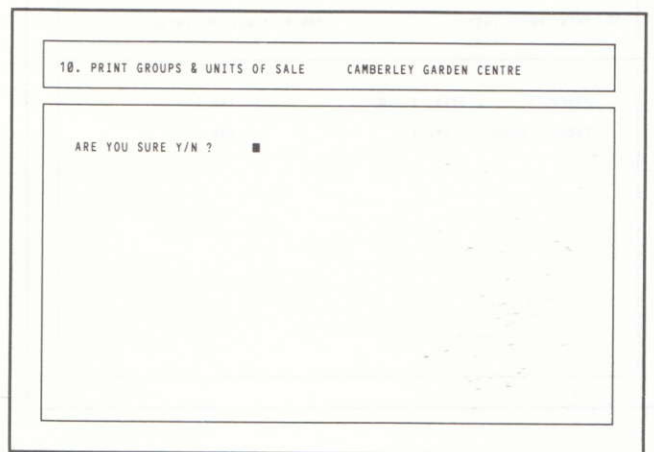

This routine enables you to get a complete listing of Product Codes and Units of Sale, together with their descriptions that have been set up in Sections 7.8 and 7.9.

### 7.11 Zeroise Management Information

The screen will show:

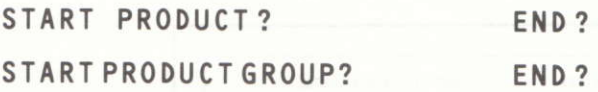

This enables you to zeroise mangement information for every product (Turnover Quantity, Turnover Value, Cost of Sales) for the selected Products/Product Groups.

## 7.12 Print Price List

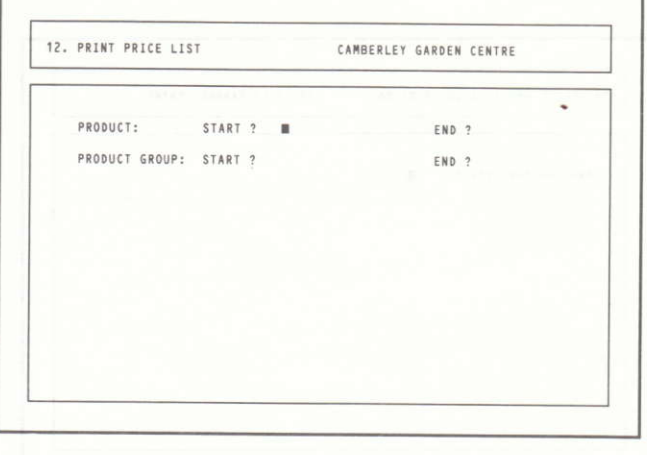

This routine enables the user to print all products on a Price List by simply pressing [-**ENTER**] four times in response to the above prompts. A selective price list can be printed by specifying the exact amounts and product groups required.

### **7.13 Amend System Parameters**

#### **System Parameters**

This routine is vitally important to the smooth running of the system.

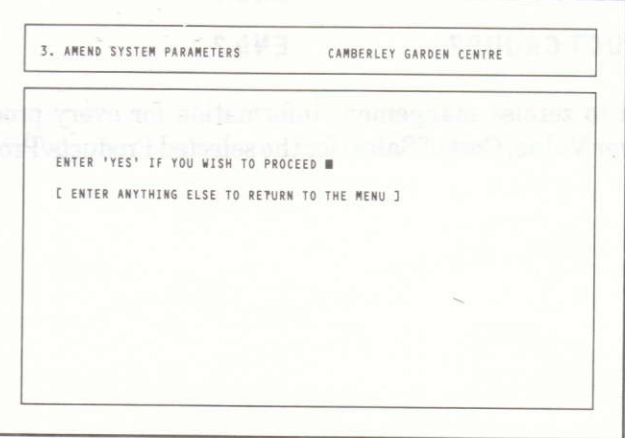

N.B. YES should be typed in using capital (upper case) characters.

#### Page 24

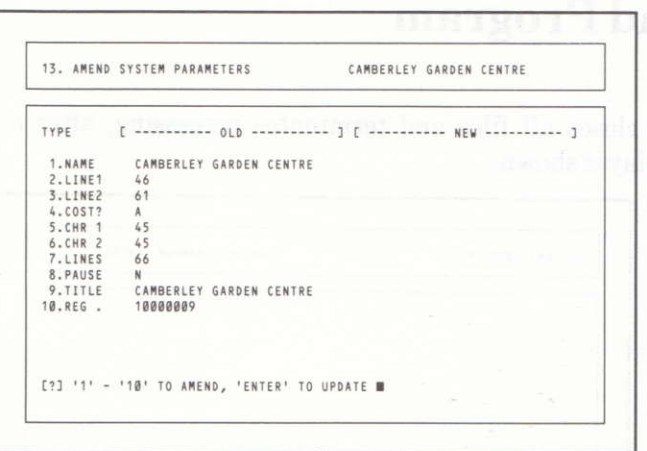

The screen shows all the parameters which the system requires to run successfully. Enter these parameters as required on instruction from the user and note carefully the following instructions.

1 NAME - 30 Characters: User Name. This will print at the top of all reports.<br>2 LINE1 - Format Character 1 on the Stock Listing. Default 46. 2 LINE1 - Format Character 1 on the Stock Listing. Default 46.<br>3 LINE2 - Format Character 2 on the Stock Listing. Default 61. 3 LINE2 - Format Character 2 on the Stock Listing. Default 61.<br>4 COST - 'A' will default to Average Cost Price being calculate  $-$ 'A' will default to Average Cost Price being calculated on receipts. 'L'is latest Cost Price. 5 CHR 1 - Format Character 1 (1-255 only). Default 45.<br>6 CHR 2 - Format Character 2 (1-255 only). Default 45. 6 CHR 2 - Format Character 2 (1-255 only). Default 45.<br>7 LINES - Number of lines per page, normally 66. - Number of lines per page, normally 66. 8 PAUSE - Y for use with sheet fed printers. 9 TITLE - The screen title (30 characters).<br>10 REG - This is the Registration Number - This is the Registration Number on the label of the program disk.

### 7.14 End Program

The program closes all files and terminates processing, after a few seconds the following display is shown.

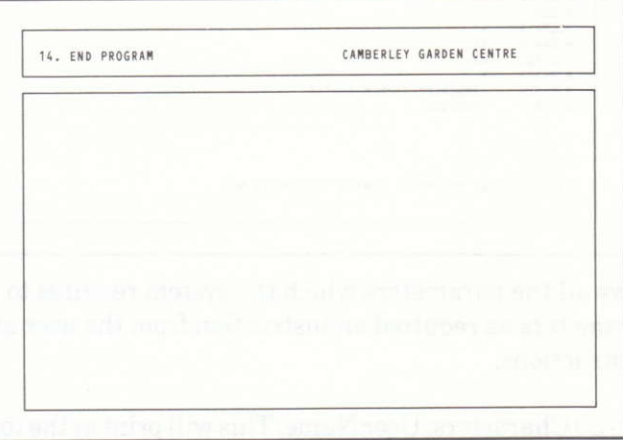

Remove your data disks; if necessary replace the system disk and then type [ENTER].

Remember it is wise to BACKUP your data disks if posting or end of month routines have been used.

# **8 Sample Reports**

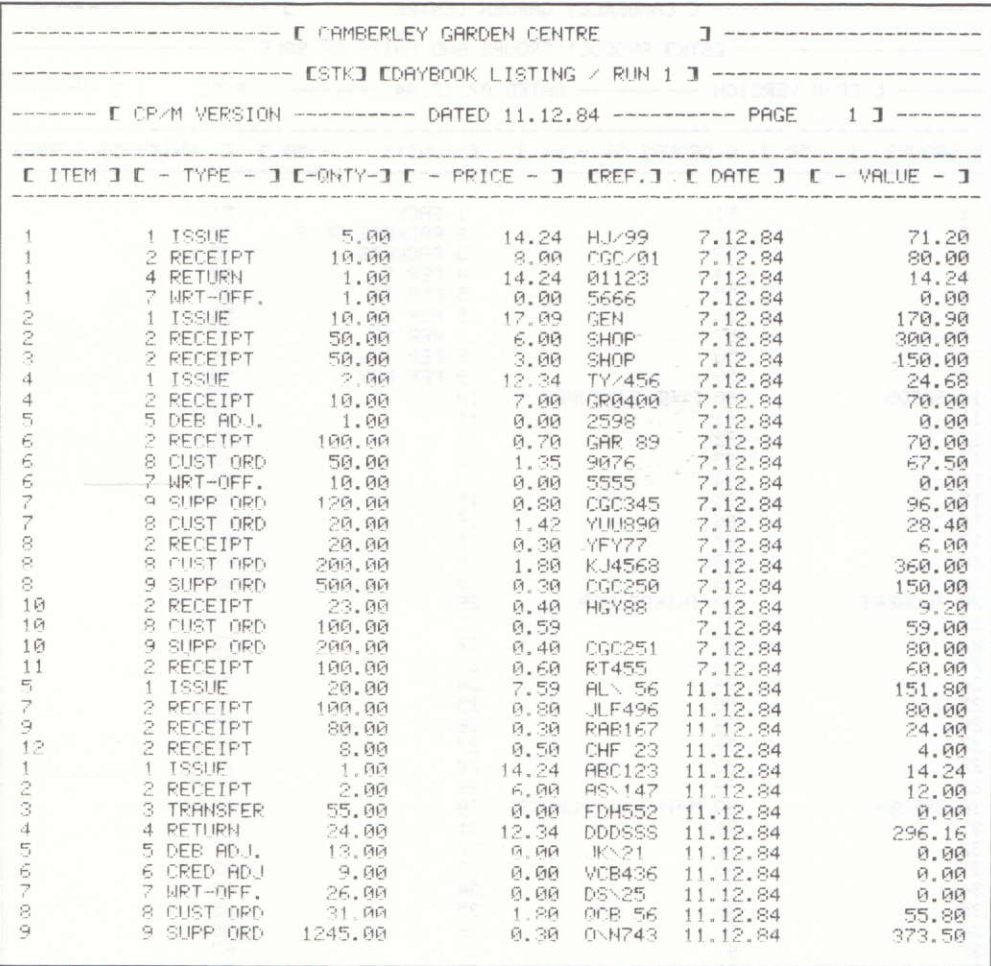

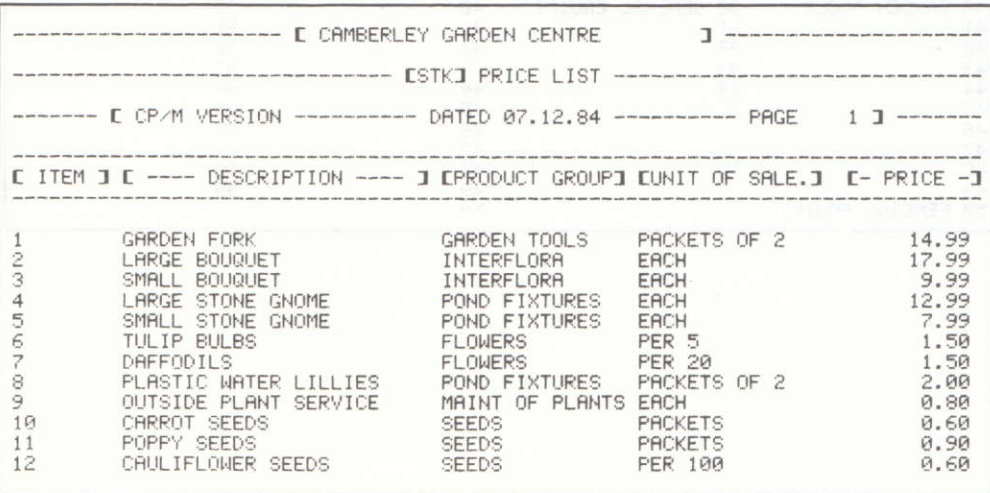

#### **AMSOFT STOCK CONTROL SYSTEM**

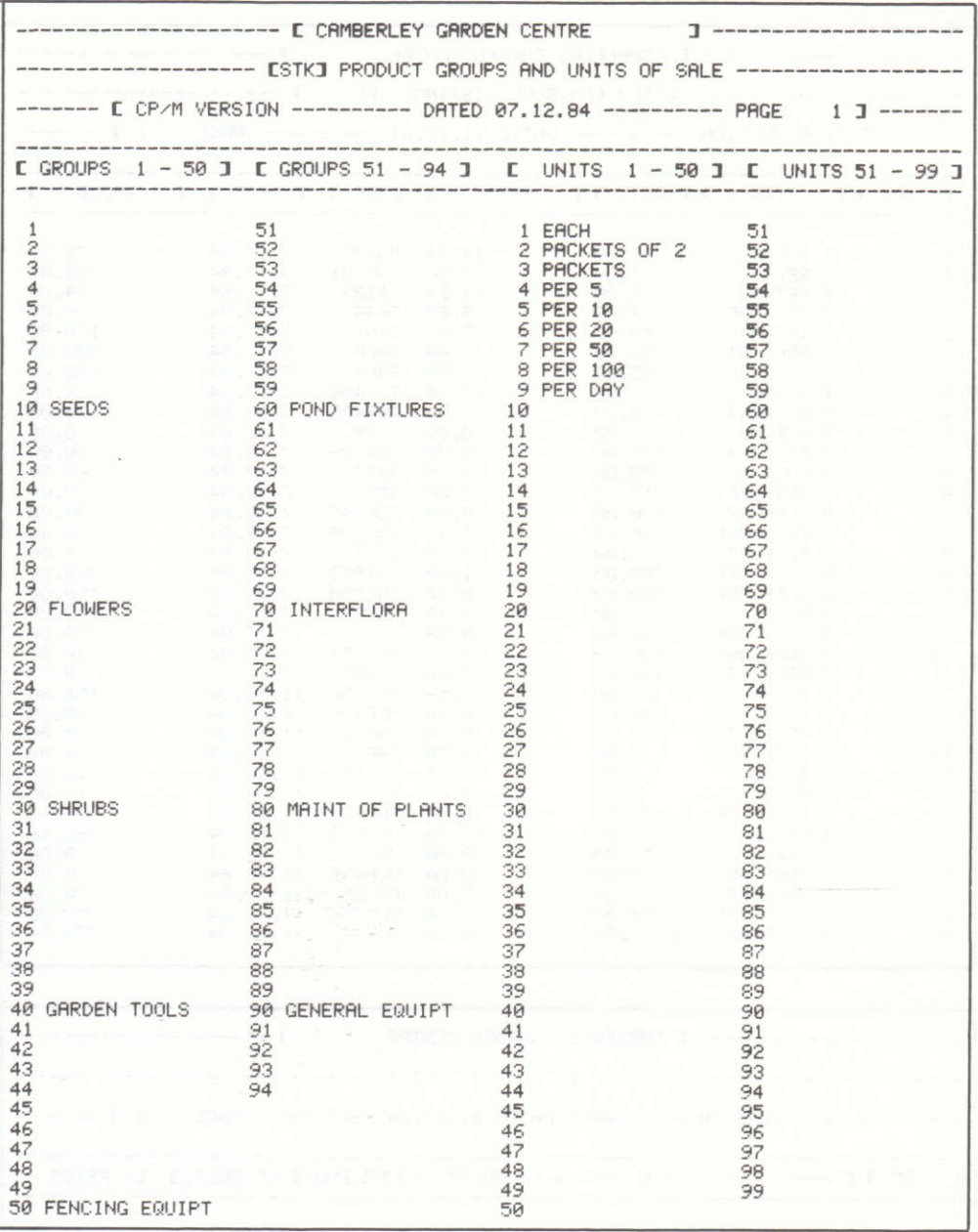

------- C CAMBERLEY GARDEN CENTRE  $J -$ ------------- ESTKI STOCK FILE LISTING -------- $11 -$ --- E CP/M VERSTON ---------- DATED 11.12.84 ----------- PAGE --------- REPORT SELECTED AS FOLLOWS: -------START PRODUCT END START PRODUCT GROUP 1 END 94 FULL LISTING Y STOCK VALUATION N ORDERS OUTSTANDING N<br>BELOW R.O.L ONLY N<br>BELOW M.S.L ONLY N ZERO < NEGATIVE ONLY N TURNOVER RANGE FROM -9999999 TO 99999999 DATE OF LAST MOVEMENT AFTER/BEFORE

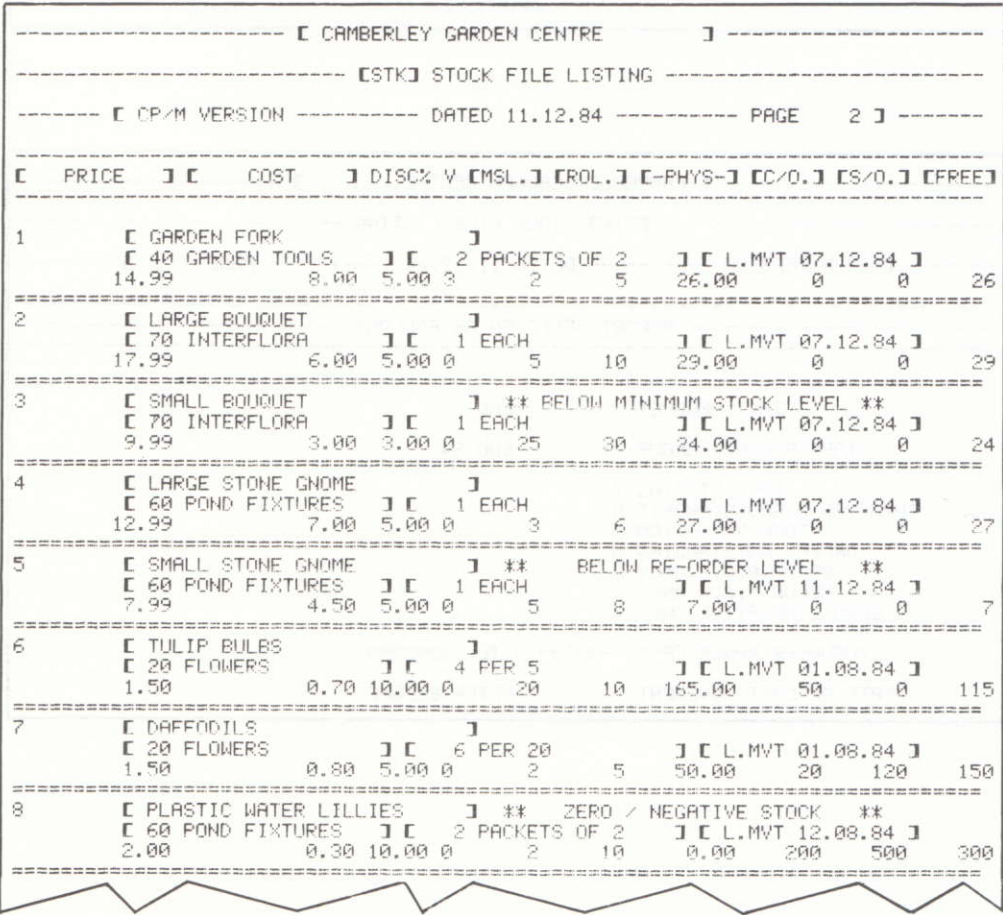

**AMSOFT STOCK CONTROL SYSTEM** 

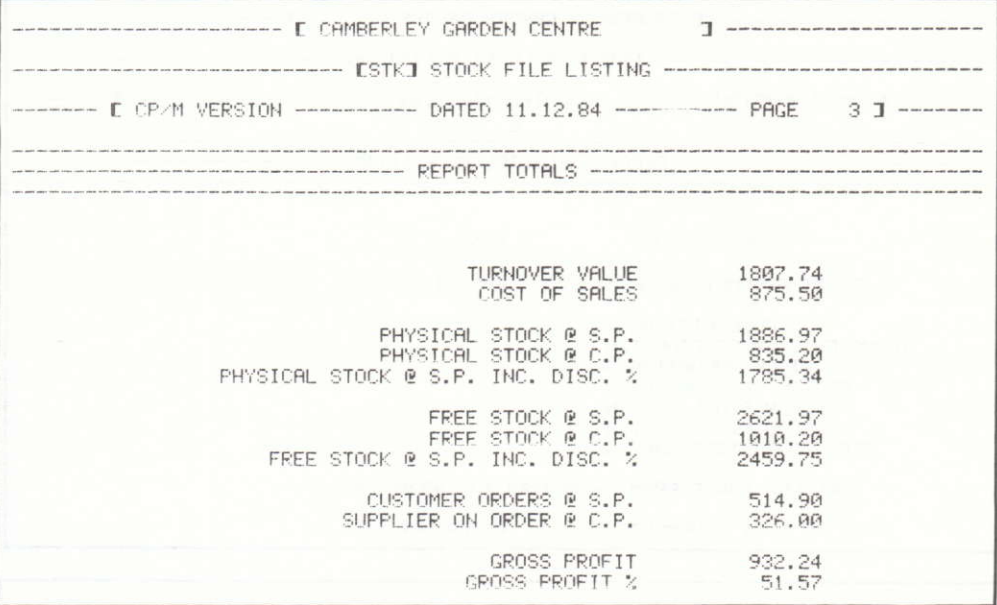

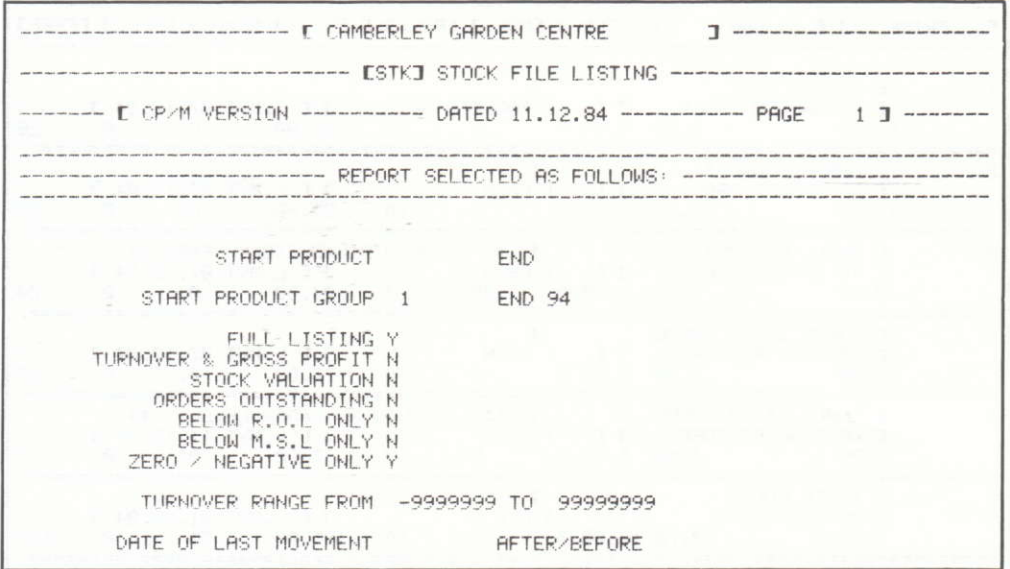

– Г ГАМВЕRLEY CARDEN CENTRE  $T -$ ------ ESTKJ STOCK FILE LISTING -------- E CP/M VERSION ---------- DATED 11.12.84 ----------- PAGE  $27$ r PRICE J E COST I DISCX V EMSL. I EROL. I E-PHYS-I EC/O. I ES/O. I EFREEI 1 PLASTIC MATER LILLIES - 1 \*\* ZERO / NEGATIVE STOCK \*\*<br>1 60 POND FIXTURES - 1 1 - 2 PACKETS OF 2 - 1 1 L.MVT 12.00.04 1<br>2.00 - 0.30 10.00 0 - 2 - 10 - 0.00 - 200 - 500  $\vec{\omega}$ 300  $\ddot{a}$  $\mathcal{Q}$ E POPPY SEEDS 1 \*\* ZERO / NEGRITVE STOCK \*\*<br>1 C L.MVT 01.88.84 1<br>0.60 0.00 0 2 5 0.00 0 0  $11$ E 10 SEEDS  $0.90$  $\vec{M}$ 

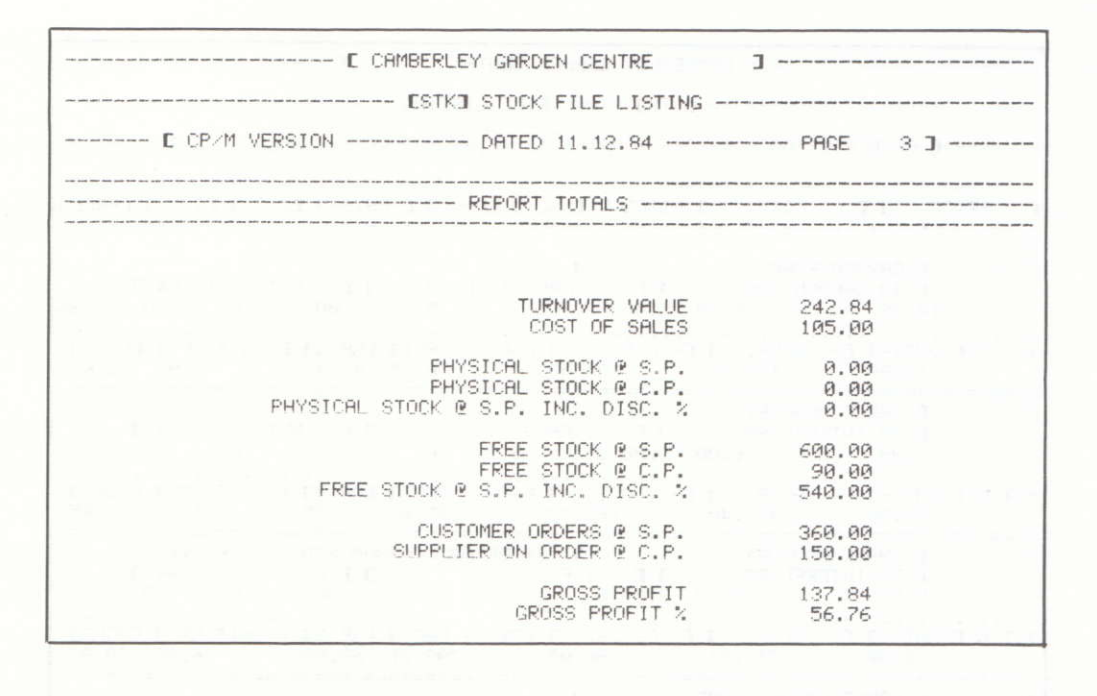

#### **AMSOFT STOCK CONTROL SYSTEM**

Page 31
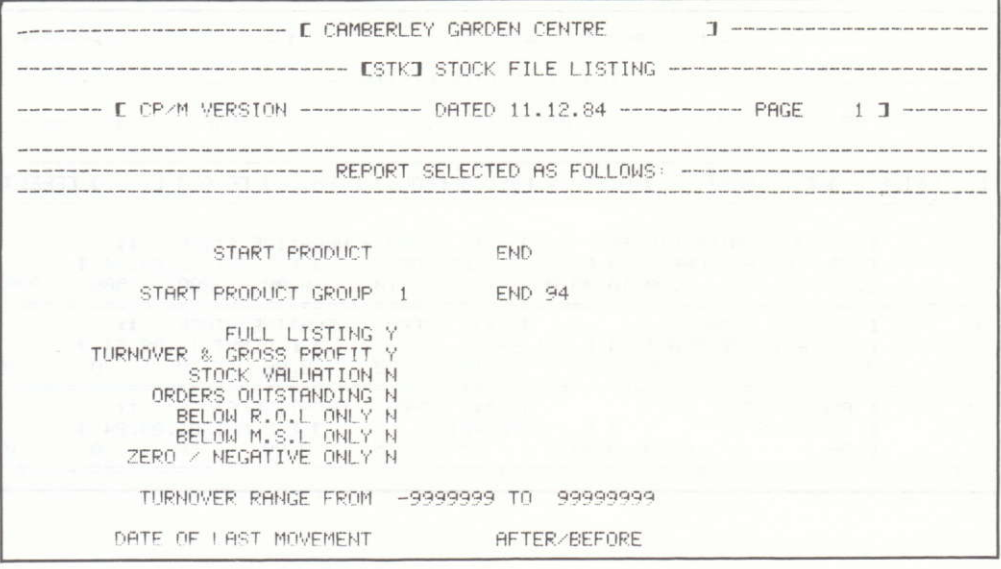

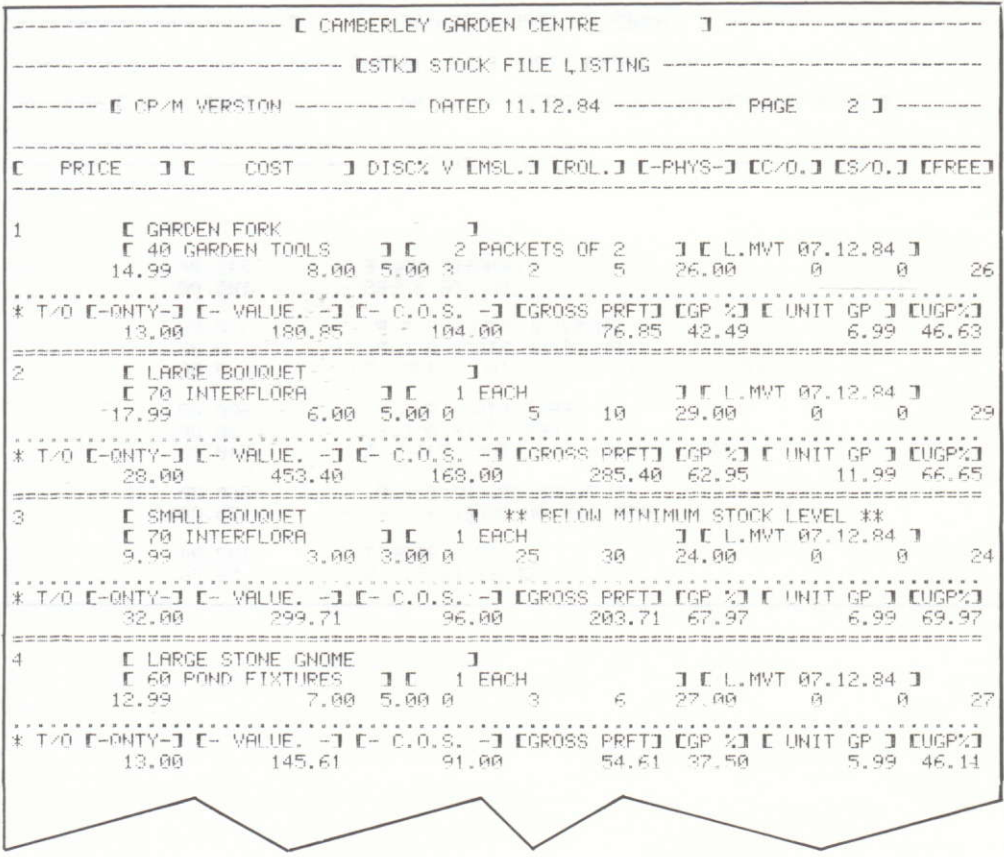

-------- C CAMBERLEY GARDEN CENTRE 1-1------- ESTKJ STOCK FILE LISTING --------- E CP/M VERSION ----------- DATED 11.12.84 ----------- PAGE  $-3$   $$ r PRICE IL COST I DISCX VIEMSL.I EROL.I E-PHYS-I EC/O.I ES/O.I EFREEI E PLASTIC WATER LILLIES 3 \*\* ZERO / NEGATIVE STOCK \*\*<br>E 60 POND FIXTURES 3 E 2 PACKETS OF 2 3 E L.MVT 12.08.84 3  $\ddot{\circ}$  $2.00$   $0.30$   $10.000$   $2$   $10$ 0.00 200 500 300 T/O E-ANTY-J E- VALUE. -J E- 0.0.5. -J EGROSS PRETJ EGP %J E UNIT GP J EUGP%J 70.00 113.04 21.00 92.04 81.42 1.70 85.00 E PLASTIC TROWEL **1** \*\* ZERO 4 NEGATIVE STOCK \*\*<br> **E** 80 MAINT OF PLANTS **3 E** 1 EACH **3 E L.MVT** 12,08,84 **3**<br>
0,80 0,90 0,00 1 0 20 0,00 0 0 0  $\begin{array}{ccc} \circ & \circ & \circ \end{array}$  $\sqrt{a}$ \* T/O E-RNTY-J E- VALUE. -J E- C.O.S. -J EGROSS PRETJ EGP %J E UNIT GP J EUGP%J<br>80.00 49.80 24.00 24.00 24.00 50.82 0.50 62.50 C CARROT SEEDS<br>
C 10 SEEDS 1 C 3 PACKETS 3 D C L.MVT 01.08.84 3<br>
0.60 0.40 1.00 0 5 5 3.00 100 200 103  $101$  $11$  $\theta$  $12$  $\mathcal{R}$ ------ E CAMBERLEY GARDEN CENTRE  $\mathbb{I}$   $\sim$ ---------- ESTKJ STOCK FILE LISTING ------ E CP/M VERSION ---------- DATED 11.12.84 ---------- PAGE  $4$  J ----- REPORT TOTALS ----1807.74 TURNOVER VALUE<br>COST OF SALES 875.50 PHYSICAL STOCK @ S.P.<br>PHYSICAL STOCK @ C.P. 1886.97 835.20 PHYSICAL STOCK @ S.P. INC. DISC. % 1785.34 FREE STOCK @ S.P. 2621.97 FREE STOCK @ C.P. 1010.20 FREE STOCK @ S.P. INC. DISC. % 2459.75 CUSTOMER ORDERS @ S.P. 514.90 SUPPLIER ON ORDER @ C.P. 326.00 GROSS PROFIT 932.24 GROSS PROFIT % 51.57

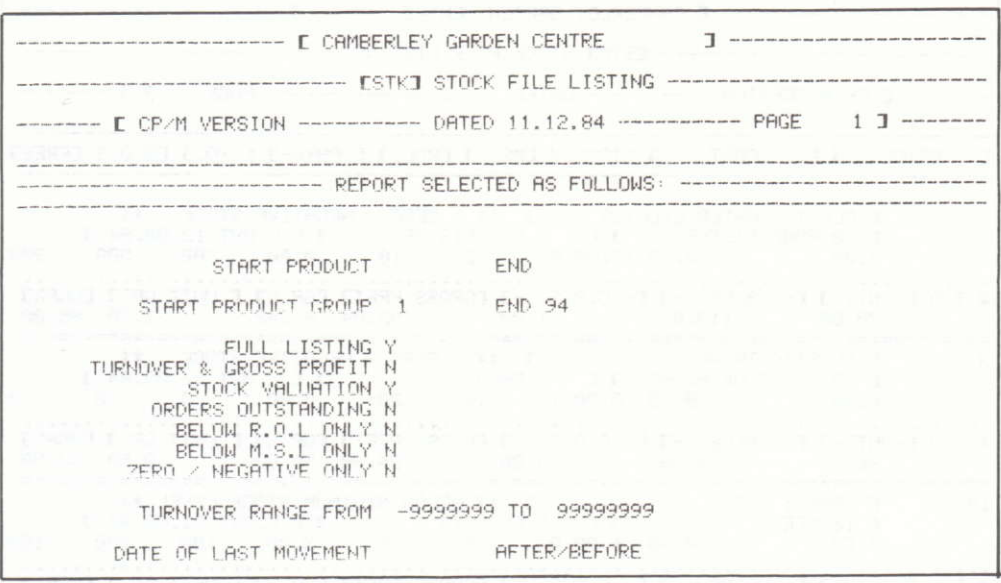

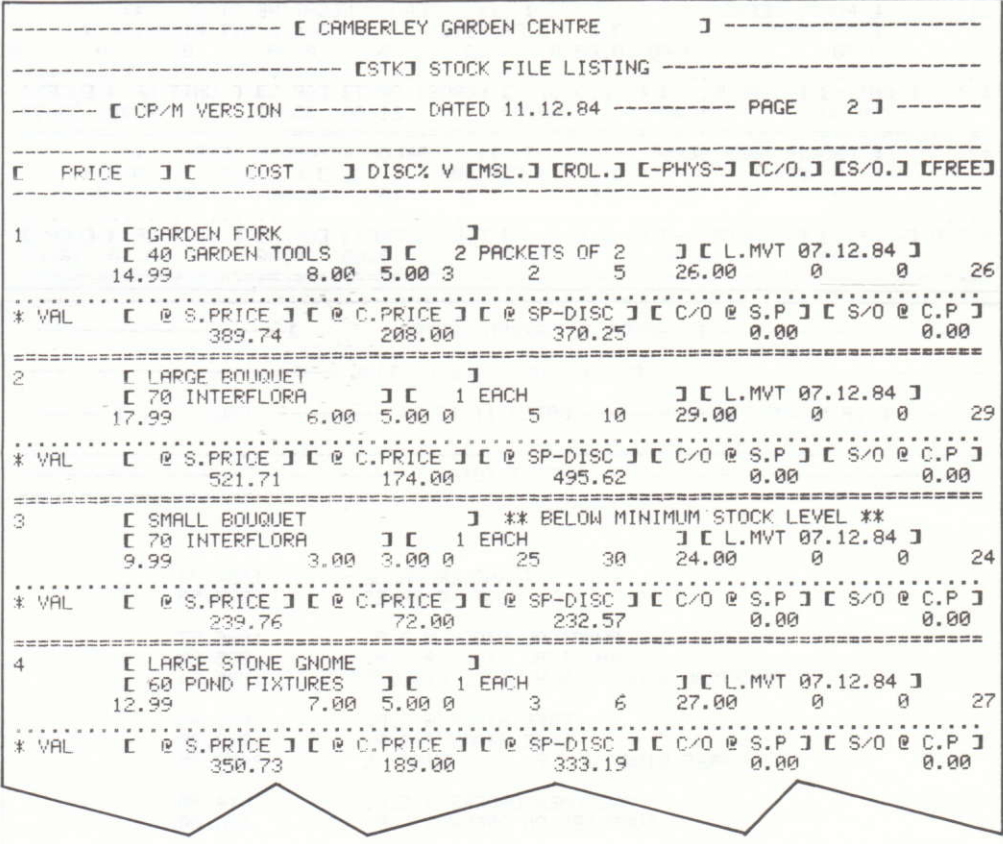

--------- E CAMBERLEY GARDEN CENTRE 1 --------- ESTKI STOCK FILE LISTING ------ F CP/M VERSION ----------- DATED 11.12.84 ------------ PAGE E PRICE IL COST I DISCX V EMSL.I EROL.I E-PHYS-I EC/O.I ES/O.I EFREEI F PLASTIC WATER LILLIES 1 PLASTIC MATER LILLIES - 3 ≭≭ ZERU Z NEGATIVE STOCK - 34 3<br>1 60 POND FIXTURES - 3 1 C 2 PACKETS OF 2 - 3 1 D L.MVT 12.08.84 3<br>2.00 - 0.30 10.00 0 - 2 - 10 - 0.00 - 200 - 590 - 10  $\frac{1}{2}$  (a)  $\frac{1}{2}$  (a)  $*$  VAL \* VAL | | E | @ SLPRICE | E | @ CLPRICE | E | @ CLPRICE | E | @ SP-DISC | E C/0 | @ SLP | E | S/0 | @ CLP | #<br>| @ 0,00 | @ 0,00 | @ 0,00 | @ 0,00 | @ 0,00 | @ 0,00 | @ 0,00 | @ 0,00 | @ 0,00 | @ 0,00 | @ 0,00 | @ 0,00 | @<br> T CARROT SEEDS<br>
I CARROT SEEDS<br>
I CARROT SEEDS<br>
I CARROT SEEDS<br>
I CARROT SPACKETS<br>
I CARROT S S 3.00 100 200 103<br>
2.60 0.40 1.00 0 5 3.00 100 200 103  $10 -$ E | @ SLPRICE | JE | @ CLPRICE | JE | @ SP-DISC | E C/O | @ S.P | E S/O | @ CLP | 1.30<br>1.20 1.28 1.28 1.78 60.00 50.00 \* VAL  $11$  $\mathcal{P}$ 1 CAULIFLOMER SEEDS 1 1 1 2 BELOW RE-ORDER LEVEL 14 3<br>1 1 10 SEEDS 1 1 1 3 PER 100 1 D L.MVT 1 N/A 3<br>0.60 0.50 0.00 0 2 10 8.00 0 0 0 12  $\lesssim$ 主 显向 ---- E CAMBERLEY GARDEN CENTRE  $1 -$ -------- ESTKI STOCK FILE LISTING ------- E CP/M VERSION ---------- DATED 11.12.84 ---------- PAGE  $47 -$ - REPORT TOTALS --TURNOVER VALUE 1807.74 COST OF SALES 875.50 PHYSICAL STOCK @ S.P. 1886.97 PHYSICAL STOCK @ C.P.<br>PHYSICAL STOCK @ S.P. INC. DISC, % 835.20 1785.34 FREE STOCK @ S.P.<br>FREE STOCK @ C.P. 2621.97 1010.20 FREE STOCK @ S.P. INC. DISC. % 2459.75 CUSTOMER ORDERS @ S.P.<br>SUPPLIER ON ORDER @ C.P. 514.90 326.00 GROSS PROFIT 932.24 GROSS PROFIT % 51.57

Page 36

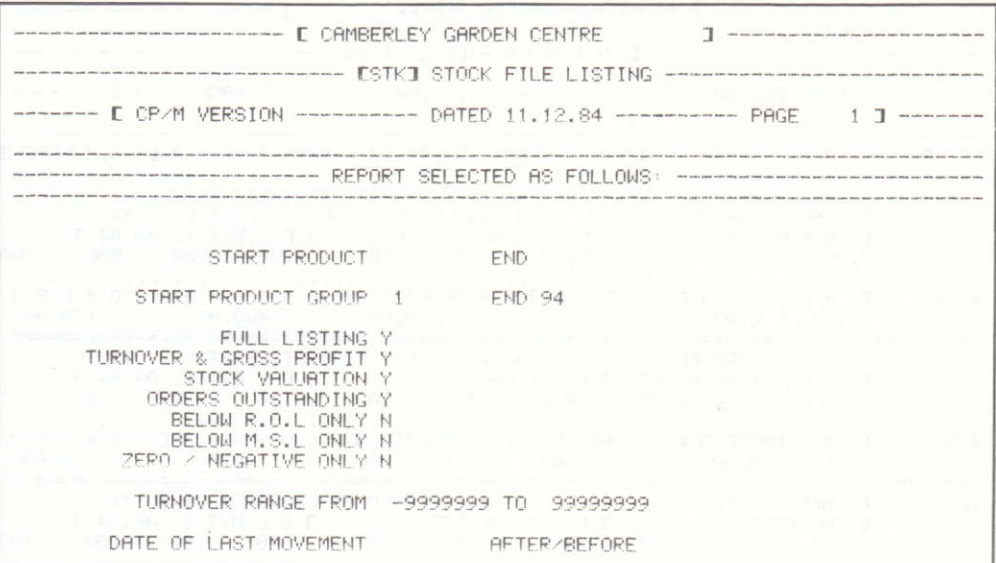

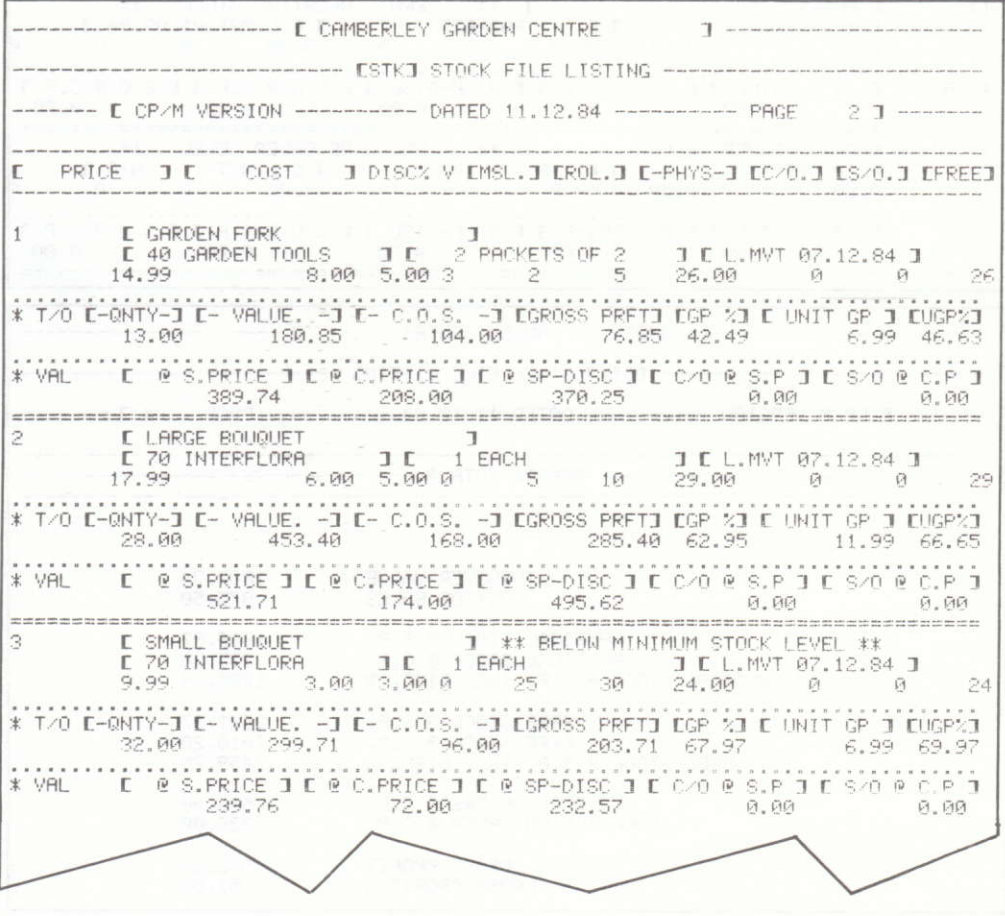

--------- C CAMBERLEY GARDEN CENTRE  $\exists$   $\rightarrow$   $\rightarrow$   $\rightarrow$ --------- ESTKI STOCK FILE LISTING --------- E CP/M VERSION ---------- DATED 11.12.84 ----------- PAGE - 3 J ---E. PRICE JE COST JDISCX V EMSL.JEROL.JE-PHYS-JEC/O.JES/O.JEFREEJ E TULIP BULBS 6. **J.C.** 4 PER 5 **J.C.L.MVT 01.08.84 J<br>0.70 10.00 0 20 10 165.00 50 0 115** E 20 FLOWERS 1.50 \* T/O E-QNTY-J E- VALUE. -J E- C.O.S. -J EGROSS PRFTJ EGP %J E UNIT GP J EUGP%J<br>25.00 25.00 30.78 17.50 13.28 43.14 0.80 53.33 115.50 75.00 0.93.9 247.50 115.50 15.50 222.75 1 247.50 115.50 \* VAL L-- TYPE -- J COTYJ C PRICE | J CREF.J C | VALUE | J . . . . . . . . .  $*$  ORD 8 CUST ORD 50 1.35 9076 67.50 50 / SUPPLIER: 0 / DIFF: 6 50 / VAL: 67.50 CUSTOMER: 1<br>1.50 C 20 FLOWERS 1 2 6 PER 20 1 C L.MVT 01.08.84 1<br>1.50 0.80 5.00 0 2 5 50.00 20 120 150 \* T/O E-RNTY-I E- VALUE. -I E- C.O.S. -I EGROSS PRETI EGP %I E UNIT GP I EUGP%I<br>70.00 87.23 85.00 31.23 35.80 0.70 46.67 \* VAL L'E @ S.PRICE J E @ C.PRICE J E @ SP-DISC J E C/O @ S.P J E S/O @ C.P J 75.00 40.00 71.25  $30.00$  $96.00$ L-- TYPE -- I COTYL E PRICE " I CREF. I E' VALUE J \* ORD 9 SUPP ORD 120<br>8 CUST ORD 20 0.80 CGC345 96.00 1.42 YUU890 28.40 CUSTOMER: 20 / SUPPLIER: 120 / DIFF:  $-100 \times VFL$ :  $-67.60$ --------- E CAMBERLEY GARDEN CENTRE  $J \sim - - - -$ ---------- ESTKJ STOCK FILE LISTING ----------- E CP/M VERSION ---------- DATED 11.12.84 ---------- PAGE 5 J -------- REPORT TOTALS --TURNOVER VALUE 1807.74 COST OF SALES 875.50 PHYSICAL STOCK @ S.P.<br>PHYSICAL STOCK @ C.P.<br>PHYSICAL STOCK @ S.P. INC. DISC. % 1886.97 835.20 1785.34 FREE STOCK @ S.P.<br>FREE STOCK @ C.P.<br>FREE STOCK @ S.P. INC. DISC. % 2621.97 1010.20 2459.75 CUSTOMER ORDERS @ S.P. 514.90 SUPPLIER ON ORDER @ C.P. 326.00 GROSS PROFIT 932.24 51.57 GROSS PROFIT %

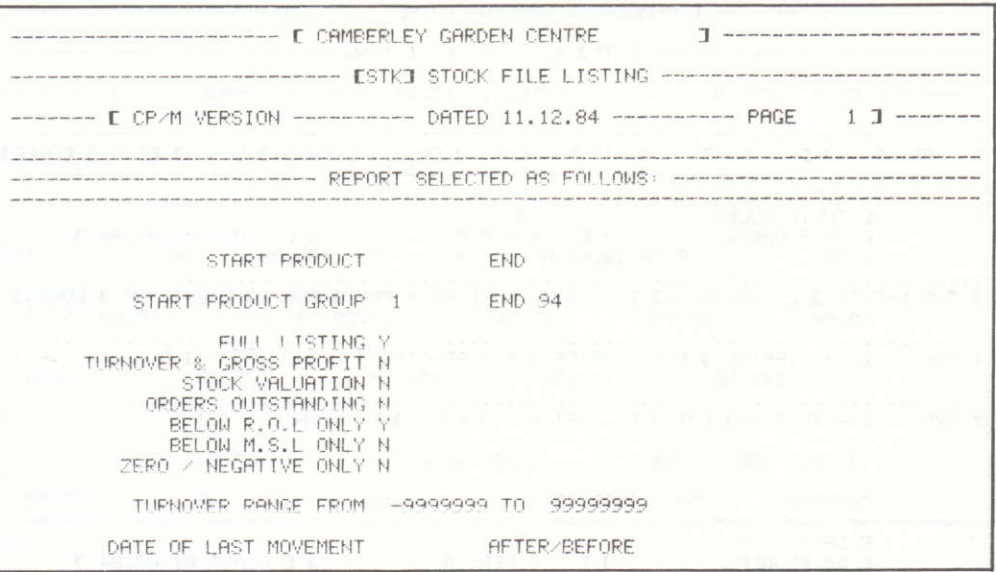

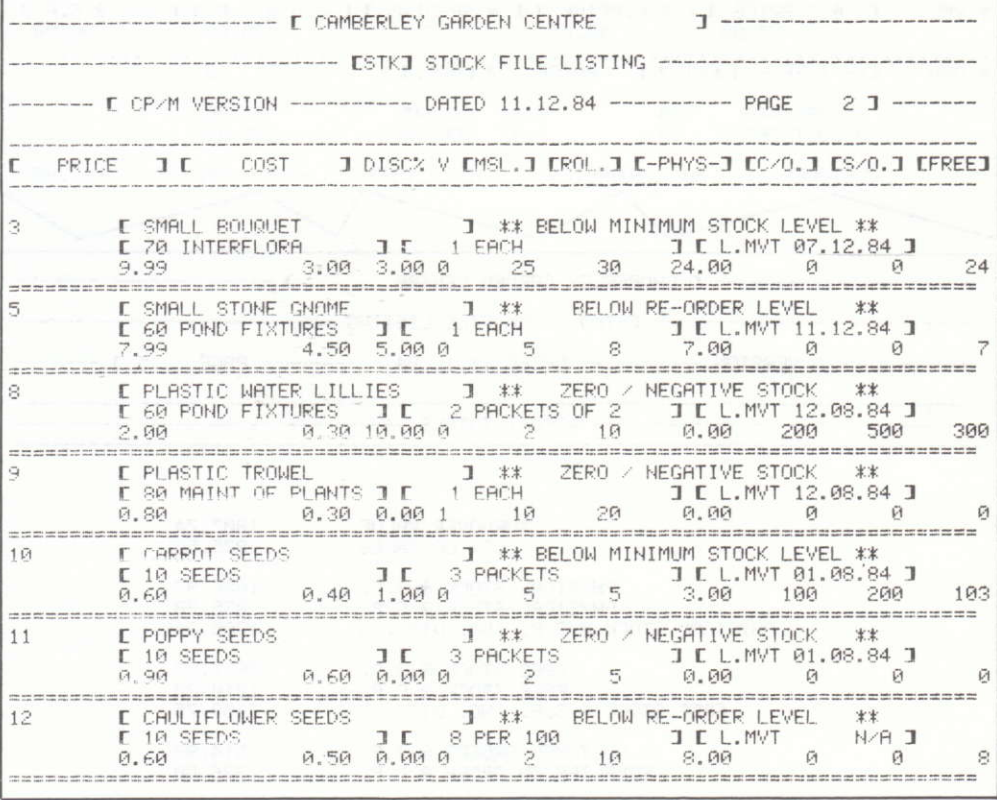

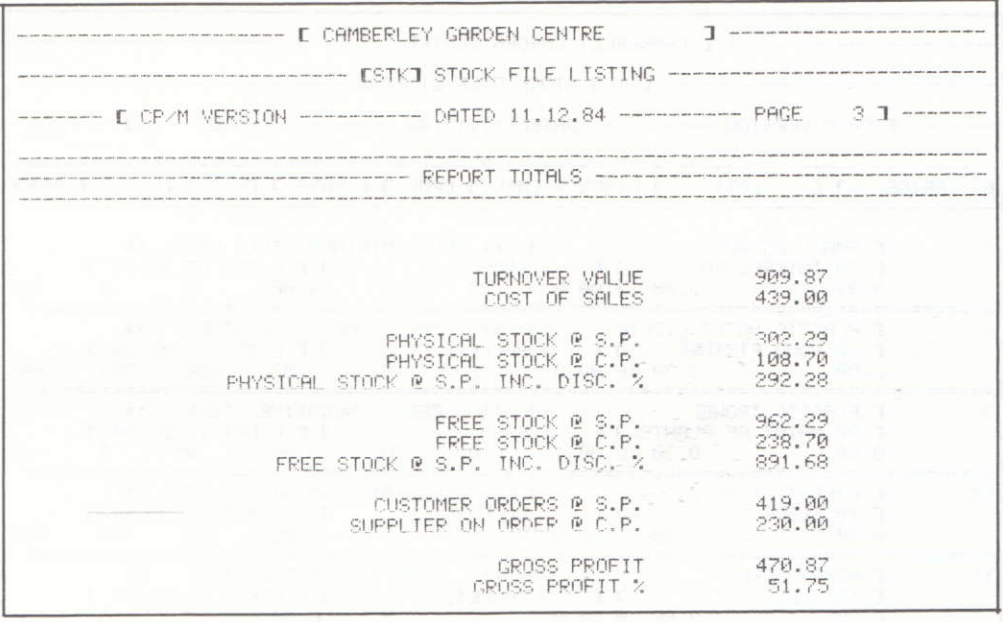

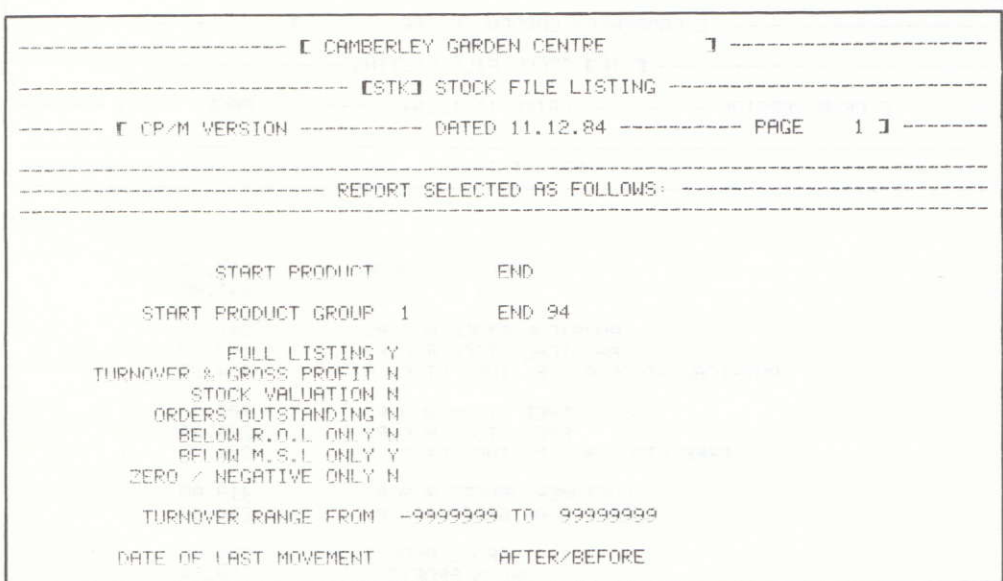

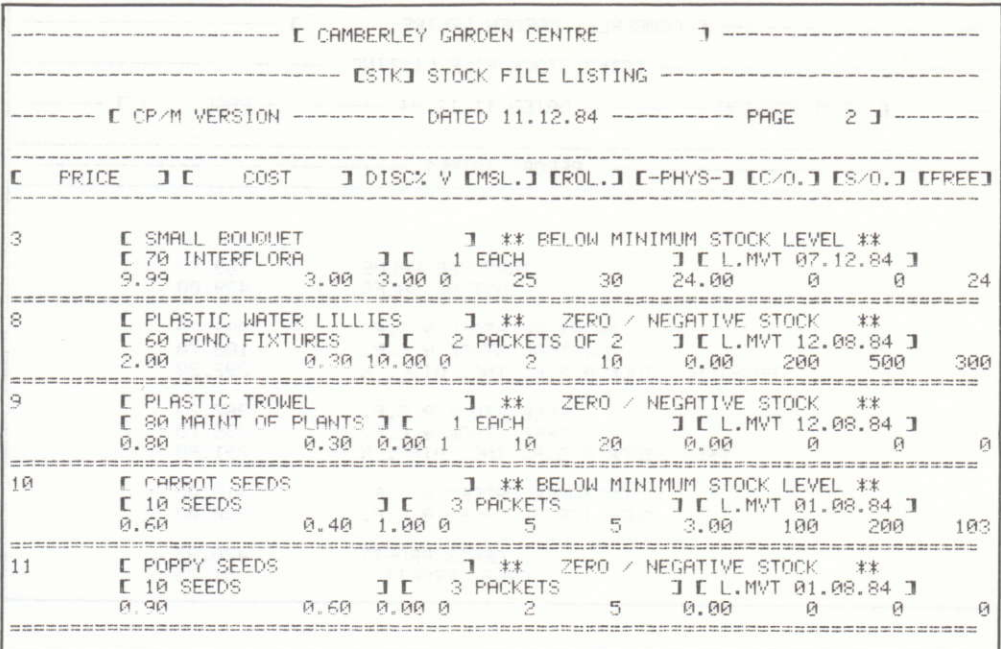

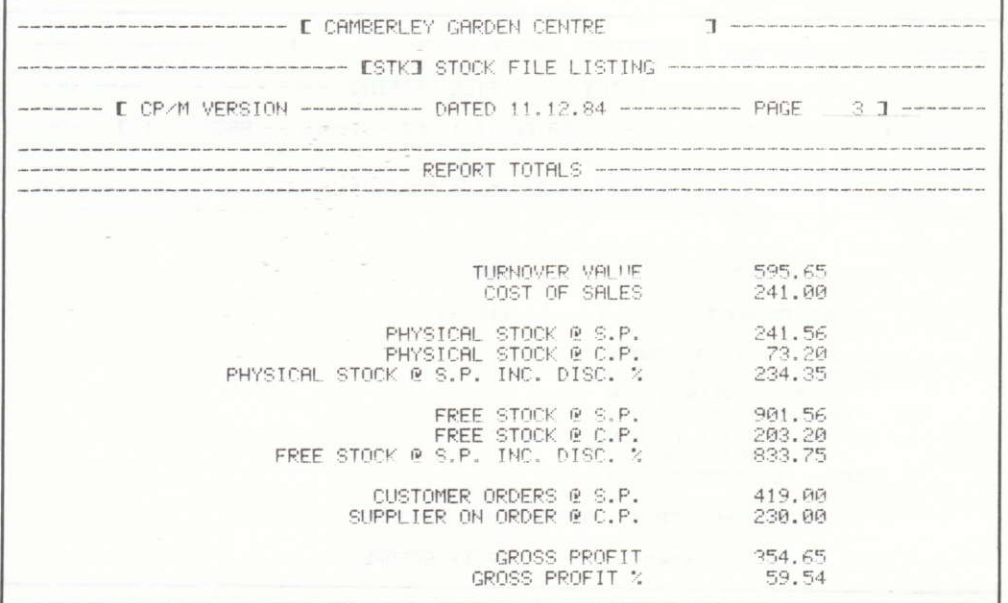

# 9 Error Messages

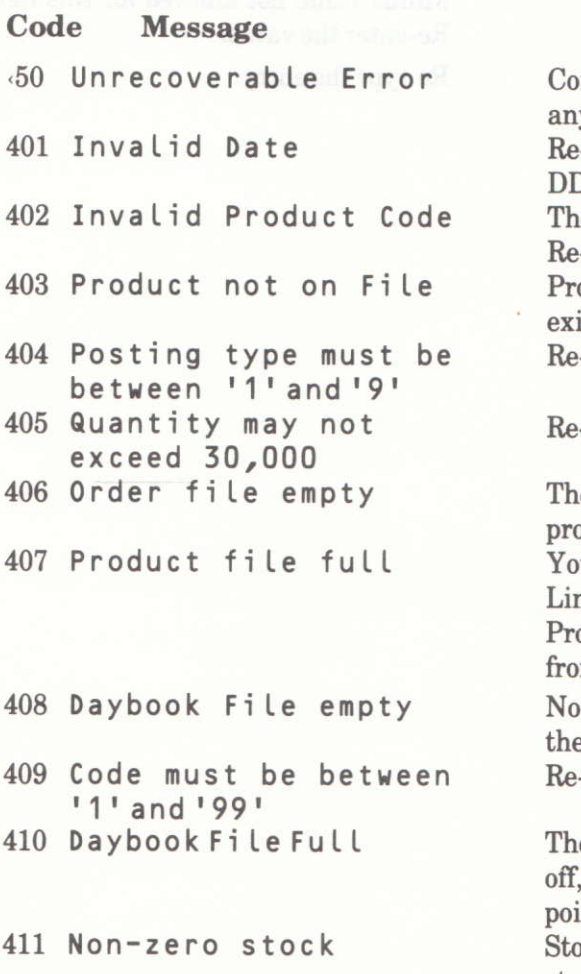

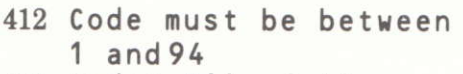

```
413 0rder Fi Le fuLL
```

```
414 Cannot amend Physical
   Stock
```
995 Set up printer, type<br>'ENTER' to continue

### lYhat To Do

ntact Quest immediately. Do not do ything else to the computer. enter date in the correct format, i.e. D.MM.YY. The Pmduct Code selected is incorrect. -try. oduct Code not set up, re-select or it and set up the product. -enter in the range 1-9.  $-$ enter in the range  $1-30,000$ . ere are no orders on file for this pduct. u have reached the Product File mit and cannot set up any more Product codes. Delete 'dead' Pmducts  $m$  the file. transactions have been made since e last Daybook Listing. -enter in the range 1-99 e Daybook File is full. Please print it and then re-enter postings from fail nt onwards again. ock item may not be deleted whilst stock quantity is non-zero. Re-enter in the range 1-94.

Already 6 orders on file. Physical Stock after product creation should only be amended via movements.

The systen parameter option has been set to make the printer pause in between each page. Check printer and paper are ready then type [ENTER]

<sup>996</sup>Invatid option Re-enter valid option. 997 Minus Invalid

#### 998 Invalid Input

Minus value not allowed for this freld. Re-enter the value. Re-type the entry.

# 10 Backing Up/Taking Copies of **Discs**

The ABC master disc is supplied in vendor format, and should not be used as a work disc. A working copy should be made by copying the files onto a new blank disc, and then copying the system and boot sectors from your CP/M system disc to the newly copieddisc. To create a working copy follow steps 1 to 5 below.

- 1. If you are not already in CP/M, load your CP/M system disc into drive A then type lcpm[ENTER].
- 2. With your CP/M system disc in disc drive A and new blank disc in drive B, type c0PYDrsc[ENTER].
- 3. When requested replace the CP/M system disc in drive A with the ABC master disc and follow the prompts on the screen.
- 4. Type SYSGEN [ENTER], follow the screen prompts, and insert your CP/M system disc (Source) and newly copied disc (Destination) as requested.
- 5. Type B00TGEN [ENTER], follow the screen prompts, and insert your CP/M system disc (Source) and newly copieddisc (Destination) as requested.

You should now have a working copy of the master disc. Keep the original in a safe place and only use the copy.

To make backup copies of your ABC data discs, follow steps 6 to 8 below.

- 6. If you are not already in CP/M, load your CP/M system disc into drive A then type lcpm[ENTER].
- 7. With your CP/M system disc in disc drive A and new blank disc in drive B, type COPYDISC[ENTER].
- 8. When requested replace the CP/M system disc in drive A with the ABC data disc and follow the prompts on the screen.

It is recommended that you make backup copies of your data discs regularly.

# 11 Notes and Checklist for first time users

## 11.1 Use of RETURN and ESCAPE key

As an operating standard throughout the ABC System the operator uses the ENTER key on the keyboard to have an input entry accepted, or to continue processing.

 $ENTER$  will be signified by  $[ENTER]$  throughout this manual.

To go back a stage or to cancel an error on input use the ESCAPE key. On your machines this key is identifred by [ESC]. The ESCAPE key can be freely and repeatedly used to 'back out' of any situation and return to the Master Menu.

ESCAPE will be signified by **[ESC]** throughout this manual.

### 11.2 Entering Values

Enter the whole number and press [ENTER], the program will insert decimal places and zeros as required.

e.g. 99 **[ENTER]** for goods value will be displayed as 99.00,99.9 **[ENTER]** will be displayed as 99.00.

### 11.3 Printer and Paper Wreck problems resolved

All reports are on demand, are range selectable (i.e. Daybook Listing or Audit Trail), displayed on the screen at the end of the listing is the prompt IS DAYBOOK LIST  $O.K. (Y/N)?$  By replying N followed by **[ENTER]** then a duplicate listing is produced. This is particularly useful when you have a 'paper wreck' or things go wrong with the printer.

Page 44 AMSOFT STOCK CONTROL SYSTEM

## 11.4 Printing High Values on Reports

Printout of values normally allow for 99999999.99  $\pm$  but where values are greater than this the correct value will be printed with a  $%$  in front. This may cause some misalignment of values in the rest of the print line, but this will be a very unusual occurrence.

### 11.5

Make sure you read Section 10 on Taking Copies of Disks. Remember to take regular copies of disks just in case things go wrong, like spilling coffee on discs or someone kicking the plug out of the wall inthe middle of you making a posting.

You can always go back to your backup' disks and start again from the time you took the lastcopy.

## 11.6 Checklist for First Time User

- and know how and<br>when to take regular copies of disks (see SALE (see Sections 7.8 and 7.9).<br>Section 10) 5) Transfer from your existing system.
- 3) Register as a user and get CHECKSUM (PASS NUMBER) from QUEST to run system without **UNREGISTERED** flashing all over the SCreen.

### Essential at start Set up Prior to Processing anything

- 1) Copy Program Disks 2) AMEND SYSTEM PARAMETERS (see Section<br>and know how and 7.13)
	- 4) AMEND PRODUCT GROUPS AND UNITS OF
	-

# 14 Copyright Clause

### AMSOFT STOCK CONTROL SYSTEM

This Software product is copyrighted and all rights are reserved by Quest International Computer Technology Ltd. Lawful users of this program are hereby licensed only to read the program from this medium into memory of a computer solely for the purpose of executing the program. Lawful users must not use this program in any manner competitive with, or detrimental to, the commercial interests of Quest International Computer Technology Ltd, nor will they be allowed to copy or duplicate this product in any way other than a perronal duplicate for backup purposes only.

Copyright in the whole and every part of this document is owned by Quest International Computer Technology Ltd. no reproduction ofthis document is to be made without the authority of Quest International Computer Technology Ltd.

### $\odot$  Quest International Computer Technology Ltd.

**Ouest International Computer Technology Ltd Ouest House** Wilton Road **Camberley** Surrey GU152QW

Tel: (0276) 681336 Telex: 47326

Amsoft Business Control

# Amsoft Sales Invoicing System (ASIS)

Running Under Amsoft CP/M2.2

Published byAMSOFT, a division of

Amstrad Consumer Electronics plc Brentwood House <sup>1</sup>69 Kings Road Brentwood Essex

> All rights reserved Firstedition 1984

Reproduction or translation of any part of this publication without the written permission of the copyright owner is unlawful. Amstrad and Quest International Computer Technology resewe the right to amend or alter the specification without notice. While every effort has been made to verify that this complex software works as described, it is not possible to test any program of this complexity under all possible conditions. Therefore the program and this manual is provided "as is" without warranty of any kind, either express or implied.

CP/M is trademark of Digital Research Inc.

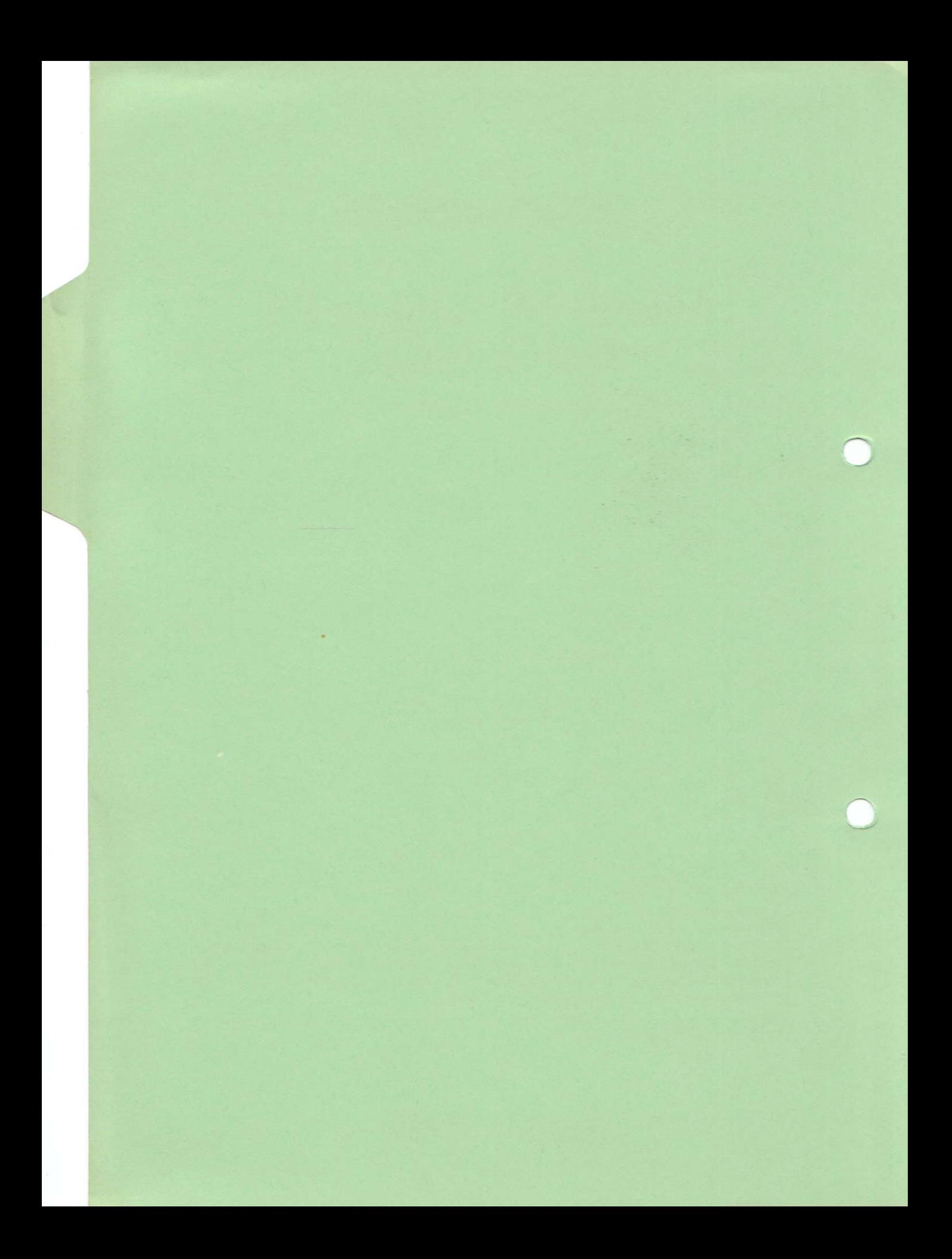

Amsoft Business Control

# Amsoft Sales Invoicing System (ASIS)

Running Under Amsoft CP/M2.2

Published by AMSOFT, a division of

Amstrad Consumer Electronics plc Brentwood House 169 Kings Road Brentwood Essex

> All rights reserved First edition 1984

Reproduction or translation of any part of this publication without the written permission of the copyright owner is unlawful. Amstrad and Quest International Computer Technology reserve the right to amend or alter the specification without notice. While every effort has been made to verify that this complex software works as described, it is not possible to test any program of this complexity under all possible conditions. Therefore the program and this manual is provided "as is" without warranty of any kind, either express or implied.

CP/M is a trademark of Digital Research Inc.

# INDEX

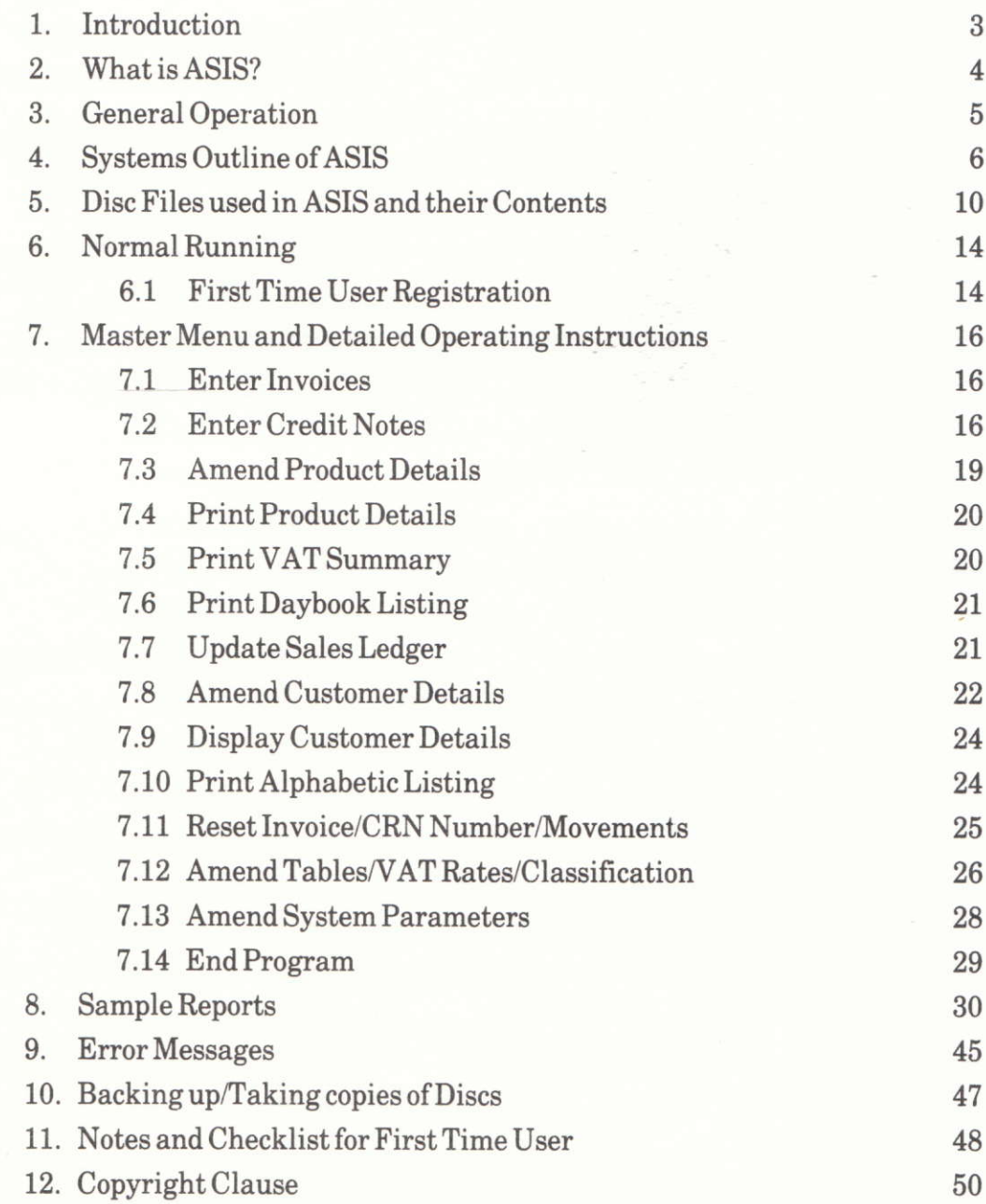

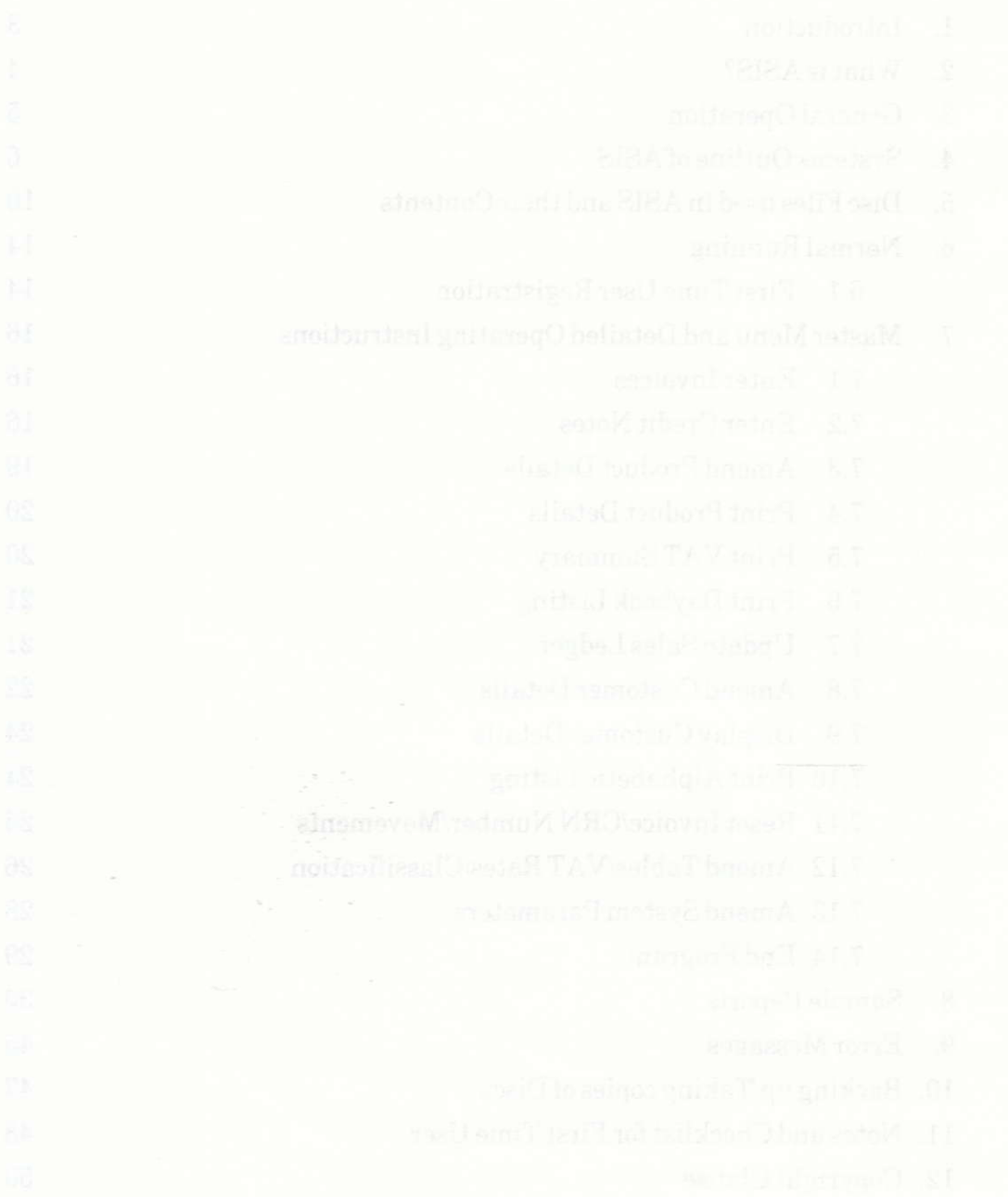

Page 2 AMSOFT SALES INVOICING SYSTEM

# 1 Introduction RIBA at JanW R

Welcome to the Amsoft Sales Invoicing System running under CP/M\*. This system is part of an integrated business applications suite of programs, i.e. Amsoft Business Control System, yet itcan also be run by itselfifrequired.

This manual will show you how to use the system, and will also give you examples, full reference and guidance.

Ifyou are new to Computers or you are using an Invoicing System for the first time, you may feel overwhelmed by the many components and manuals available, but don't worry. This manual will take you through, step by step explaining how to use the Amsoft Sales Invoicing System. If you have registered with the Customer Support Service (see enclosed registration card) you can get answers to your questions about the Amsoft Sales Invoicing System by calling Quest on Camberley (0276) 63189'

The best way to learn to use the Amsoft Sales Invoicing System (ASIS) is to try it. Do not be afraid to experiment and make mistakes, you cannot hurt the Computer or the ASIS Program no matter what you type at the keyboard. As you practice you will gain familiarity and confidence in using some of the features of ASIS which will help you in your business. If you are a first time user and you have not had the benefit of using anAmsoft Business System before please refer to sections 10 and 11.

For first time users of the Amsoft Business Control System (ABC system) we would like you to register with us that you have purchased this package. You will need to run Amend System Parameters (see Section 7.13) and by entering the title, serial number and the name in System Parameters you will be asked to telephone Quest on Camberley (0276) 63189 to obtain your CHECKSUM number. When you have entered the correct CHECKSUM you can proceed with operating this system without messages being displayed on the screen stating that this is an unregistered package.

You can operate this system for a limited period of time without entering anything in the title, serial number and name fields in Amend System Parameters, but ifyou continue to operate without having registered yourselfas a user with Quest, after a period oftime the system will stop operating.

\*CP/lr{ is a trademark ofDigital Research

# 2 What is ASIS?

ASIS is a suite of programs that will enable you to easily produce Invoices and Credit Notes.

ASIS is one ofthe elements in Amsoft's Business Control System (ABC) and therefore integrates automatically with the Sales Ledger System as well as through to the Nominal/General Ledger System. ASIS also uses the same product File as the one used in the Stock Control System (ASCS). ASIS, however, has been designed to run independently from the other systems in the ABC system if so desired, and is a complete Sales Invoicing System in its own right.

Major characteristics of ASIS are that Invoices and Credit Notes can be produced quickly and accurately. Repetitive typing is eliminated because the customer name/address is taken from the Customer File, product information from the Product File and posting to the Sales Ledger is automatic. In most cases the operator is simply left with the task of keying in the Account Number, Product Code and Quantity.

All arithmetic functions are also performed, including the calculation of VAT, and full accounting control is maintained.

Informative screen displays, together with comprehensive error trapping routines make this system easy to use but 'user friendly'. Also included are facilities for re-printing Invoices/Credit Notes in case there is a 'paper wreck' or if the Invoice/Credit Note is not quite correct because an item has been omitted.

Reports from ASIS can be produced on any printer (sheet fed or continuous), have a maximum of 80 characters to any print line, and can be produced on demand.

To run ASIS you need an Amstrad CPC464 with two disc drives and a printer.

Amsoft CP/M Systems are noted for their speed, ease of use, reliablity, user friendliness and quality of systems design.

# 3 General Operation

Displays on the Monitor together with responses keyed in on the console keyboard enable you to operate the ASIS system.

The normal flow will be:

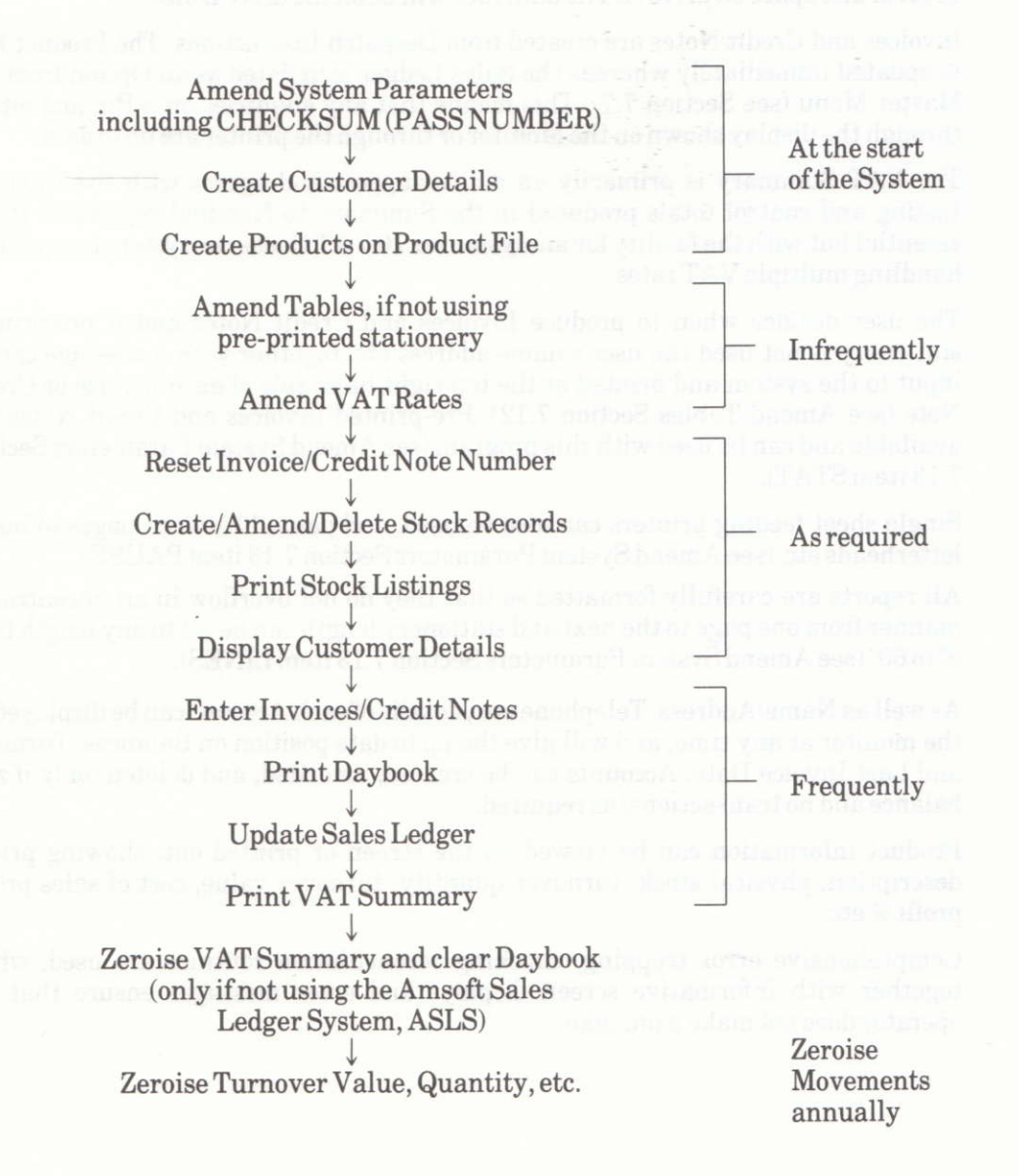

#### AMSOFT SALES INVOICING SYSTEM Page 5

# 4 System Outline of ASIS

The object ofthe system is to produce Invoices and Credit Notes for up to 200 Accounts from 250 Products. Meaningful reports are available on demand, yet the system is flexible enough to give user control over when and how to process the information.

The Sales Invoicing System program is 'loaded in' from a diskette and requires about 100K of disc space on drive A. The data files will be on the drive B disc.

Invoices and Credit Notes are created from Despatch Instructions. The Product File is updated immediately whereas the Sales Ledger is updated as an Option from the Master Menu (see Section 7.7). This means that any enquiries on a Product either through the display shown on the Monitor or through the printer are up to date.

The VAT Summary is primarily an aid to support and agrees with the Daybook Listing and control totals produced in the Summary to Nominal reports. It is not essential but with the facility for analysis over 10 VAT Codes the system is capable of handling multiple VAT rates.

The user decides when to produce Invoices and Credit Notes and if pre-printed stationery is not used the user's name/address etc. together with a message can be input to the system and printed at the top right hand side ofeach Invoice or Credit Note (see Amend Tables Section 7.12). Pre-printed Invoices and Credit Notes are available and can be used with this program (see Amend System Parameters Section 7.13 item STAT).

Single sheet feeding printers can also be used, and paused between pages to insert letterheads etc. (see Amend System Parameters Section 7.13 item PAUSE).

A11 reports are carefully formatted so that they do not overllow in an uncontrolled manner from one page to the next and stationery length can be set to any length from 9" to 60" (see Amend System Parameters Section 7.13 item LINES).

As well as Name/Address, Telephone etc., details ofeach Account can be displayed on the monitor at any time, and will give the up to date position on Balances, Turnover and Last Invoice Date. Accounts can be created. amended. and deleted (onlv if zero balance and no transactions) as required.

Product information can be viewed on the screen or printed out, showing prices, description, physical stock, turnover quantity, turnover value, cost of sales profit, profit % etc.

Comprehensive error trapping, checking reconciliation routines are used, which together with informative screen displays and error messages enswe that the operator does notmake a mistake.

The system is extremely easy to use, but to give some overall idea of what happens when an Invoice or Credit Note is produced, the following details show the normal flow of events.

The operator will type in the Account No. and thereafter for each product supplied to the Account the operator will type in the Product Code followed by the Quantity.

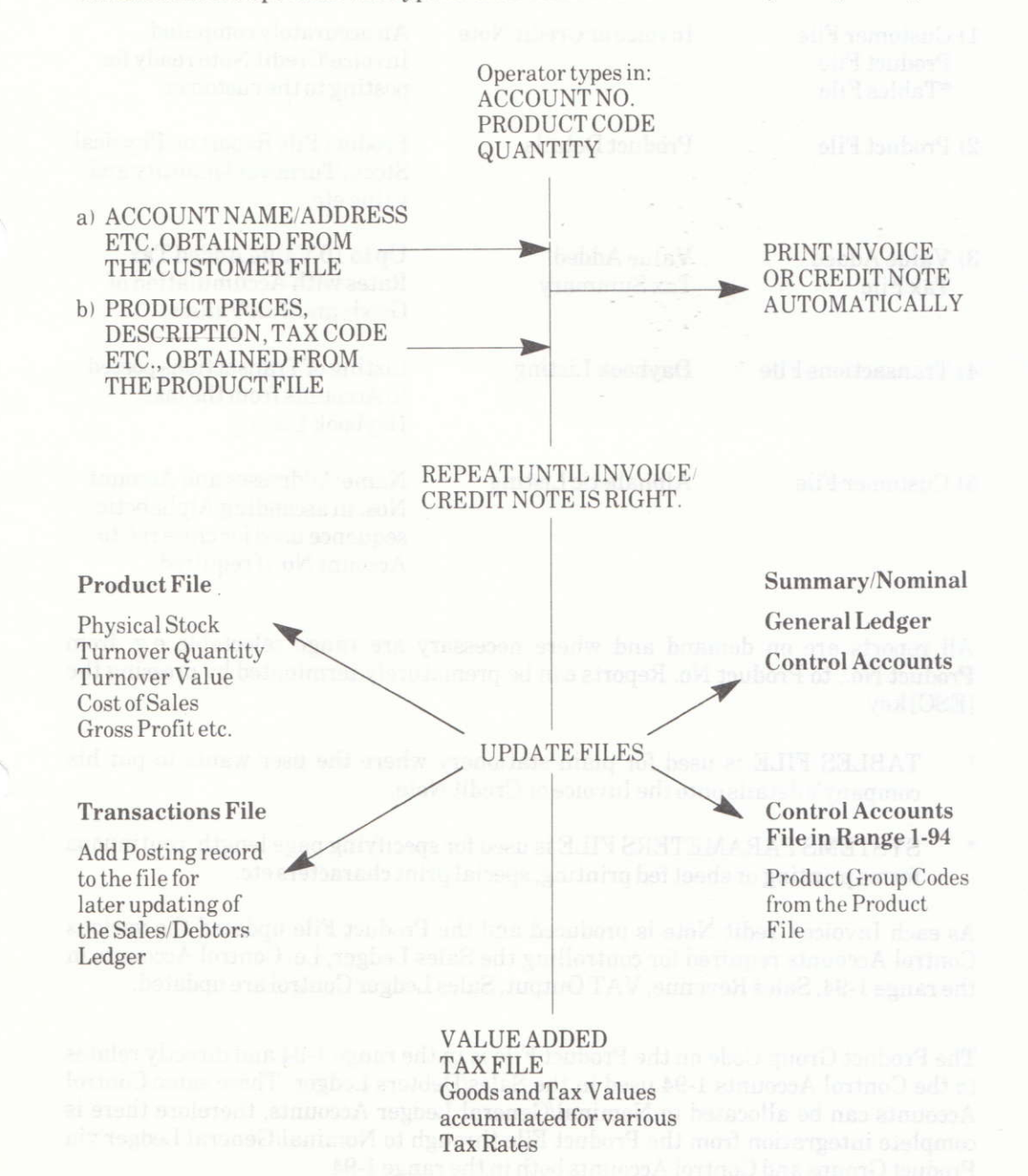

### ReportsProduced

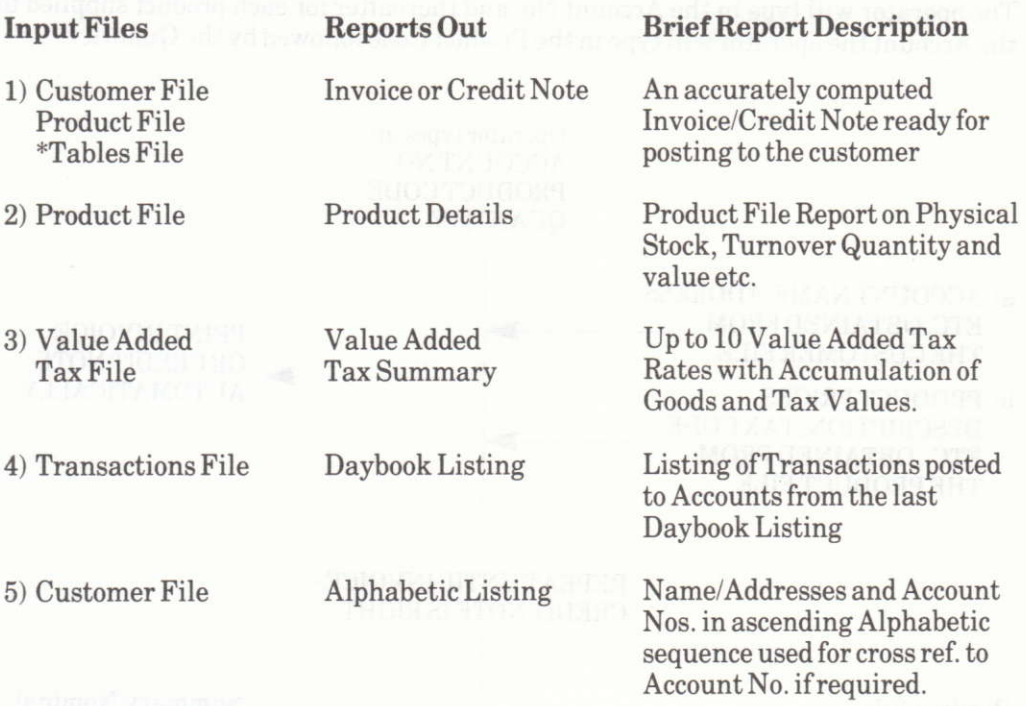

All reports are on demand and where necessary are range selectable e.g. fron Product No., to Product No. Reports can be prematurely terminated by pressing the [ESC] key.

- TABLES FILE is used for plain stationery where the user wants to put his company's details onto the Invoice or Credit Note.
- \* SYSTEMS PARAMETERS FILE is used for specifying page length, continuous forms printing or sheet fed printing, special print characters etc.

As each Invoice/Credit Note is produced and the Product File updated the various Control Accounts required for controlling the Sales Ledger, i.e. Control Accounts in the range 1-94, Sales Revenue, VAT Output, Sales Ledger Control are updated.

The Product Group Code on the Product File is in the range 1-94 and directly relates to the Control Accounts 1-94 used in the Sales/Debtors Ledger. These same Control Accounts can be allocated to Nominal/General Ledger Accounts, therefore there is complete integration from the Product File through to NominaliGeneral Ledger via Product Groups and Control Accounts both in the range 1-94

The Update to the Sales Ledger Option (Option ?, see Section 7.7) will bridge the information from the Sales Invoicing System to the Sales Ledger System, i.e. Customer Accounts are updated, Transaction File is updated. This obviously excludes the Control Accounts because these have been updated already as explained above. The Month End Routine in the Sales/Debtors Ledger System is used to zeroise Control Accounts after bridging to the Nominal/General Ledger. An Invoice/Credit Note created in this ASIS System and bridged to the Sales/Debtors Ledger is identifiedby having 999999's in the REF 2 field.

ULI ZH - mahl peall A

AMSOFT SALES INVOICING SYSTEM Page 9

## 5 Disc Files Used in ASIS and their Contents

## 5.1 Customer Account File

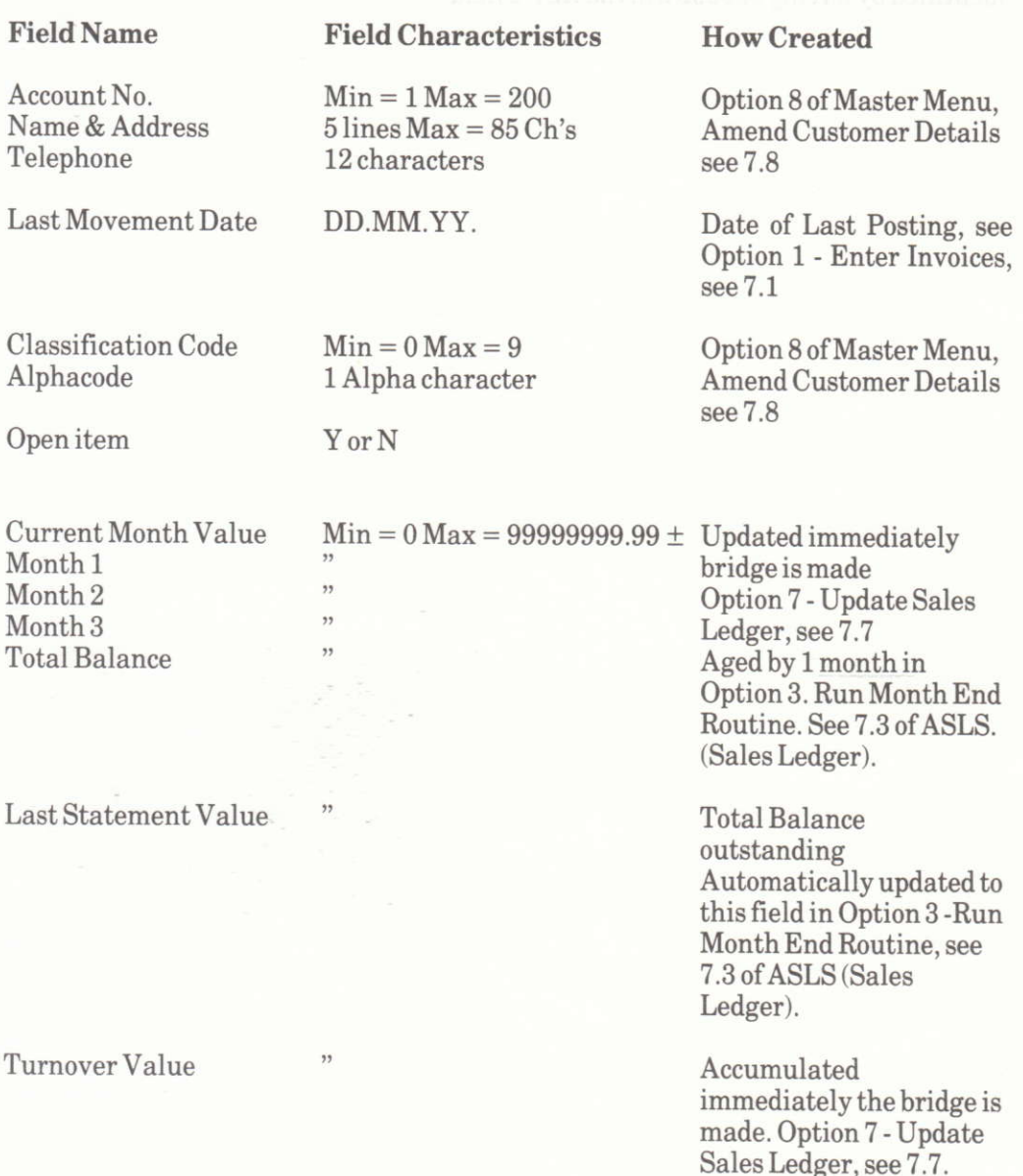

### 5.2 Product File - Created Option 3 from Master Menu - (see Section 7.3)

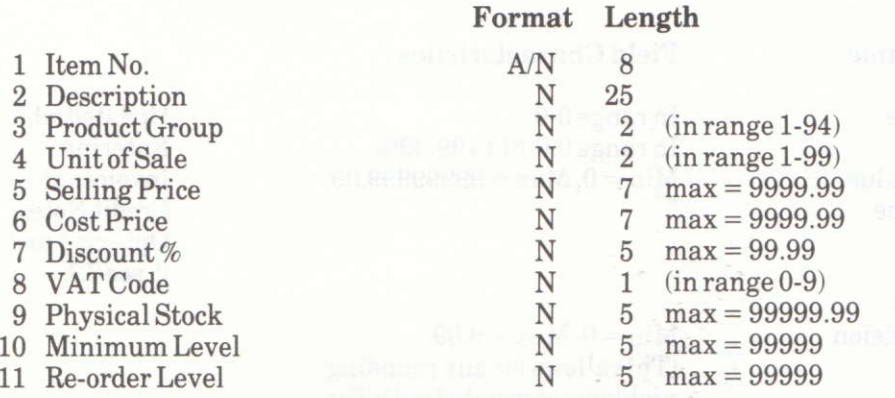

In addition, on the display for each item the following information is also shown.

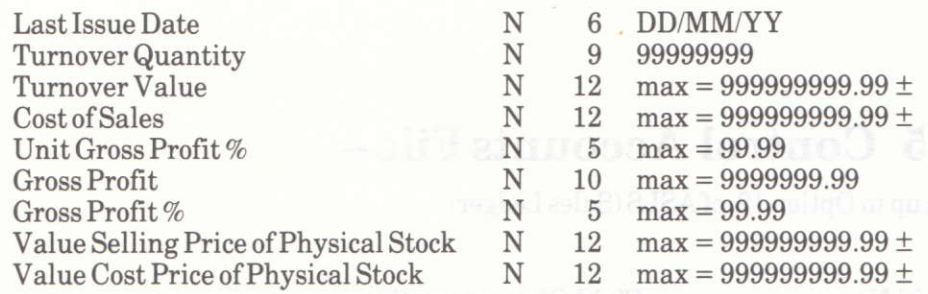

### 5.3 Transactions File - Created when Entering Invoices or Credit Notes-

Options 1 and 2, see 7.1

### **Field Name**

Account No. Transactions Type Reference No. 1 Reference No. 2 Date Amount Tax/Discount Amount Month - Age of Debt Nominal/Control Account

### Field Characteristics

In range 1-200 In range l-2 (1=Invoice,2=Credit Note) 6 Alphanumeric 6 Alphanumeric DD.MM.YY 999999.99 999999.99 Always 0 for ASIS In range l-94

#### AMSOFT SALES INVOICING SYSTEM Page 11

### 5.4 Value Added Tax File

Set up in Option 12, see 7.12

### Field Name Field Characteristics

Tax Code Rate %<br>Goods Value

In range 0-9 In range 0.00% to 99.99%  $\begin{array}{ll}\n\text{Goods Value} & \text{Min} = 0, \text{Max} = 99999999.99 & \text{Invoices or} \\
\text{Tax Value} & \text{Y} & \text{Credit Not} \n\end{array}$ 

Updated when Credit Notes Options 1 and 2, see 7.1

Tax Precision  $Min = 0, Max = 9.99.$ (This allows for any rounding problems associated with Tax breakdowns over multiple rates. )

### 5.5 Control Accounts File-

Setup in Option 12, ofASLS (Sales Ledger)

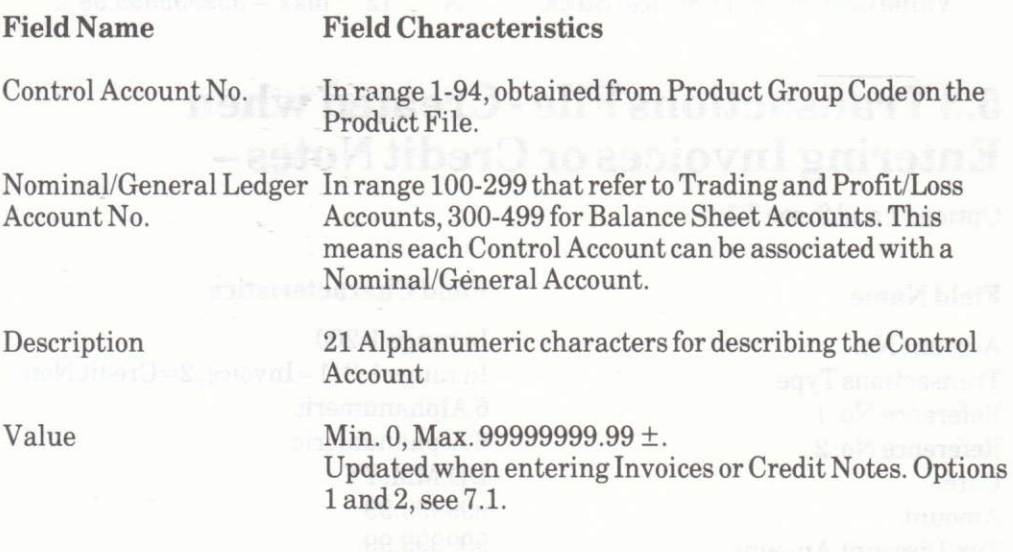

## 5.6 Summary NominaUGeneral Control File

Setup in Option 12 ofASLS (Sales Ledger)

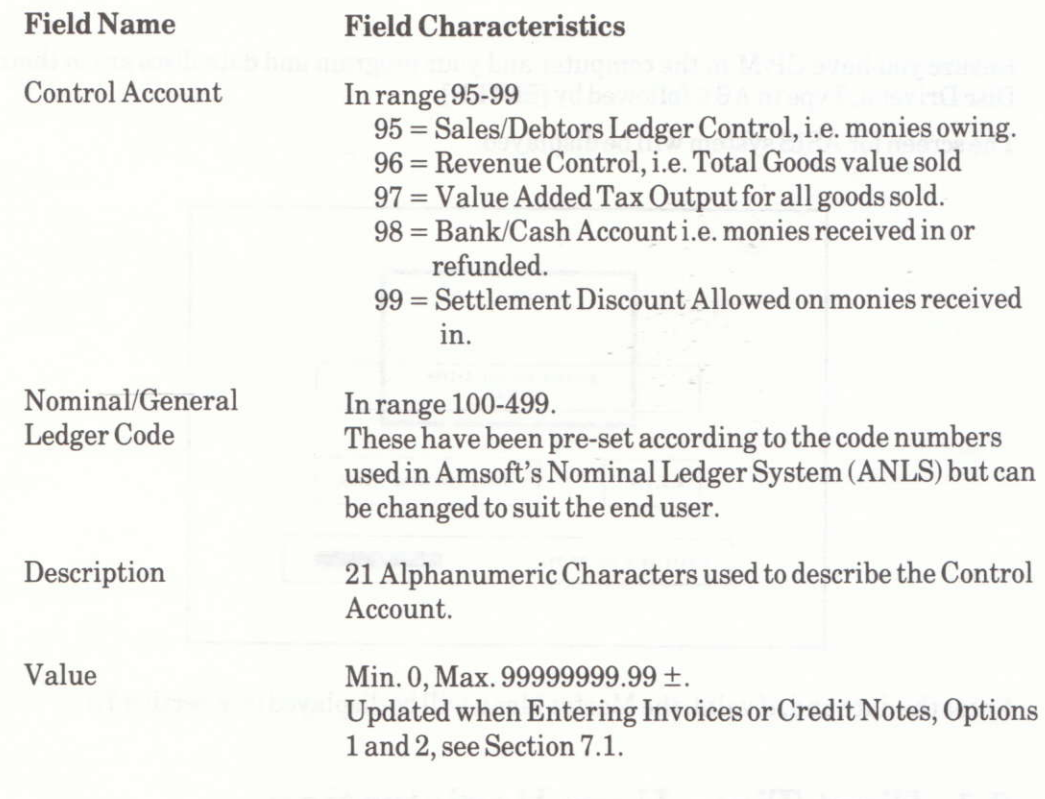

### AMSOFT SALES INVOICING SYSTEM Page 13

# 6 Normal Running

Ensure you have CP/M in the computer and your program and data discs are in their  $Disc Drive(s)$ . Type in  $ABC$  followed by  $[ENTER]$ .

The screen for ASIS system will be displayed.

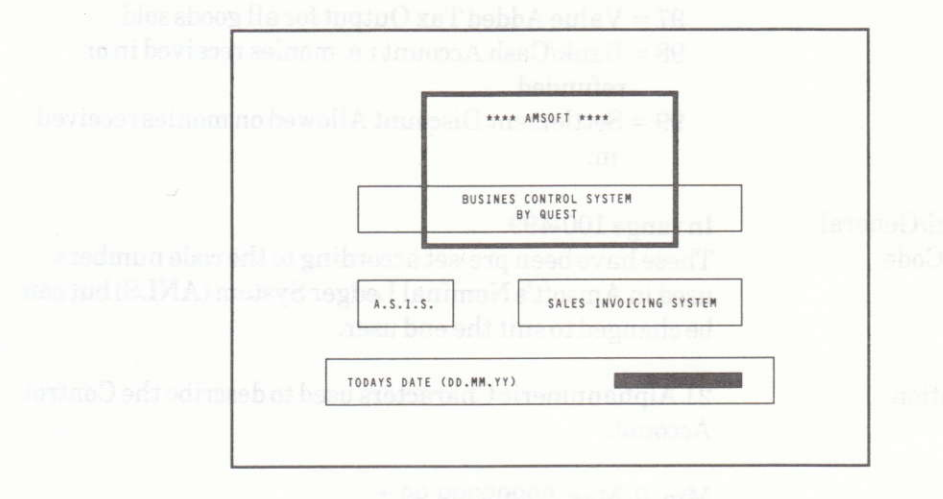

Enter the date and, if valid, the Master Menu will be displayed (see Section 7.)

## 6.1 First Time User Registration

The program discs supplied are in UNREGISTERED form. This means that the user will be reminded via screen displays that the purchase of the programs have not been registered at Quest. We would like to know who has purchased our systems so that 'hot line' support can be provided if required, and users can be told of new releases or upgrades.

### WARNING

If you do not register your purchase and you continue using an unregistered program disc, after a period of time the program will simply stop running and you will not be able to continue. Plenty of time is allowed, however, for you to contact Quest and obtain your CHECKSUM (PASS NUMBER) see below.

To become registered, follow the procedure to get the Master Menu (see Section 7), take option 11 - AMEND SYSTEM PARAMETERS.

Enter the TITLE, NAME. and Serial No. (TITLE will be displayed on all screen displays, and NAME will be printed at the top of all reports.)

The screen will then show

CHECKSUM INCONSISTENCY

PLEASE PHONE QUEST QUOTING THE NUMBER nnnn TO OBTAIN YOUR PASS NUMBER IN ORDER TO PROCEED

 $PASS NUMBER --- -$ 

You tell us the number on the screen and your program serial number and we will give you the CHECKSUM (PASS NUMBER). You enter the PASS NUMBER followed by [ENTER], and you are now registered and the system will run smoothly.

Just in case you need to repeat the exercise at any time in the future, keep an exact record of your TITLE, NAME and PASS NUMBER.

The first time user should also read Sections 10 and 11.

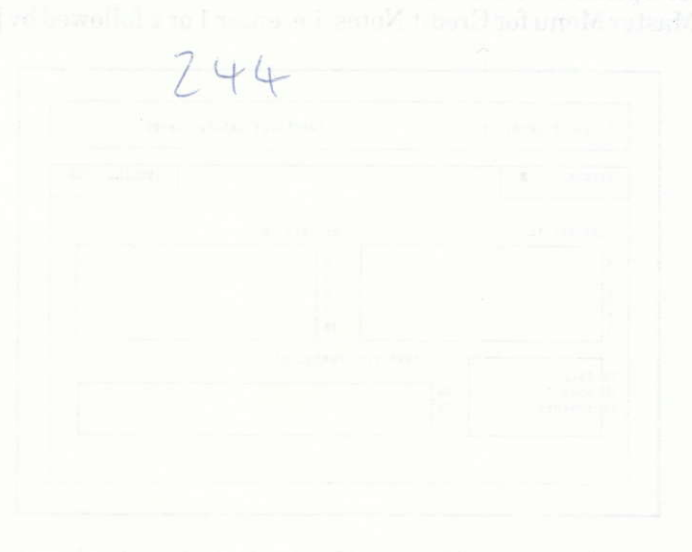

### AMSOFT SALES INVOICING SYSTEM

Page 15
# 7 Master Menu

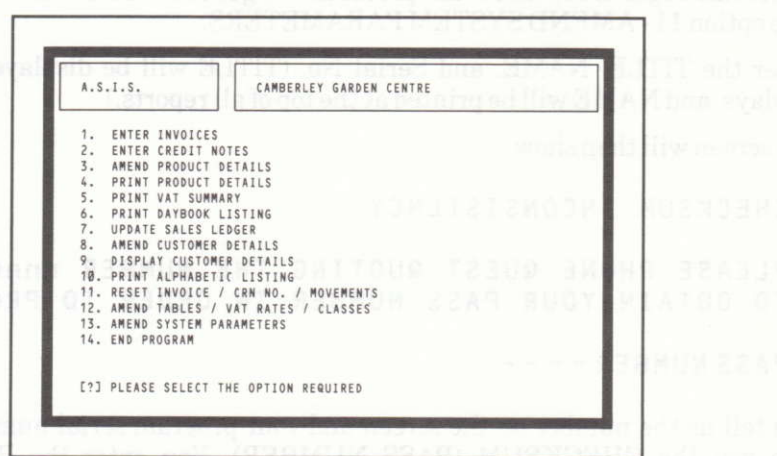

From this point on, select the option required (press [ENTERI) and refer to the relevant sections ofthe manual for instruction in their use.

# 7.117.2 Enter Invoices and Enter Credit Notes

I Select Option 1 from the Master Menu for Invoices, and select Option 2 from the Master Menu for Credit Notes, i.e. enter 1 or 2 followed by [ENTER].

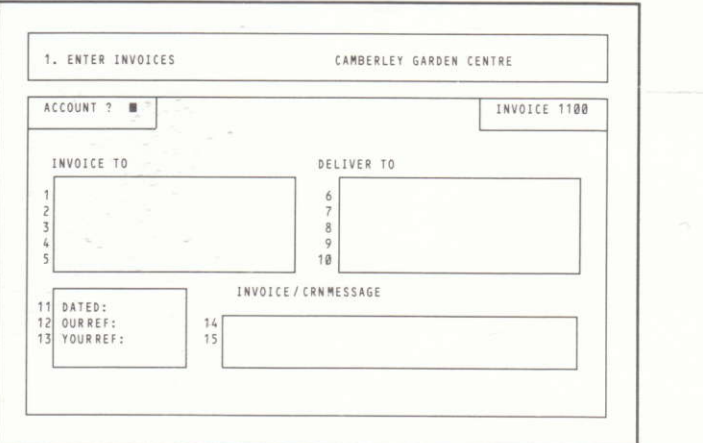

1.1 The screen for input of Invoice Header Details is displayed and the Account Number is prompted for. Select the required Account Number. The name and address ofthe customer is displayed in the appropriate box.

N.B. Ifthe account number is not currently in use, a message to the effect will be displayed and you will have to re-select a current account.

1.2 You are required to complete the entry of Invoice Date, Our Reference, Your Reference and any Invoice messages. Press [ENTER] and the cursor will move onto the next freld awaiting input.

N.B. If you press [ENTER] when prompted for the Invoice Date, the Date input at the startofthe System will be used.

- Delivery Name and Address may also be completed and any item on the screen may be amended by entering  $1-15$ , then [ENTER]. 1.3
- Ifyou are happy with the Header Details, press [ENTER] to continue to the Invoice Line Section. 1.4

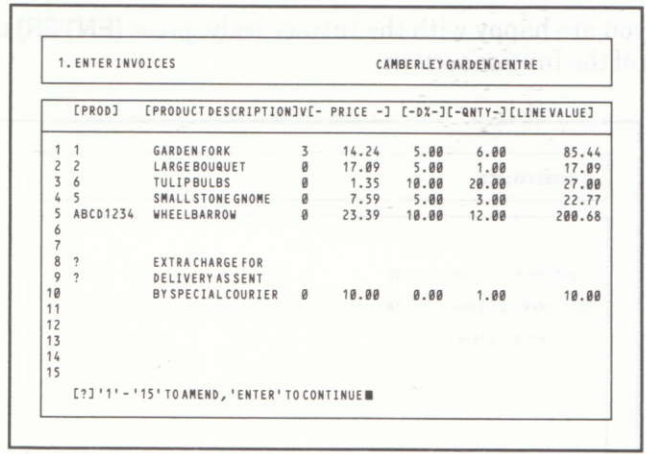

To complete each Invoice Line simply enter the Product No. and then the Quantity. 1.5

The effect of entering the Product No. followed by [ENTER] is that the Product Description, Tax Code, Price and % Discount is automatically obtained from the Product File and displayed on the screen.

On any Invoice Line you may choose to override any field shown on the screen by simply pressing the **[ESC]** key to 'go back a stage'.

N.B. The Product Group Code is also obtained from the Product File, it is not displayed, but it is printed on the Invoice/Credit Note. This Product Group Code, i.e. in range 1-94 is used for updating the Control Accounts in the Sales Ledger System (ASLS) together with the overall Nominal/General Ledger Control Accounts.

You may enter free text as an Invoice Line by simply entering a Product Number of '?' followed by [ENTER]. You may then enter 39 characters of text per line. 1.6

- 1,7 You may also construct Invoice Lines using products which are not currently resident in the Product File by pressing [ENTER] in response to the Product Code Prompt. You will then be required to fill in all details of the Product Line. This is termed a non-standard product and will default to a Product Group Code of93 for Control Accounts (see 7.1.5 above).
- 1.8 To finalise the input of Invoice Lines press the **[ESC]** key when the cursor is positioned on the screen awaiting a Product Code.
- 1.9 You may change any Invoice Line by selecting the Invoice Line Number, and you may also delete lines by selecting the Invoice Line Number and using [ESG] in response to the Product Code Prompt.
- l.l0 When you are happy with the Invoice body, press [ENTER] to continue to the bottom ofthe Invoice section.

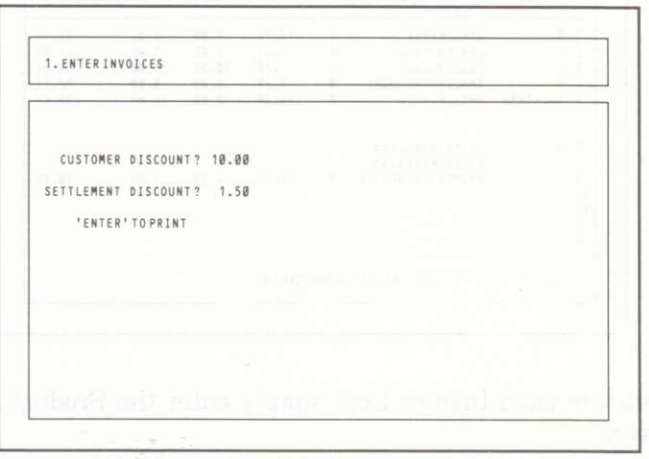

l.ll Enter the Customer Discount percentage as required, and the Settlement Discount percentage as required, and finally press [ENTER] to print the Invoice.

Press [ENTER] if you want zero discount  $\%$  values.

l.l2 After the Invoice has been printed, you may reprint it by entering 'P', accept the Invoice and update files by pressing [ENTER], or you may press [ESC] to change the Customer and Settlement Discount or to return to any section of the Invoice and amend any detail.

N.B. Simply, printing the Invoice/Credit Note does not update the files automatically because after printing an Invoice/Credit Noteyou may want to go back and change something. You can go back by using the IESCI key, making the correction and then reprinting. Only when you are entirely happy with the Invoice/Credit Note should you then press [ENTER] to update all the files, i.e. Daybook, Product File, VAT Summary, Nominal or General Ledger Control Accounts.

# 7.3 Amend Product Details

Select Option 3 from the Master Menu followed by [**ENTER**], and this Option allows you to view or amend the stock File.

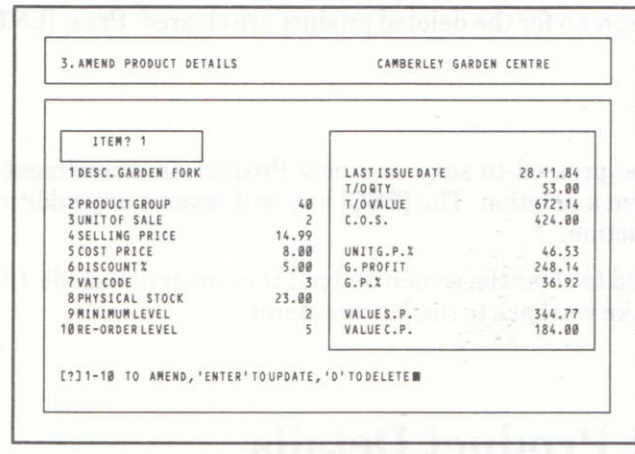

Using this option, Products may be added, deleted, amended, or their details simply reviewed.

## Adding a New Product

Simply select the Product (eight alphanumeric) you wish to use and ifthe Product Code is unused 'PRESS ENTER to ADD THE PRODUCT' will appear at the base of the screen. Press [ENTER] to add the product.

If  $[ENTER]$  is pressed the cursor will position next to ' $\triangle$  ESC' and will allow you to enter this and all other product information.

When complete press [ENTER] to update the Stock File with this new entry.

N.B. Product Group can be created in the range 1-94, however Group Code 93 is used for non-standard products in this system (see 7.1.7) and Group Code 94 is a default code forControl Accounts in the Sales Ledger System (ASLS).

## Amending a Product

Select the relevant Product Code and the Product Details will be displayed.

Select the numbers identifying the fields you wish to change, amend the items and when complete press [ENTER] to update the Stock File with the Amended entry.

## Deleting a Product

Select the Product to be deleted and the Product Details are displayed.

If you now want to delete the Product enter 'D' in response to the prompt at the base of the screen.

### Important

You may still recover the Product if you have pressed 'D' by using the **[ESC]** key after the fields on the screen for the deleted product are cleared. Press **[ENTER]** to confirm the deletion.

### Note

[ENTER] must be pressed to save any new Product or amendment to an existing Product or confirm a deletion. The **[ESC]** key will reverse any addition, amendment or deletion instruction.

Press **[ESC]** at end to clear the screen and put the cursor alongside I T EM? and press [ESC] again to takeyou back to the Master Menu.

# 7.4 Print Product Details

Select option 4 from the Master Menu, i.e. input 4 followed by [ENTER]. Select the range of Products to be reported on and the Stock File Listing will be produced.

i.e. START PRODUCT ? ('ENTER' TWICE TO LIST ALL)

END PRODUCT ?

Enter Start and End Product followed by [ENTER] or press [ENTER] twice to print all. [ESC] for Start Product will take you back to the Master Menu.

# 7.5 Print VAT Summary

Select Option 5 from the Master Menu followed by [ENTER] and the VAT Summary will be printed showing the Goods and VAT against the 10 VAT Codes and Rates.

The screen will show:

ARE YOU SURE (Y/N) ?

Y followed by [ENTER] will produce the report

<sup>N</sup>or [ESG] will send you back to the Master Menu.

# 7.6 Print Daybook Listing

Select Option 6 from the Master Menu, i.e. input 6 followed by [**ENTER**] and this Report shows all items where an Invoice or Credit Note has been produced and used to update the file, and where that item has not appeared on a previously printed Daybook Report.

This is your main Audit Trail Report, and must be printed before you can Update the Sales Ledger (i.e. Option 7 on Master Menu) with Invoice and/or Credit Notes.

ARE YOU SURE (Y/N) ?

will be displayed on the screen.

Yfollowed by [ENTER] will produce the report.

N or [ESC] will send you back to the Master Menu.

WAS THE DAYBOOK LISTING PRODUCED CORRECTLY Y/N?

will be displayed.

N followed by IENTER] will produce another Daybook Listing if there has been a 'paper wreck' for example.

Y followed by [ENTER] will send you back to the Master Menu.

## 7.7 Update Sales Ledger

Select Option 7 from the Master Menu by entering 7 followed by [ENTER].

The screenwill then show:

ARE YOU SURE (Y/N) ?

**Y** followed by **[ENTER]** will update the Sales Ledger Accounts with Invoices and/or Credit Notes already printed out on the Daybook(s). Control Accounts etc., have already been updated when the Invoice/Credit Note is created, see explanation at end ofSection 4.

Nor [ESC] will take you back to the Master Menu.

Whilst the Sales/Debtors Ledger is being updated a count of which record is being processed e.g. (1 out of 100) will be displayed in the top right hand corner of the screen.

Atendofupdate on the screen will be displayed the values for Goods and VAT.

To allow you to agree these figures the prompt:

TYPE 'ENTER' WHEN READY will be displayed on the screen. Press [ENTER] to go back to the Master Menu.

# 7.8 Amend Customer Details

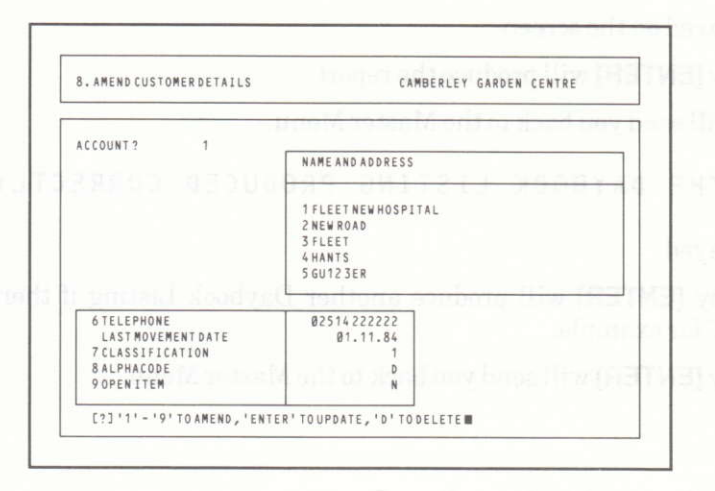

## Account

This is three numeric digits with a maximum of 200.

To set up a new ACCOUNT, type in the number followed by [ENTER].

## Name&Address

Each of the five lines of the Name & Address has a maximum of 30 characters. The maximum number of characters allowed for the complete name and address is 85 characters.

To set up a new NAME & ADDRESS type in 1 followed by [ENTER]. This will place the cursor in a position so that you can type in the first character at the start of the first line. When you have completed the line press [ENTER], and the cursor will automatically skip down to the next line of input.

Pressing **[ESC]** at the end of any input line on the Name and Address will cause the program to skip automatically to TELEPHONE.

## Telephone

This is a 12 character alphanumeric field. Enter the telephone number and press [ENTERI.

Pressing [ESC] at the end of the telephone number will take the cursor to the bottom line on the screen.

## Classification

This is a 1 digit numeric field. The description associated with each code is set up in Option 12 - AMEND TABLES/VAT RATES/CLASSIFICATION. The description is displayed on the screen when you are ENTERING INVOICES and/or CREDIT NOTES and can be used for credit rating, credit limits, reminder for special terms or discounts etc. In fact you can use this code together with its description in a number of different ways. This field is a reminder code for the Account.

## Alphacode

This is a 1 digit alphanumeric code, and is used to produce an alphabetic listing of accounts in Option 10 - PRINT ALPHABETIC LISTING.

Input an alpha character in the range A-Z followed by [ENTER]. Pressing [ESC] without entering an alphacode will cause a default to Z.

## Open Item

Each account may be operated as an Open Item account (Y) or a Balance Brought Forward account (N) All accounts default to open item on creation. (See Sales Ledger: Run Month End Routine).

(?) 1-9 AMEND, ENTER to UPDATE, D to DELETE

By pressing 1-9 followed by [ENTER] then the cursor is moved to a position where the selected field can be changed.

[ENTER] will update the details on the Customer Account File

D will delete the Account from the Customer File, only if there is not a value due for payment.

[ESCI will clear the screen and take the cursor up alongside the ACCOUNT on the screen. Another **[ESC]** will take you back to the Master Menu for you to select the next option.

# 7.9 Display Customer Details

Select Option 9 from the Master Menu followed by [ENTER], then select any Account Number followed by [ENTER] and the Name and Address, Balances etc. will be displayed on the screen. (For checking before the production of an Invoice).

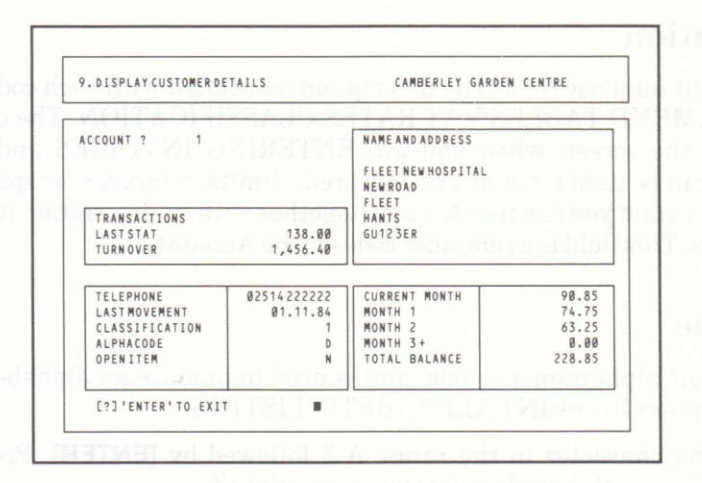

IENTERI or [ESC] will clear the screen of customer details and move the cursor alongside the ACCOUNT.

[ESC] in response to ACCOUNT will take you back to the Master Menu.

## 7.10 Print Alphabetic List

Select Option 10 from the Master Menu followed by [ENTER].

ARE YOU SURE (Y/N) ?

will be displayed on the screen.

Y followed by [ENTER] will print out an ascending order alphabetic list of accounts, using the 1 digit Alphacode field on the Customer Accounts File.

N or [ESC] will take you back to the Master Menu.

THIS PROCESS WILL TAKE SOME TIME BECAUSE OF THE ALPHA SORT REQUIRED.

# 7.11 Resetlnvoice/CRN Number/Movements

Select Option 11 from the Master Menu followed by [ENTER] if you want to reset Invoice No., Credit Note No., Zeroise Movements, Zeroise VAT Summary or Clear Davbook.

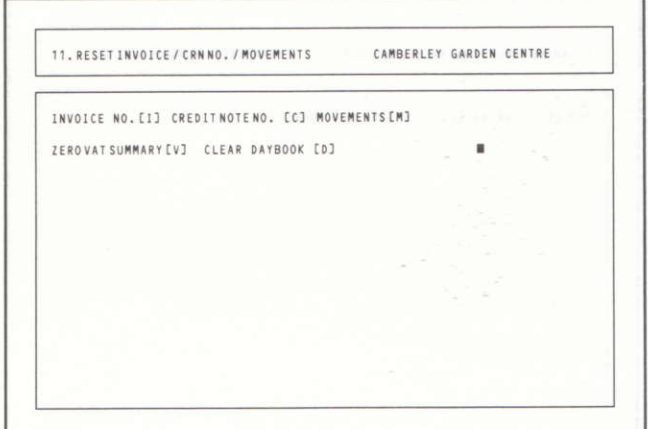

I or C followed by **[ENTER]** will give you

```
NEW INVOICE NO (XXXX) ?
```
or

NEW CREDIT NOTE NO. (XXXX) ?

Where X is the old number.

Input the new number followed by [ENTER]

M followed by [ENTER] will enable you to zeroise management information against all products, product groups or individual stock items.

Management information fields are Turnover Quantity, Turnover Value and Cost of Sales. This facility would normally be used at year end.

[**ESC**] will return you to the Master Menu.

**V** or **D** followed by **[ENTER]** will produce the display:

'This option should ONLY be used when SALES LEDGER system is not in use DO YOU WISH TO CONTINUE (Y/N) ?'

Y followed by [**ENTER**] will zeroise VAT Summary or Daybook File, depending on your choice of **V** or **D** above.

# 7.12 Amend Tables, VAT, Clasifrcation

Select the option required. These are semi-permanent pieces of data and it is not anticipated that they will alter very frequently. [ESC] will return you to the Main Menu.

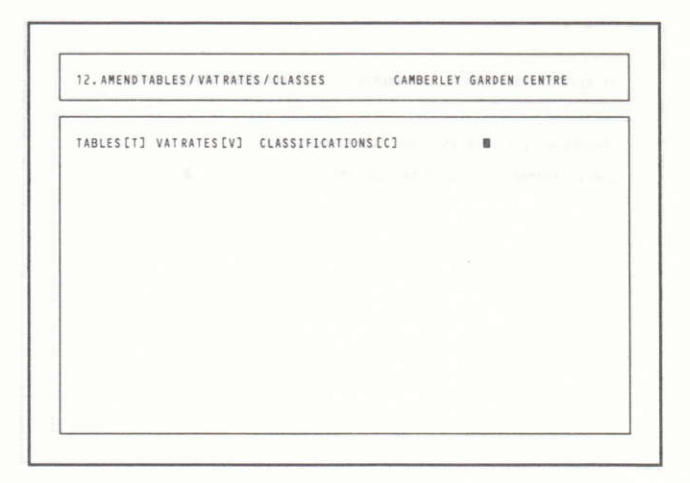

### Classification

Classification entries 0-9 are displayed on the screen and the contents or code description may be changed as required. (These correspond to the classification code for the customer). Simply enter the line number to be altered followed by **[ENTER]**. Now enter the Classification Description for the chosen code followed by IENTERI. The cursor will go back to the prompt at the bottom of the screen, where a further [ENTER] will update the information displayed on the screen to the disc.

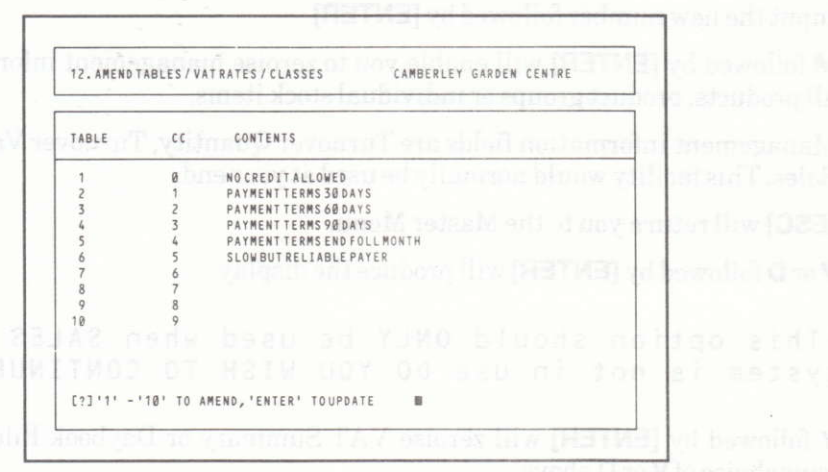

### Tables

Table entries 1-14 are displayed on the screen and the contents of each line may be changed as required. (These entries correspond to the Logo on Invoices or Credit Notes). Simply enter the line number to be changed followed by **[ENTER]** and the contents ofthe line can be entered. [ENTER] again will move the cursor to the prompt at the bottom of the screen. **[ENTER]** will then update the information on the screen to the disc.

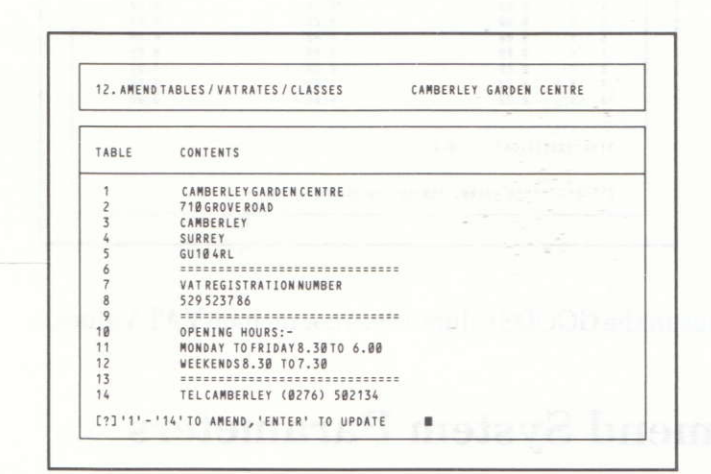

### VAT

VAT Bates may be altered as required (10 rates are available).

Simply enter the line number to be changed followed by **[ENTER]** and the contents of the VAT Code field may be entered in the range  $00.01\%$  to 99.99%. **[ENTER]** again will send the cursor to the prompt at the bottom of the screen. [ENTER] will then update the information on the screen to a disc.

VAT PRECISION is used in the system to control the accuracy of the split of Goods and VAT on a posting, in the Sales Ledger System (ASLS).

When set to, say 0.09 the VAT amount on an Invoice Line may be within plus or minus 0.08 of the Computer calculated amount, otherwise a warning will be displayed (while posting).

VAT Rates may not be altered if GOODS or VAT entries are outstanding for that code.

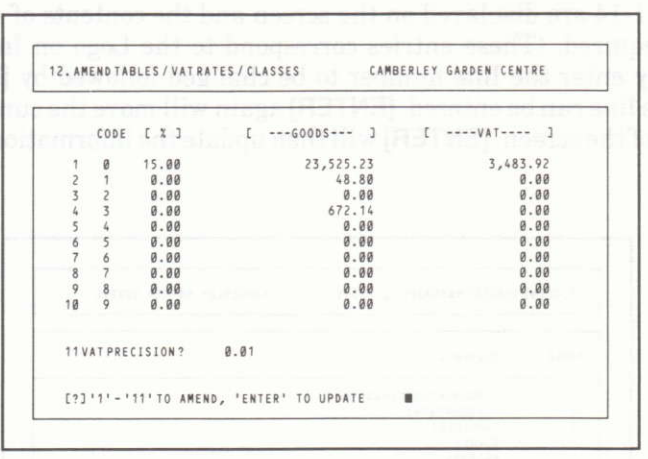

N.B. The value in the GOODS column does not include VAT Values.

# **7.13 Amend System Parameters**

Please do not take this option unless you are one hundred percent certain of the functions of the system parameters.

This routine is vitally important to the smooth running of the system.

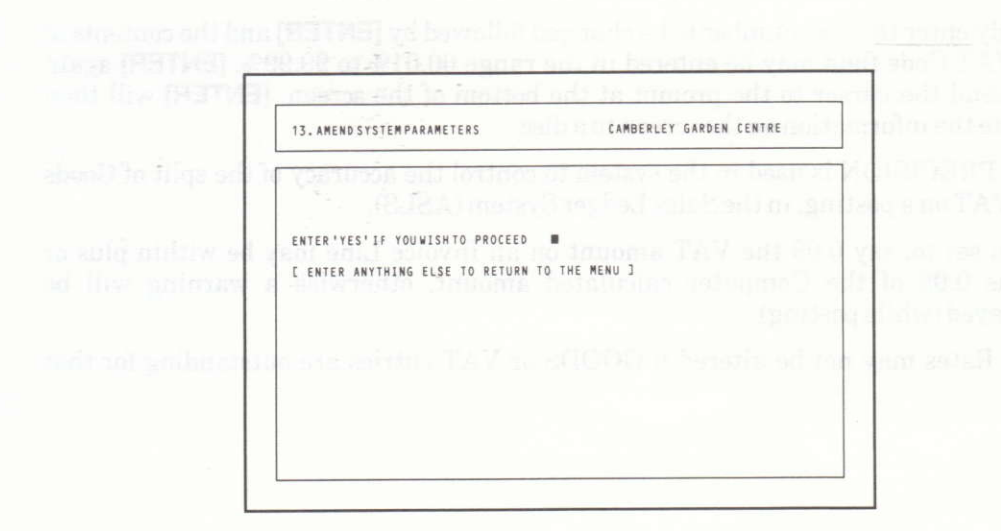

N.B. YES should be typed in using capital (upper case) characters.

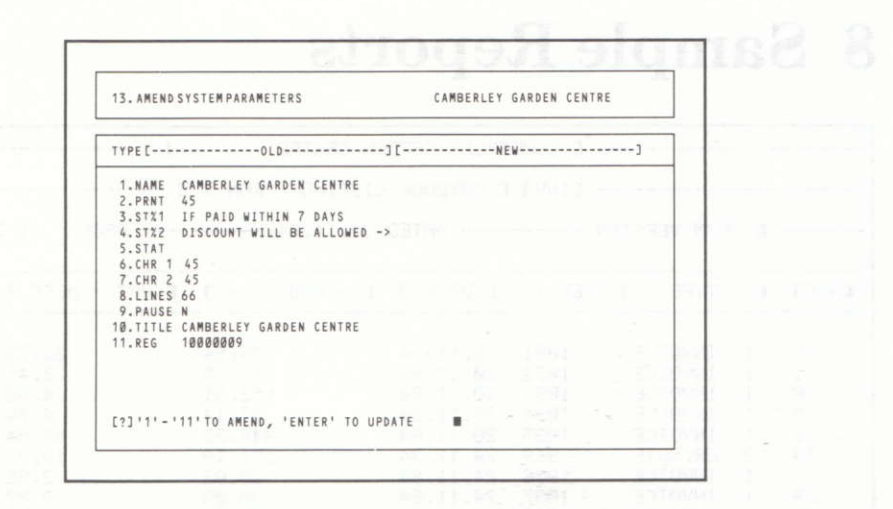

The screen shows all the parameters which the system requires to run successfully. Enter these parameters as required on instruction from the user and note carefully the following instructions.

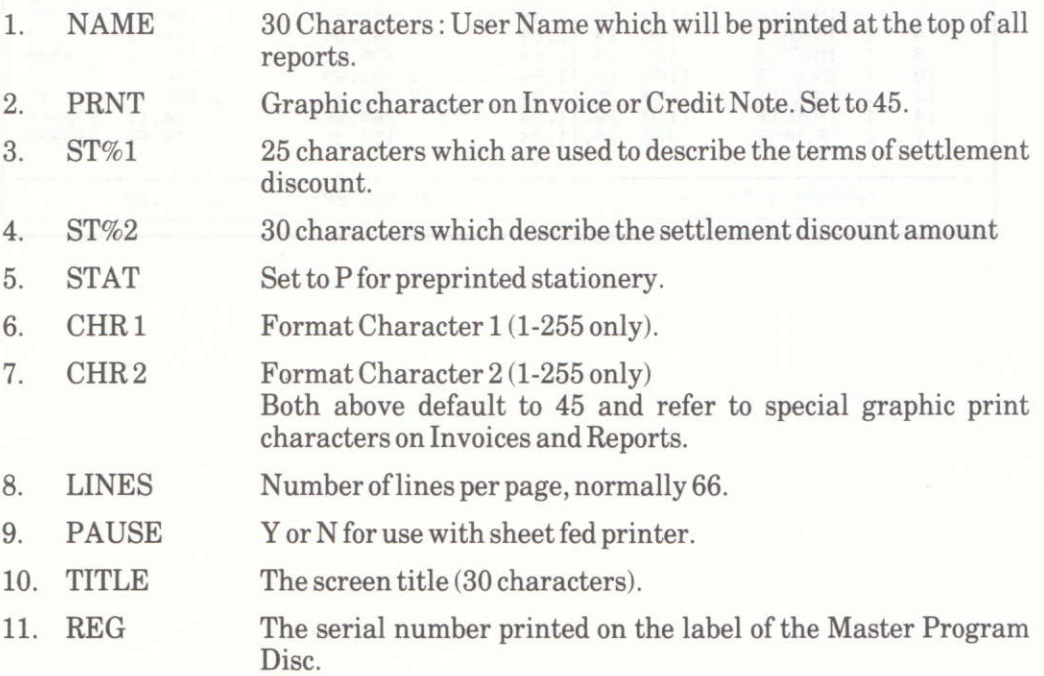

## 7.14 End Program

Select this option to end program by entering 14 followed by IENTER] and the program closes all files and terminates processing.

We strongly advise you to take copies of data discs at this stage, see Section 10.

# **8 Sample Reports**

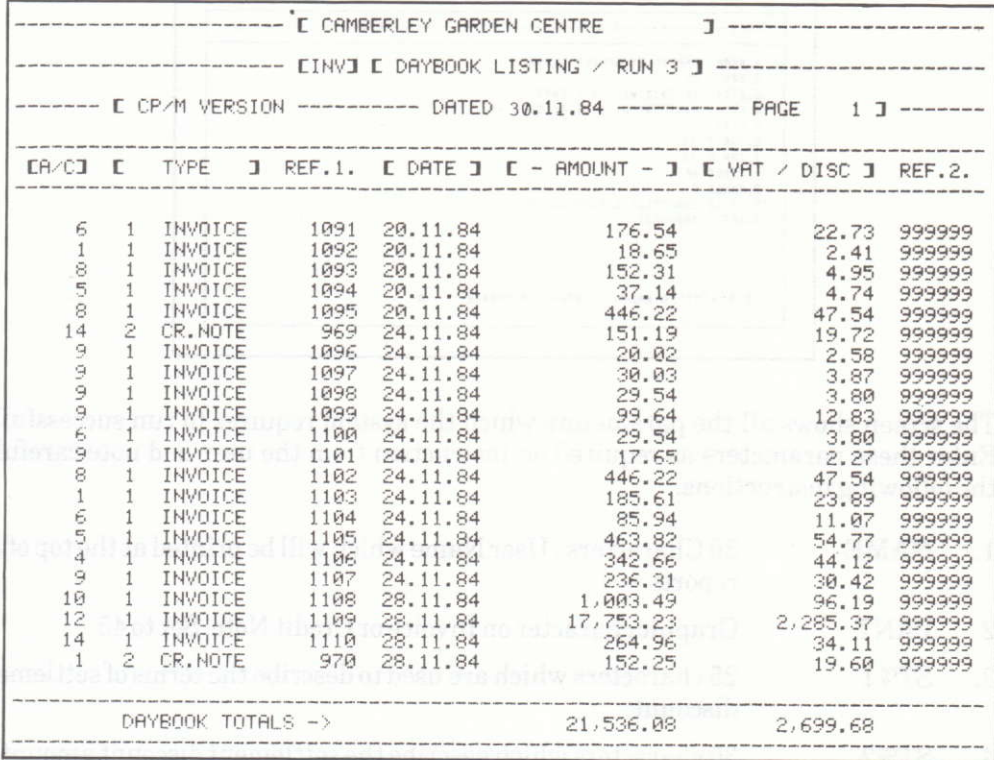

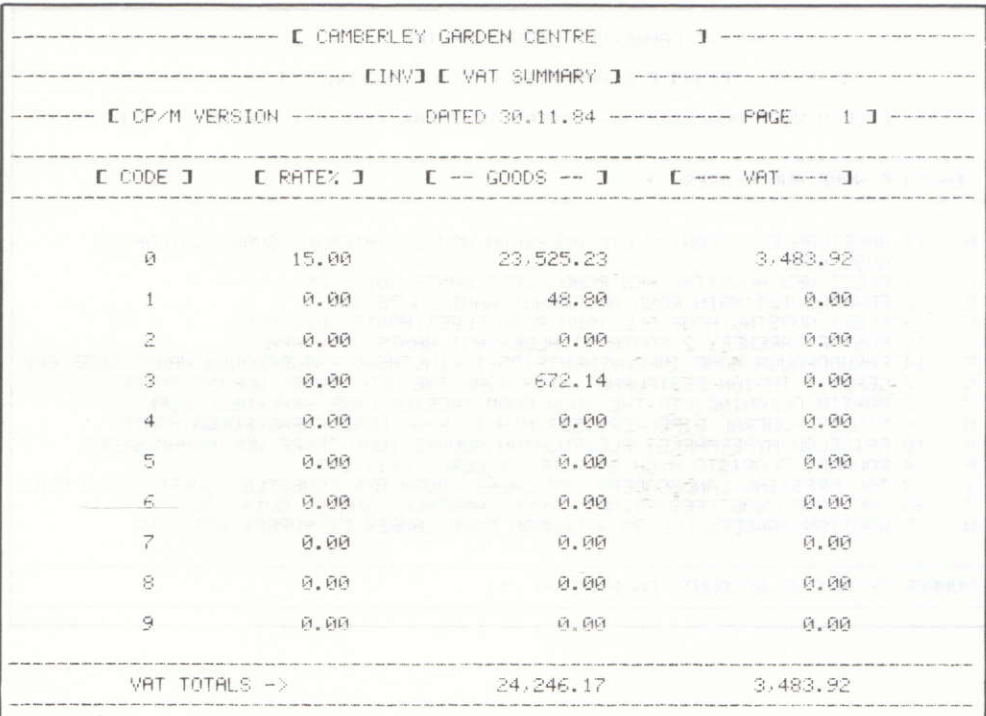

Page 31

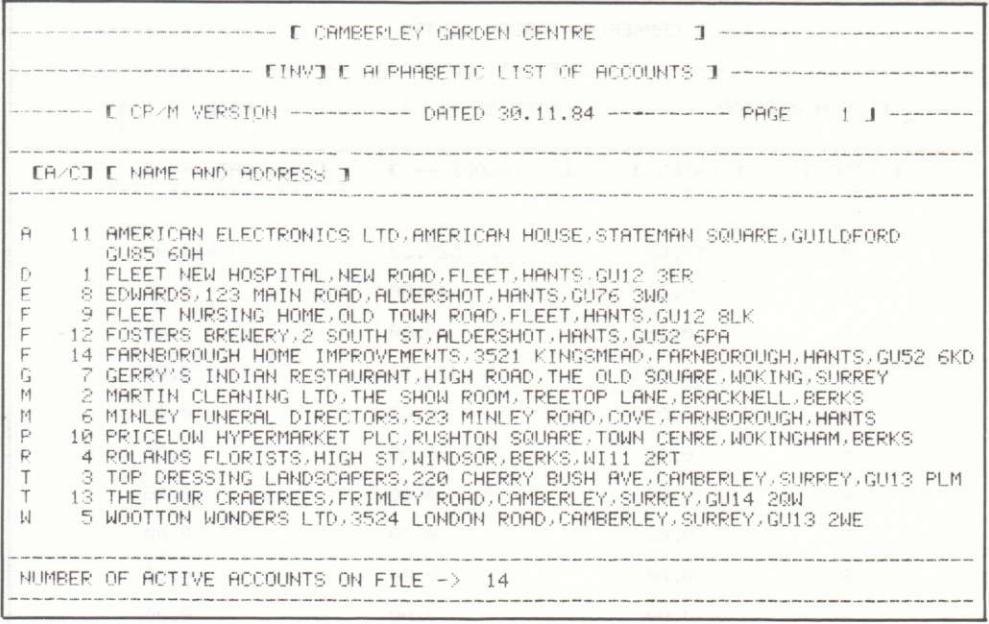

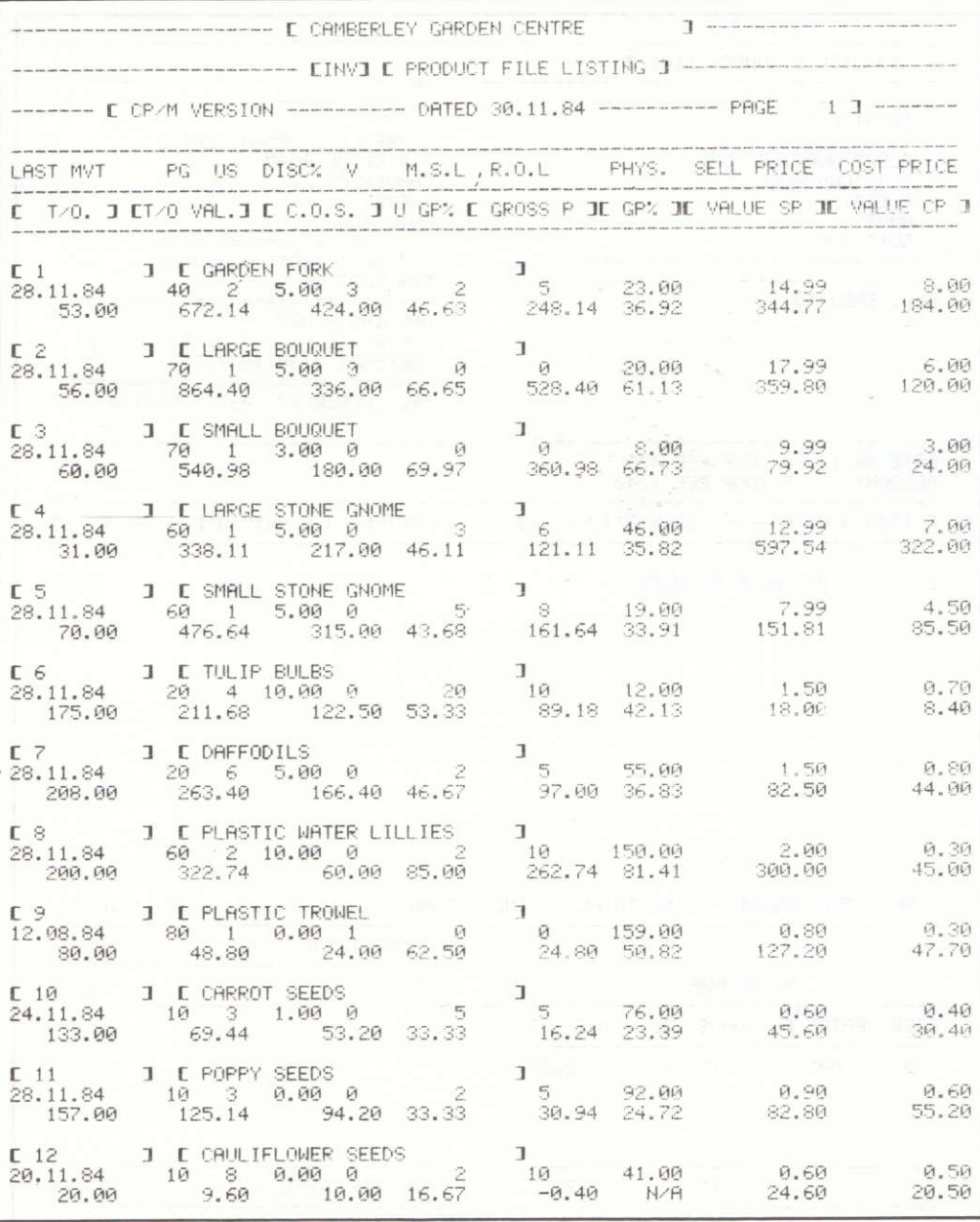

Page 33

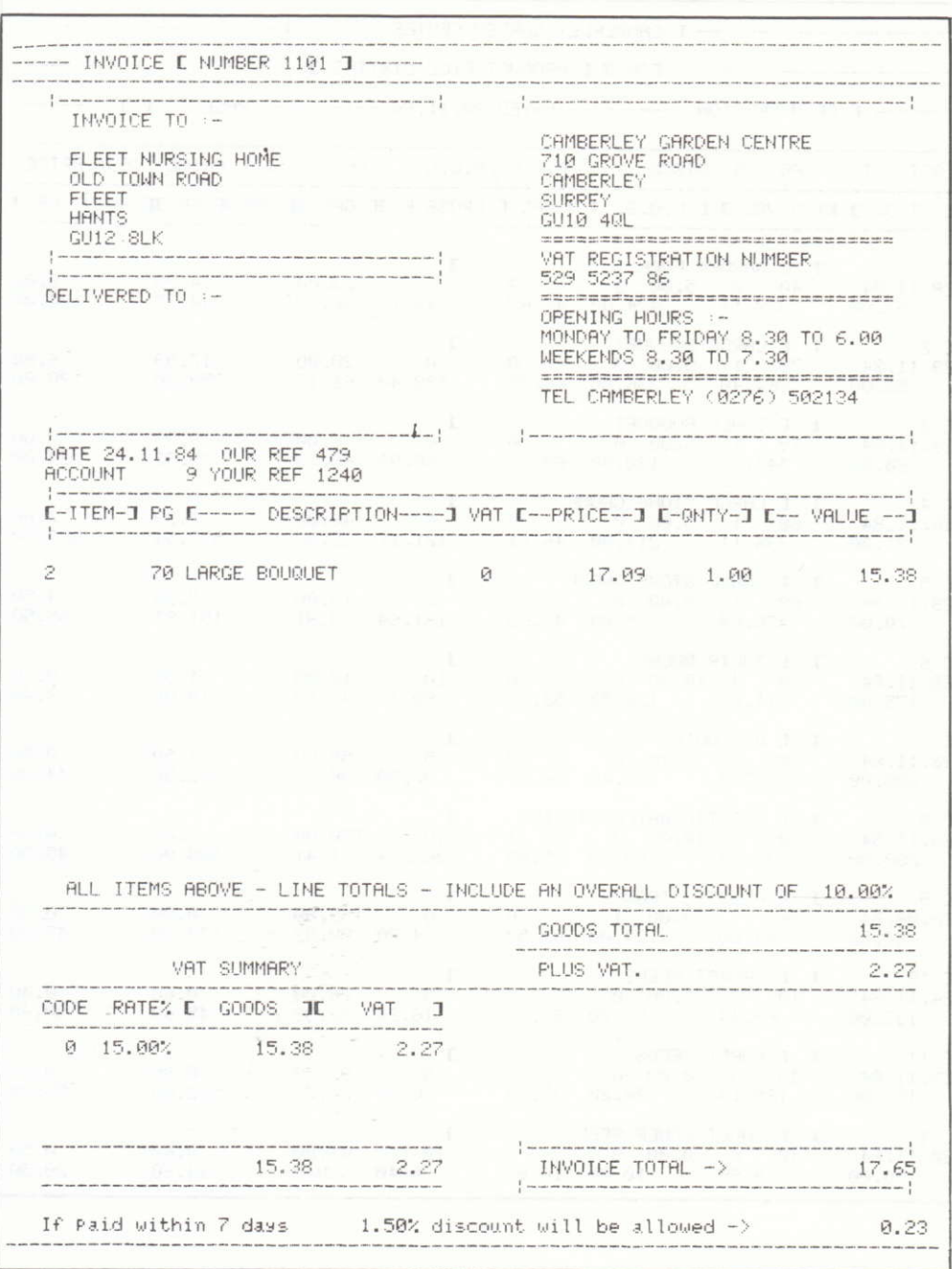

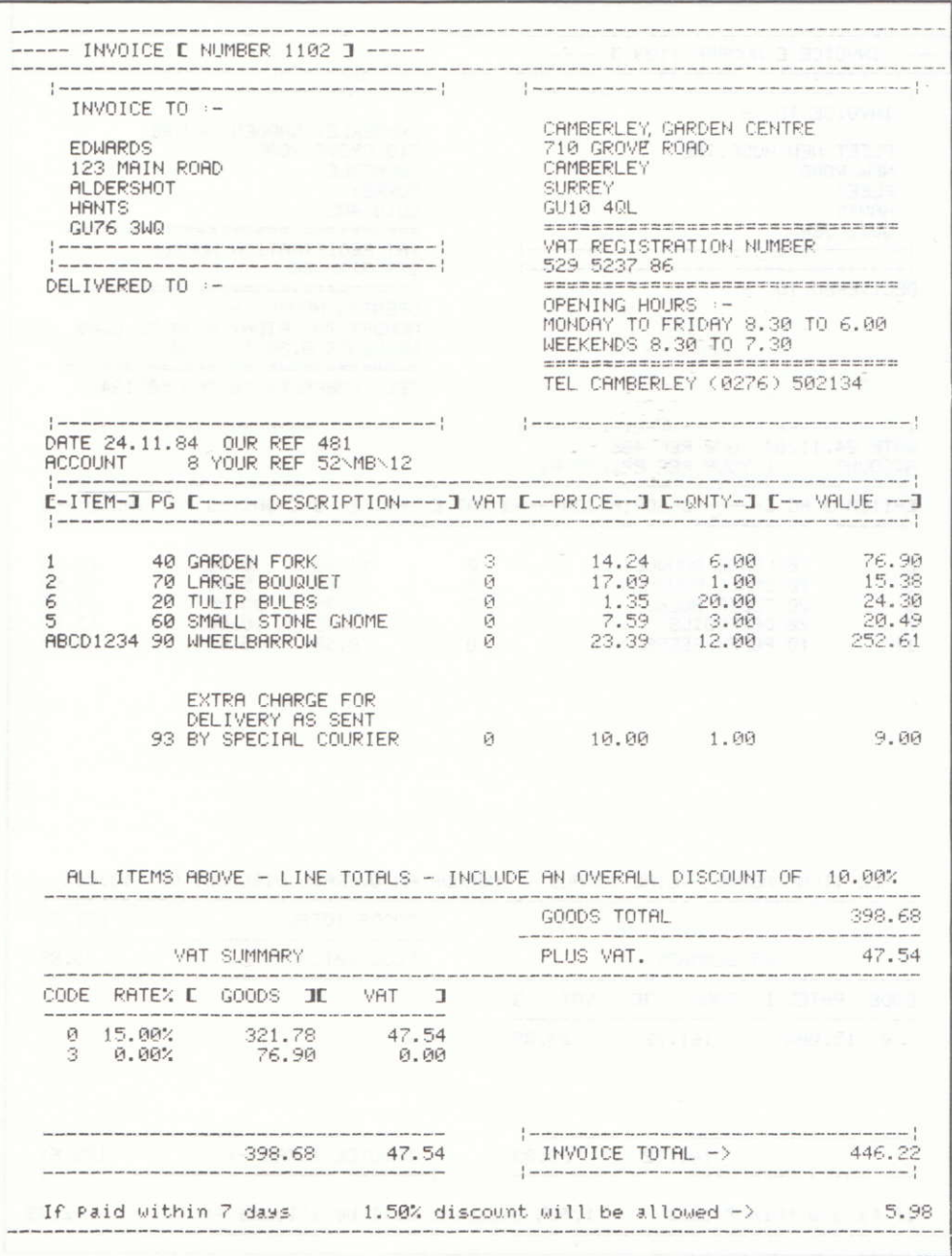

Page 35

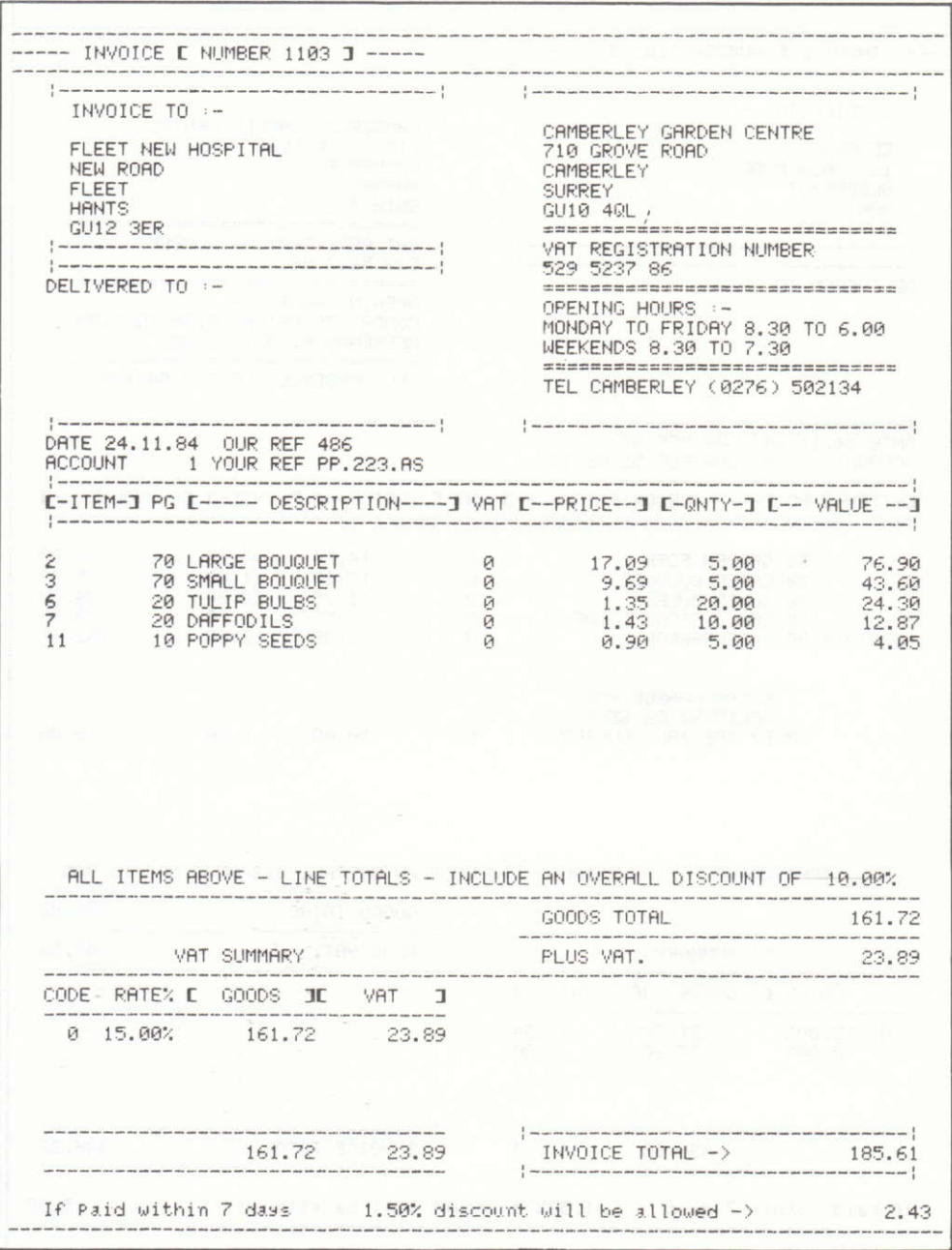

- INVOICE E NUMBER 1104 J ----- $\frac{1}{2}$  . Then ages are more and any INVOICE TO :-CAMBERLEY GARDEN CENTRE MINLEY FUNERAL DIRECTORS 710 GROVE ROAD CAMBERLEY 523 MINLEY ROAD COVE SURREY FARNBOROUGH GU10 40L **HANTS** VAT REGISTRATION NUMBER 529 5237 86 DELIVERED TO :-OPENING HOURS :-MONDAY TO FRIDAY 8.30 TO 6.00 ST PAUL'S CHURCH CHURCH HILL WEEKENDS 8.30 TO 7.30 BRACKNELL ---------------------------------TEL CAMBERLEY (0276) 502134 **BERKS Low an an an unit on the company's the company's and the company's set of the company's set of the company's** DATE 24.11.84 OUR REF 489 **STRUCK SORE PRODUCT** ACCOUNT 6 YOUR REF 44219 E-ITEM-I PG E----- DESCRIPTION---- I VAT E--PRICE--I E-ONTY-I E-- VALUE -- I  $\begin{array}{cccc} 0 & \cdot & 17.09 & \cdot & 3.00 \\ 0 & \cdot & 9.69 & \cdot & 3.00 \\ 0 & \cdot & 1.43 & \cdot & 2.00 \end{array}$ 70 LARGE BOUQUET 46.14  $\tilde{c}$  $\frac{26.16}{2.57}$ 3 70 SMALL BOUQUET 20 DAFFODILS ALL ITEMS ABOVE - LINE TOTALS - INCLUDE AN OVERALL DISCOUNT OF 10.00% GOODS TOTAL 74.87 ------------PLUS VAT. VAT SUMMARY 11.07 CODE RATE% E GOODS JE VAT J 0 15.00% 74.87 11.07 INVOICE TOTAL  $\rightarrow$  85.94 74.87 11.07  $1 - 1$ -------------If Paid within 7 days 1.50% discount will be allowed  $\rightarrow$  1.12

Page 37

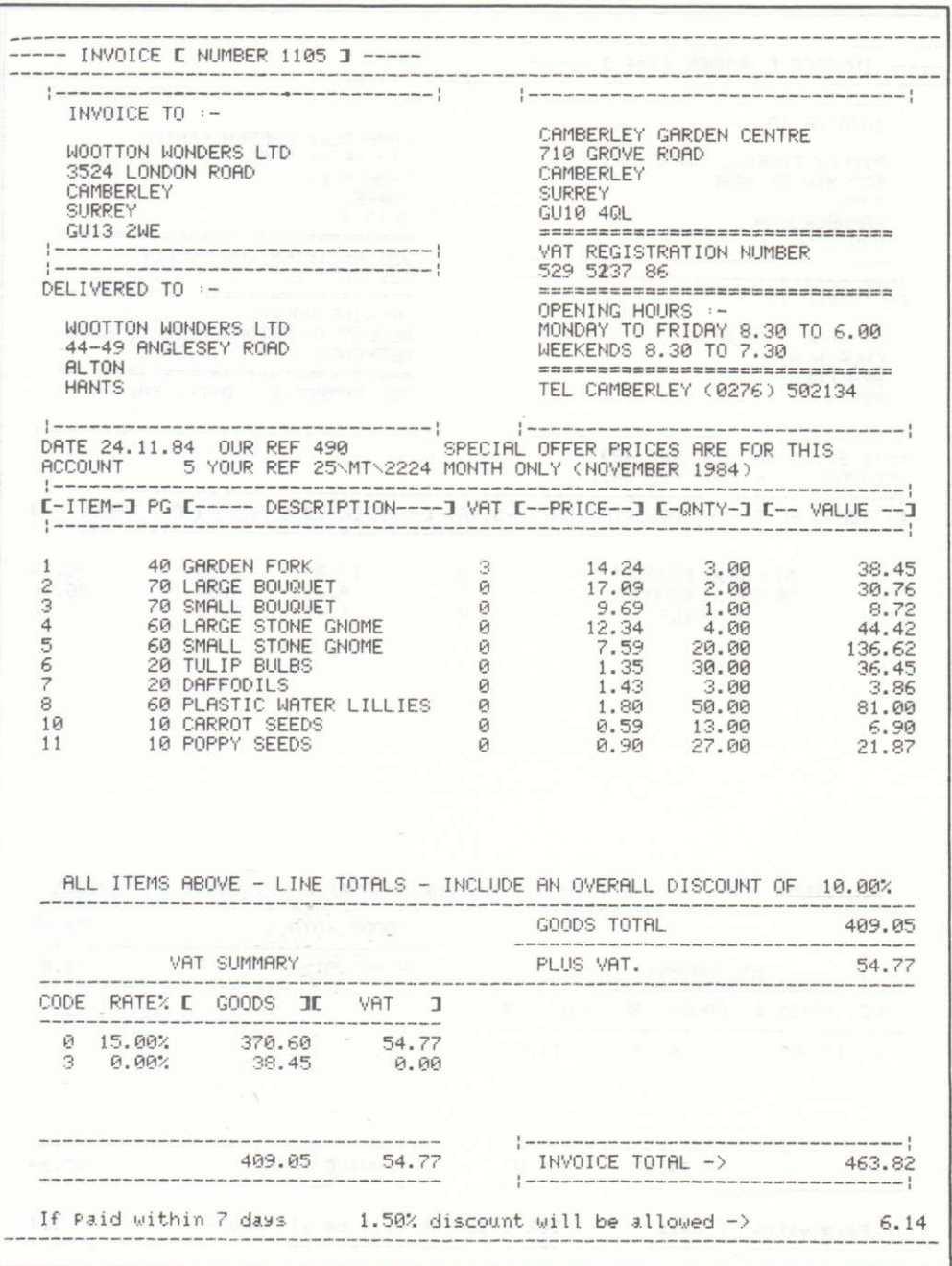

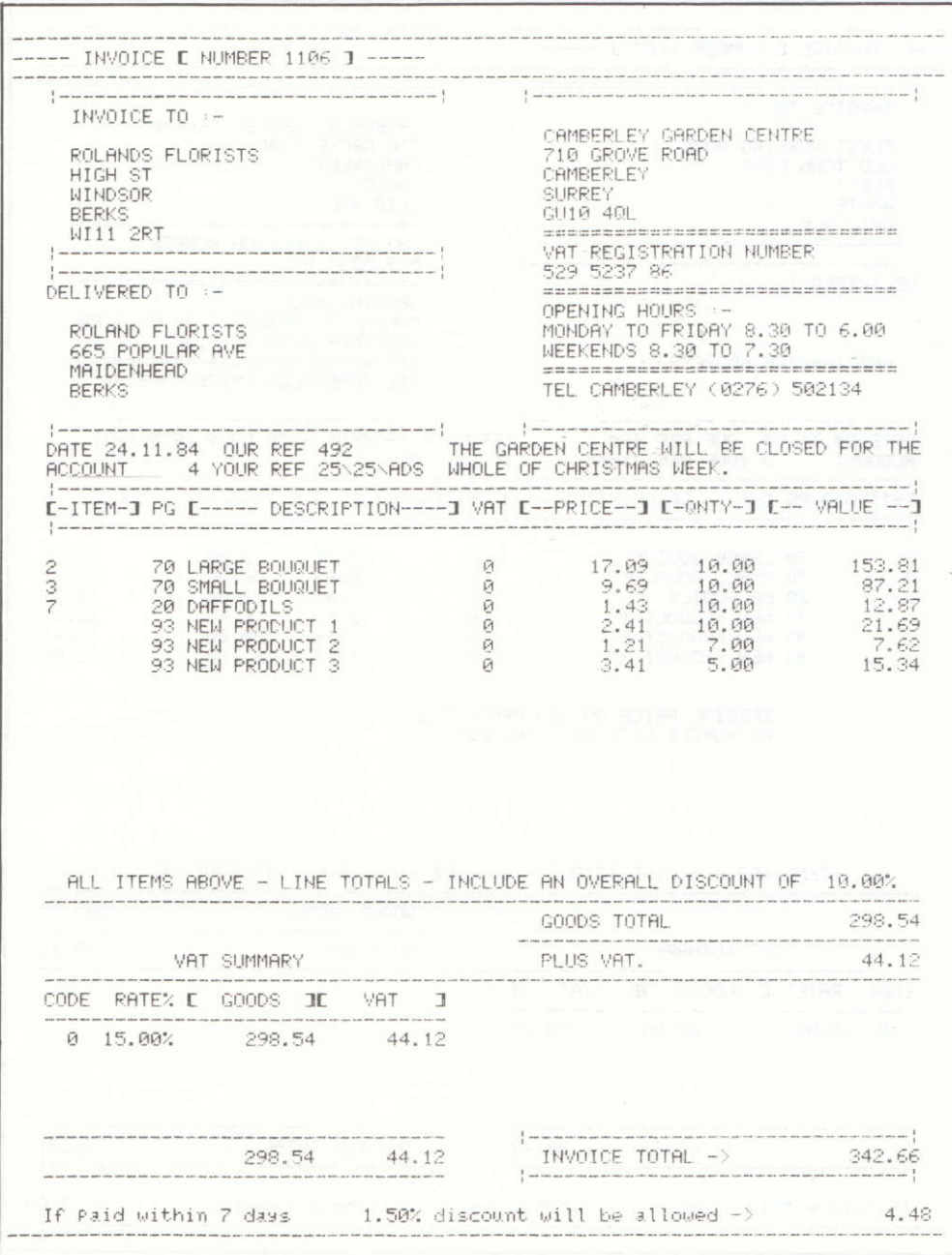

Page 39

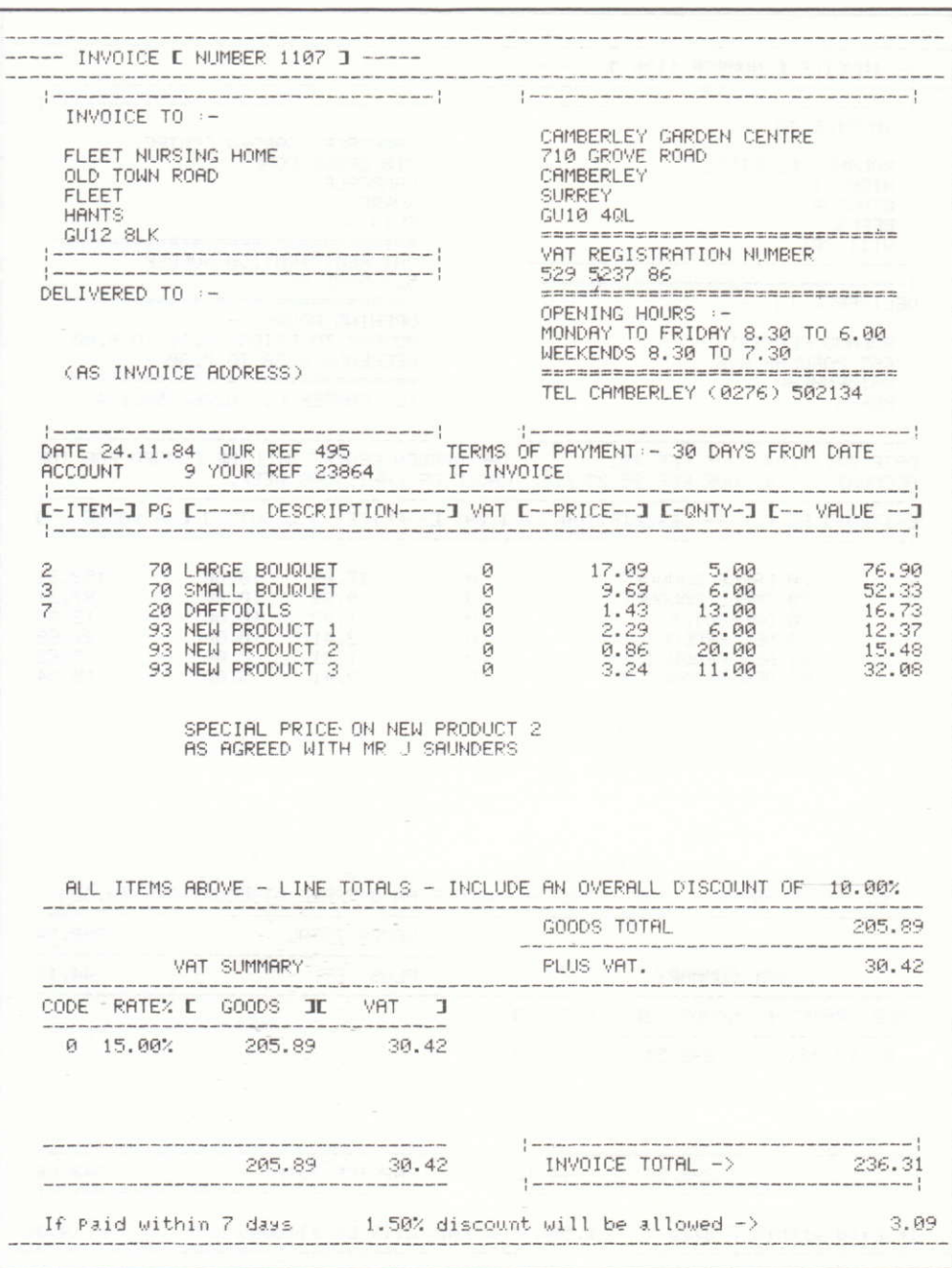

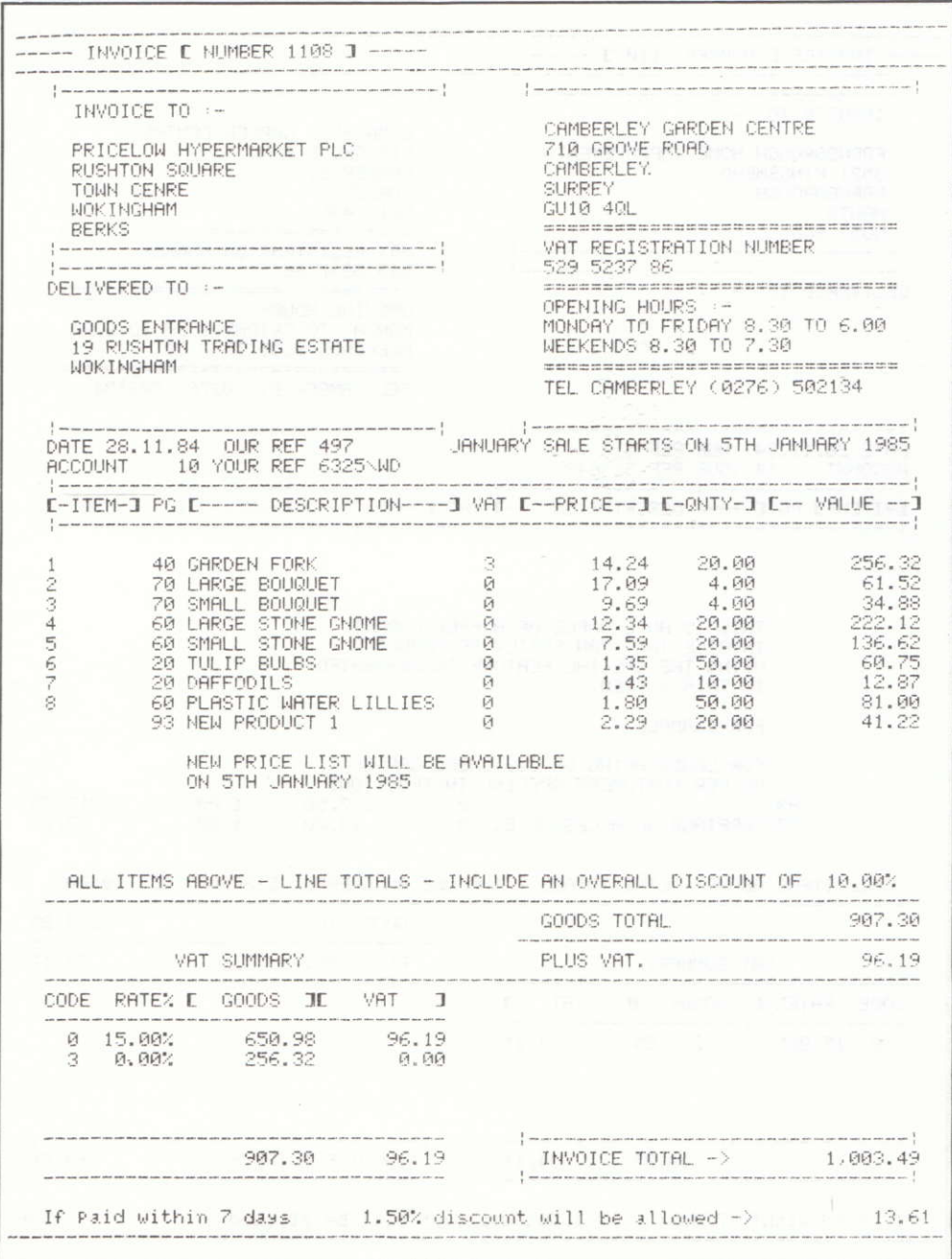

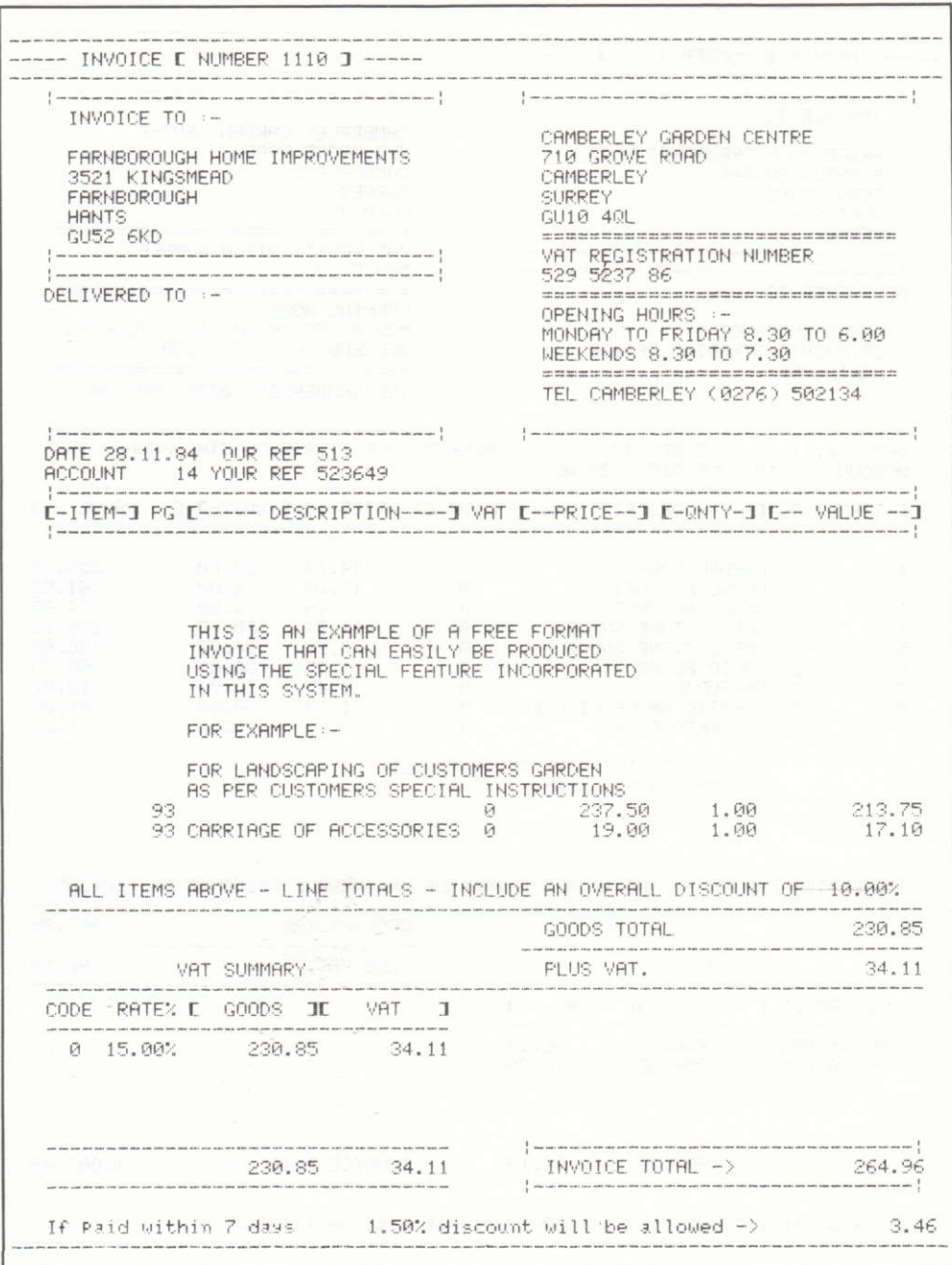

--- INVOICE E NUMBER 1109 ] ----The contract of a state and contract with INVOICE TO :-CAMBERLEY GARDEN CENTRE FOSTERS BREWERY 710 GROVE ROAD 2 SOUTH ST CRMBERLEY **ALDERSHOT** SURREY **HANTS** GU10 40L GU52 6PR VAT REGISTRATION NUMBER  $\frac{1}{2}$  and loss and species that they are not not that that the thing of 529 5237 86 DELIVERED TO :-OPENING HOURS :-MONDAY TO FRIDAY 8.30 TO 6.00<br>WEEKENDS 8.30 TO 7.30 (DELIVERY TO INVOICE ADDRESS)  $\begin{smallmatrix} 0.9145 & 0.945 & 0.945 & 0.945 & 0.945 & 0.945 & 0.945 & 0.945 & 0.945 & 0.945 & 0.945 & 0.945 & 0.945 & 0.945 & 0.945 & 0.945 & 0.945 & 0.945 & 0.945 & 0.945 & 0.945 & 0.945 & 0.945 & 0.945 & 0.945 & 0.945 & 0.945 & 0.945 & 0.945 & 0.945 & 0.$ TEL CAMBERLEY (0276) 502134 FROMPT PAYMENT OF THIS INVOICE MOULD  $!$  -----and the set was not approach with the set of the sub- was not that was not the set of the set of  $\mathcal{C}$ .<br>DATE 28.11.84 OUR REF 506<br>ACCOUNT 12 YOUR REF 236197 BE GREATLY APRECIATED E-ITEM-J PG E----- DESCRIPTION----J VAT E--PRICE--J E-QNTY-J E-- VALUE --J 20 TULIP BULBS 1.35 20.00 22.95  $\frac{5}{7}$  $\tilde{M}$ 20 DAFFODILS  $\Theta$  $1.43$ 20.00 24.31  $\begin{array}{r} 29.99 \\ 19.08 \\ 5.09 \\ 1.09 \\ 150.09 \\ 150.09 \\ 150.09 \\ 15.381.60 \end{array}$ 60 PLASTIC WATER LILLIES<br>10 POPPY SEEDS  $\tilde{\mathfrak{g}}$  $\frac{1.80}{0.90}$  $\hat{\Xi}$  $\tilde{M}$  $11$ ABCD1234 90 WHEELBARROW 23.39  $\Omega$ 93 GARDEN SET  $\Theta$ 120.64 AN EXTRA DISCOUNT IS ALLOWED FOR BULK ORDER ALL ITEMS ABOVE - LINE TOTALS - INCLUDE AN OVERALL DISCOUNT OF 15.00% + GOODS TOTAL 15,467.86 VAT SUMMARY PLUS VAT. 2.285.37 CODE RATEX E GOODS JE VAT J 0 15.00% 15467.86 2285.37 15467.86 2285.37 INVOICE TOTAL -> 17,753.23  $\mathbb{F}_{\text{infinite}}$ the company of the company and the company of If Paid within 7 days 1.50% discount will be allowed -> 232.02

#### AMSOFT SALES INVOICING SYSTEM

Page 43

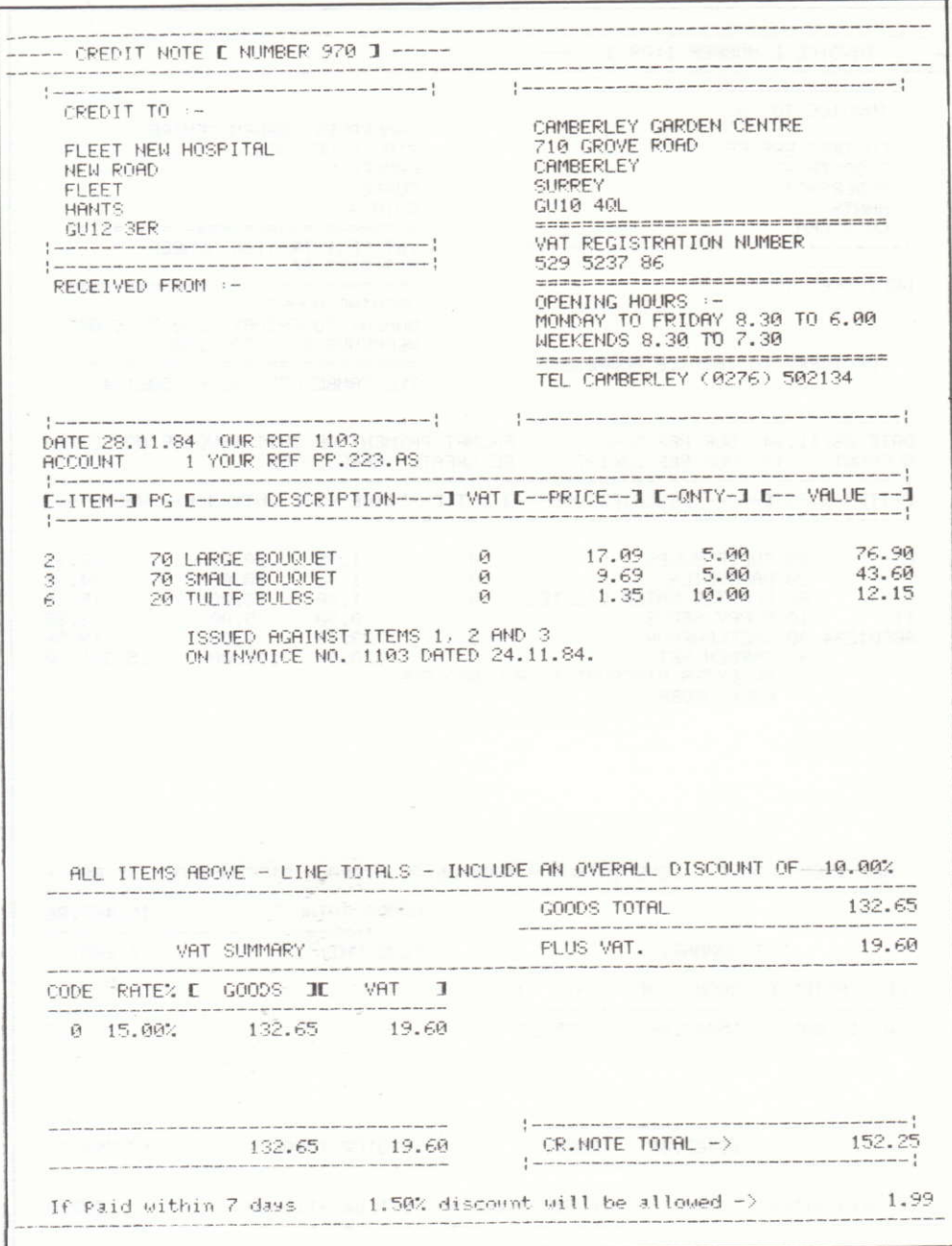

# 9 Error Messages and Their Explanation

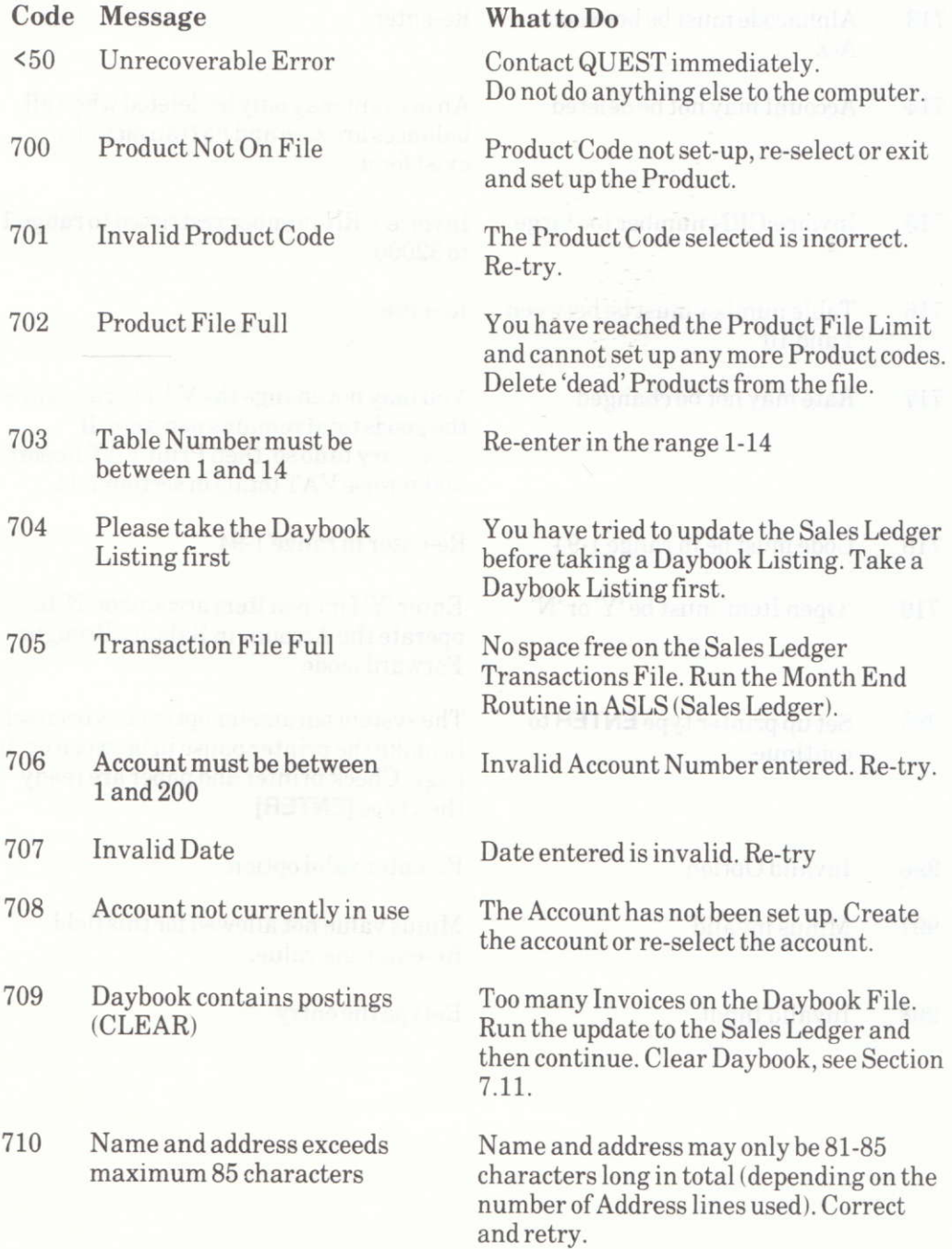

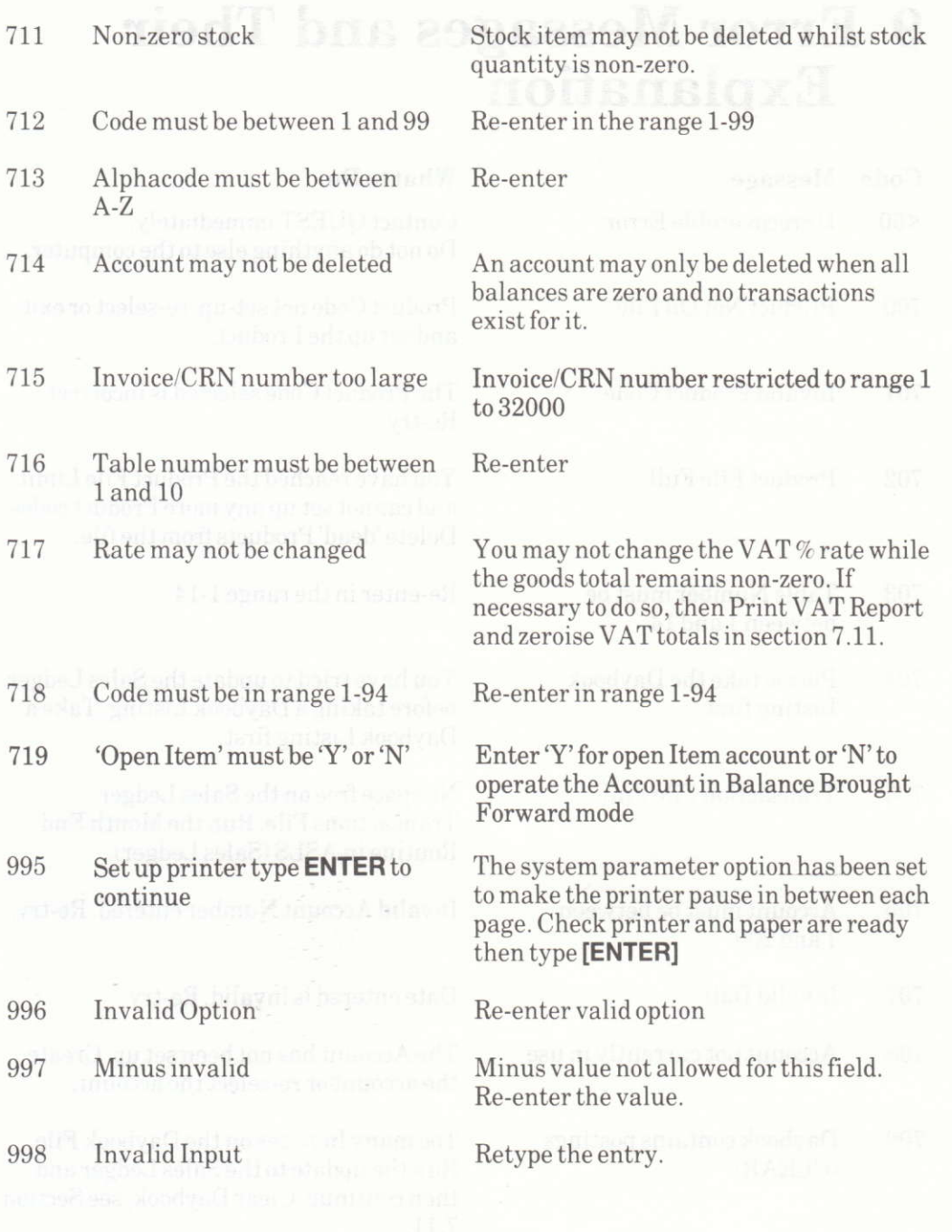

# 10 Backing Up/Taking Copies of **Discs**

The ABC master disc is supplied in vendor format, and should not be used as a work disc. A working copy should be made by copying the files onto a new blank disc, and then copying the system and boot sectors from your CP/M system disc to the newly copied disc. To create a working copy follow steps 1 to 5 below.

- 1. If you are not already in CP/M, load your CP/M system disc into drive A then type lcpm[ENTER].
- 2. With your CP/M system disc in disc drive Aand new blank disc in drive B, type COPYDISC [ENTER].
- 3. When requested replace the CP/M system disc in drive A with the ABC master disc and follow the prompts on the screen.
- 4. Type SYSGEN [ENTER], follow the screen prompts, and insert your CP/M system disc (Source) and newlycopied disc (Destination) as requested.
- 5. Type BOOTGEN [ENTER], follow the screen prompts, and insert your CP/M system disc (Source) and newly copied disc (Destination) as requested.

You should now have a working copy of the master disc. Keep the original in a safe place andonly use the copy.

To make backup copies ofyourABC data discs, follow steps 6 to Sbelow.

- 6. If you are not already in CP/M, load your CP/M system disc into drive A then type I c pm [ENTER].
- With your CP/M system disc in disc drive A and new blank disc in drive B, type COPYDISC[ENTERI. 7.
- When requested replace the CP/M system disc indrive A with the ABC data disc 8. and followthe prompts on the screen.

It is recommended that you make backup copies of your data discs regularly.

# 11 Notes and Checklist for First Time Users

## 11.1 Use of ENTER and ESCAPE Key

As an operating standard throughout the Amsoft Business Control system the operator uses the ENTER key on the keyboard to have an input entry accepted, or to continue processing.

ENTER will be signified by **[ENTER]** throughout this manual.

To go back a stage or to cancel an error on input use the ESCAPE key. The ESCAPE key can be freely and repeatedly used to'back out'ofany situation and return to the Master Menu.

ESCAPE will be signified by [ESC] throughout this manual.

## 11.2 Entering Values

Enter the whole number and press [ENTER], the program will insert decimal places and zeros as required.

e.g. 99 [ENTER] for goods value will be displayed as 99.00, 99.9 [ENTER] will be displayed as 99.90.

## 11.3 Printer and Paper Wreck Problems resolved

All reports are on demand, are range selectable and will not update the disc files. If something goes wrong with the printer or you run out of paper, correct the problem and simply re-print.

Where the printing of a report is important (i.e. Daybook Listing or Audit Trail), displayed on the screen at the end of the listing is the prompt IS DAYBOOK LIST  $0K (Y/N)$  ? By replying N followed by [ENTER] then a duplicate listing is produced. This is particularly useful when you have a 'paper wreck' or things go wrong with the printer.

# 11.4 Printing High Values on Reports

Printout of values normally allow for  $99999999.99 \pm$  but where values are greater than this the correct value will be printed with a  $\%$  in front. This may cause some misalignment of values in the rest of the print line, but this will be a very unusual 0ccurrence,

 $11.5$  Make sure you read Section 10 on Taking Copies of Discs. Remember to take regular copies of discs just in case things go wrong, like spilling coffee on discs or someone kicking the plug out of the wall in the middle of you making a posting.

You can always go back to your 'back-up' discs and start again from the time you took the lastcopy.

## 11.6 Checklist for First Time User

#### Essential at Start

- 1) Copy Program Discs and know how and when to take regular copies of discs (see Section 10)
- 3) Register as a user and get CHECKSUM (PASS NUMBER) from QUEST to run system without UNREGISTERED flashing all over the screen.

#### Set Up Prior to Processing anything

- 2) AMENDSYSTEM PARAMETERS (see Section 7.13)
- 4) AMENDTABLES/TAX RATES/CLASSIFICATION CODESANDDESCRIPTIONS (see Section 7.12)
- 5) Transfer from your existing system.

# 12 Copyright Clause

#### AMSOFT SALES INVOICING SYSTEM

This Software product is copyrighted and all rights are reserved by Quest International Computer Technology Ltd. Lawful users of this program are hereby licensed only to read the program from this medium into memory of a computer solely for the purpose of executing the program. Lawful users must not use this program in any manner competitive with, or detrimental to, the commercial interests of Quest International Computer Technology Ltd., nor will they be allowed to copy or duplicate this product in any way other than a personal duplicate for backup purposes only.

Copyright in the whole and every part of this document is owned by Quest International Computer Technology Ltd. No reproduction ofthis document is to be made without the authority of Quest International Computer Technology Ltd.

@ 1984 Quest International Computer Technology Ltd.

Quest International Computer Technology Ltd. Quest House Wilton Road Camberley SurreY GU152QW Tel:(0276)681336 Telex:47326

Amsoft Business Control

# Amsoft Sales Ledger System  $(ASLS)$

Running Under Amsoft CP/M 2.2

Published by AMSOFT, a division of

Amstrad Consumer Electronics plc Brentwood House I 69 Kings Road Brentwood Essex

> All rights reserved First edition 1984

Reproduction or translation of any part of this publication without the written permission of the copyright owner is unlawful. Amstrad and Quest International Computer Technology reserve the right to amend or alter the specilication without notice. While every eflort has been made to verify that this complex software works as described, it is not possible to test any program of this complexity under all possible conditions. Therefore the program and this manual is provided "as is" without warranty of any kind, either express or implied.

CP/M is trademark of Digital Research Inc.
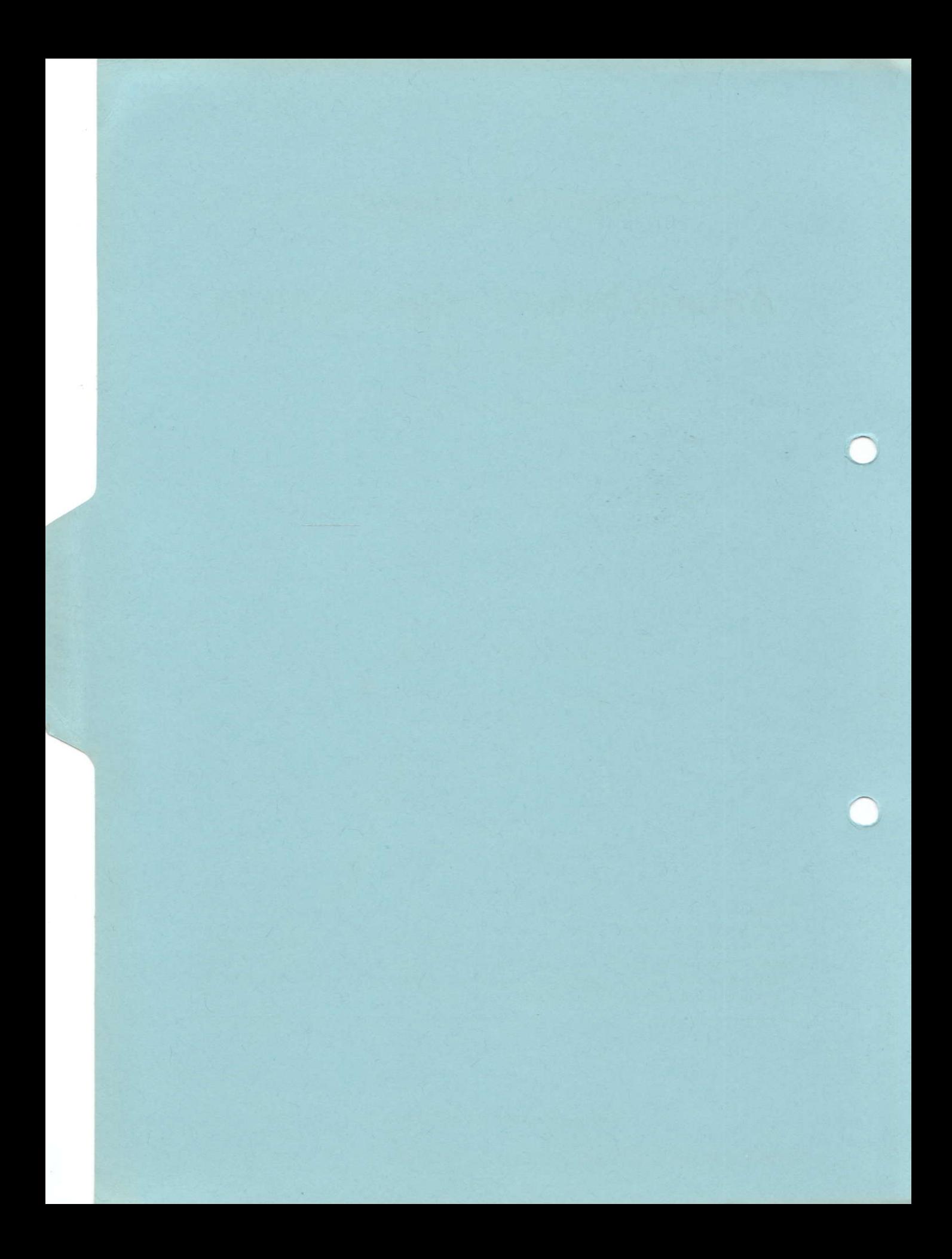

Amsoft Business Control

# (ASLS) Amsoft Sales Ledger System

Running Under Amsoft CP/M 2.2

Published by **AMSOFT**, a division of

Amstrad Consumer Electronics plc Brentwood House 169 Kings Road Brentwood Essex

> All rights reserved First edition 1984

Reproduction or translation of any part of this publication without the written permission of the copyright owner is unlawful. Amstrad and Quest International Computer Technology reserve the right to amend or alter the specification without notice. While every eflort has been made to verify that this complex software works as described, it is not possible to test any program of this complexity under all possible conditions. Therefore the program and this manual is provided "as is" without warranty of any kind, either express or implied.

CP/M is a trademark of Digital Research Inc.

# INDEX

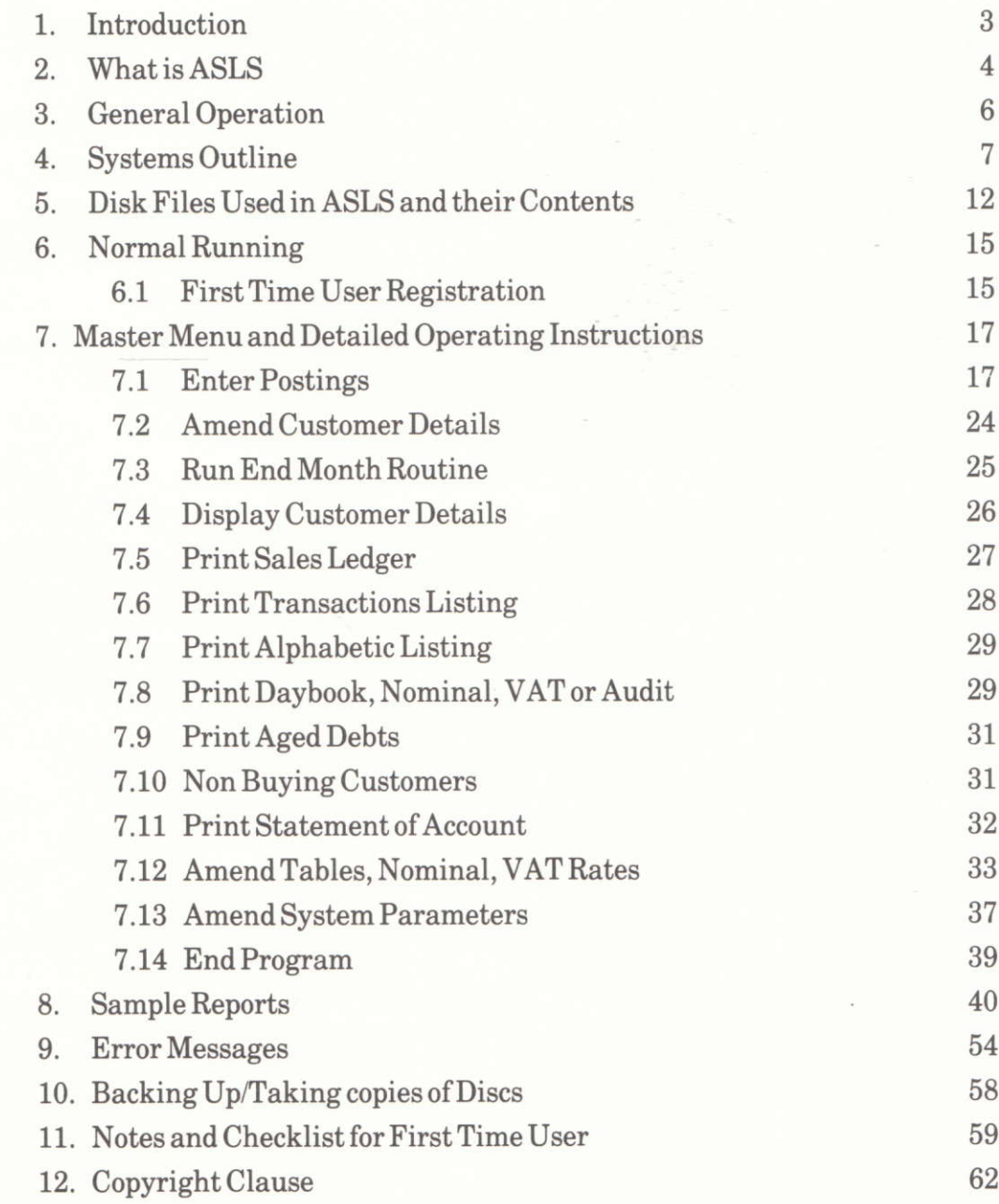

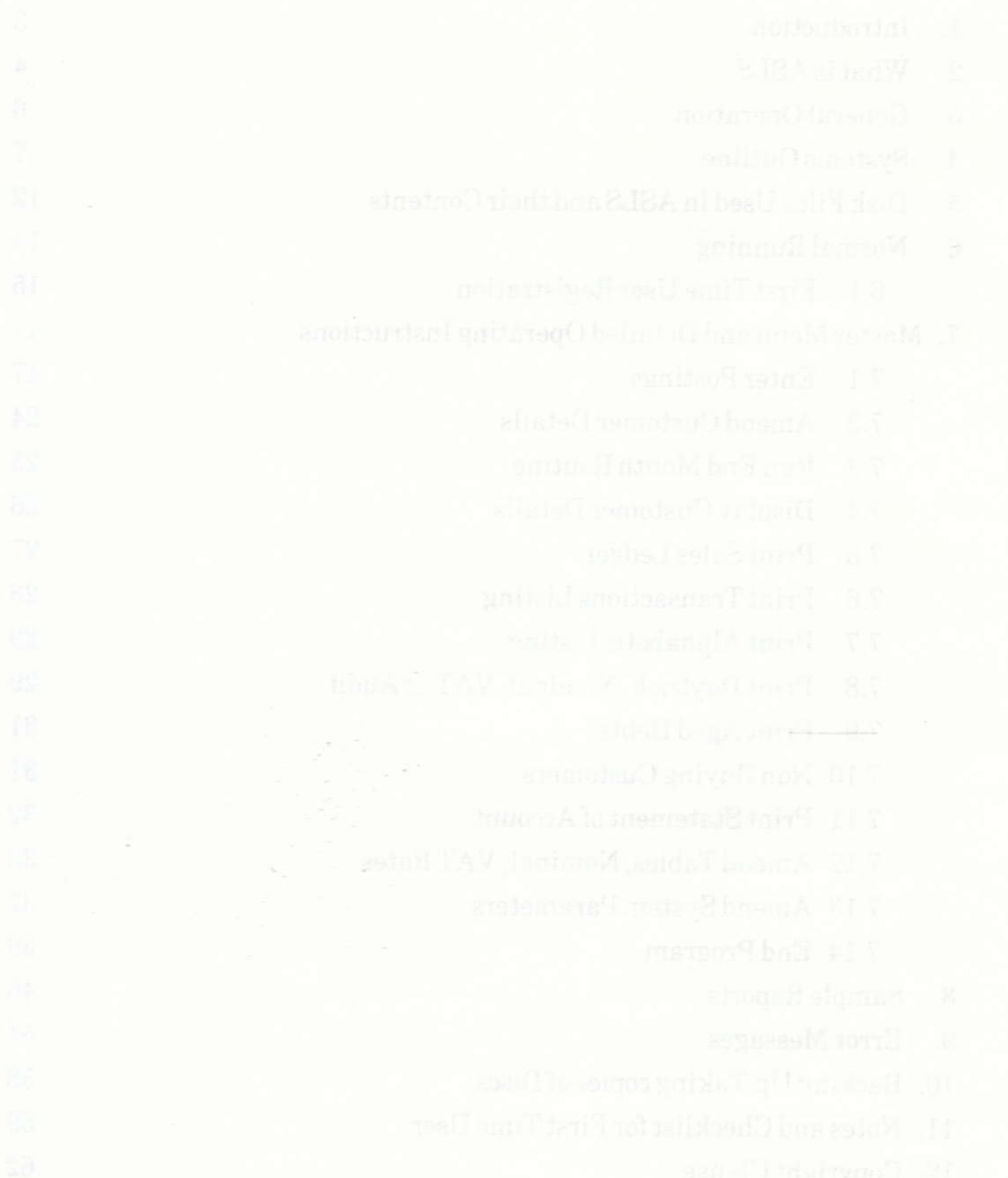

# 1 Introduction **2.12 A added** W

Welcome to the Amsoft Sales Ledger System running under CP/M<sup>\*</sup>. This system is part of an integrated business applications suite of programs, i.e. Amsoft Business Control System, yet it can also be run by itself if required.

This manual will show you how to use the system, and will also give you examples, full reference and guidance.

If you are new to Computers or you are using the Sales/Debtors Ledger System for the first time, you may feel overwhelmed by the many components and manuals available but don't worry. This manual will take you, step by step explaining how to use the Amsoft Sales Ledger System. If you have registered with the customer help service (see enclosed card) you can get answers to your questions about the Amsoft Sales Ledger by calling QUEST on Camberley (0276) 63189

The best way to learn to use the Amsoft Sales Ledger System (ASLS) is to try it. Do not be afraid to experiment and make mistakes, you cannot hurt the Computer or the ASLS Program no matter what you type at the keyboard. As you practice you will gain familiarity and confidence in using some of the features of ASLS which will help you in your business. Ifyou are a first time user and you have not had the benefit of using an Amsoft Business System before please refer to sections 10 and 11.

For first time users ofthe Amsoft Business Control System (ABC) we would like you to registerwith us that you have purchased this package. You will need to run Amend System Parameters (see section 7.13) and enter the title and the name in System Parameters. You will be asked to telephone Queston Camberley 63189 to obtainyour CHECKSUM number. When you have entered the correct CHECKSUM you can proceed with operating this system without messages being displayed on the screen stating that this is an unregistered package.

You can operate this system for a limited period of time without entering anything in the title and name fields in Amend System Parameters, but ifyou continue to operate without having registered yourself as a user with Amsoft, after a period of time the system will stop operating.

\*CP/M is a trademarkofDigital Research.

# 2 What is ASLS

ASLS is a suite of programs that will enable you to easily and accurately record details ofyour Customer Accounts.

ASLS is one ofthe elements in Amsoft's Business Control System (ABC) an therefore integrates automatically with the Invoicing System as well as the NominaVGeneral Ledger Systems. ASLS, however, has been designed to run independently from the other systems in the ABC system ifso desired, and is a complete Sales/Debtors Ledger System in its own right.

Major characteristics of ASLS are that individual accounts can be either Open Item or Balance Brought Forward and that postings, i.e. invoices, credit notes, payments received, etc. are made to customer accounts in a similar way to writing in a ledger. You choose the account to be posted to, make the posting, and immediately the entry is recorded to the account. Automatically the Balance Outstanding is updated for the account, overall Control Accounts for the whole ledger are updated, Daybook Files are updated to provide the audit trail, and the Value Added Summaries are also automatically updated. In short full accounting control is maintained.

You can view an account and associated postings on the screen at any time and produce reports on demand. The main reports are Statements of Account for your customers in a 'Balance Brought Forward' or 'Open ltem' format, with the debt aged over four months. Other reports provide complete auditable control over your customer accounts as well as providing reports that identify good and badpayers, non buying customers etc.

Reports from ASLS can be produced on demand. The various reports that can be obtained are as follows:

- \* Sales/Debtors Ledger Report<br>\* Transaction Listing
- - i.e. provides the same information as Statements of Account but in a condensed form.
- 
- 
- \* Alphabetic Listing<br>\* V.A.T. Summary<br>\* Control Accounts (these can be used for linking to Nominal/General Ledger if you do nothave the Amsoft Noninal Ledger System) \* Daybook Listing \* Audit Trail
- 
- 

i.e. like the Daybook Listing but it gives breakdowns of each individual posting over tax codes with their values as well as nominal control accounts in the range 1-94

- 
- 
- \* Aged Debtors Reports<br>\* Non-Buying Customers Report<br>\* Statements of Account printed on plain or pre-printed stationery.

To run ASLS you need an Anstrad CPC464 computer with 2 disk drives and a printer.

Amsoft CP/M Systems are noted for their speed, ease of use, reliability, user friendliness and quality of systems design.

- N.B. The difference between'Open ltem' and ' Balance Brought Forward' Accounts is as follows:
	- a) On the 'Balance Brought Forward' accounts, when running the Month-End procedure, outstanding transactions are consolidated each month into past month balances. i.e. unpaid transactions are not shown individually if they are older than the current month. All cash allocation facilities available in Open Item Accounts are available to balance Brought Forward Accounts.
	- b) On the 'Open ltem' Accounts, when running the Month-End procedure, transactions are retained on frle, and printed on customers' statements, all the while there is a balance on the transaction still to be matched off. Transactions are aged up to ten months. Overall age analysis of each customers' account remains as  $0$  to  $3 +$  months.

# 3 General Operation

Displays on the Monitor together with responses keyed in on the conole keyboard enable you to operate the ASLS system.

The normal flow wll be:

To Modify Customer Details (i.e. set up Names and Addresses etc.) Option 2 on Master Menu

 $\downarrow$ Enter Postings (Invoices, Credit Notes, Payments, Journals etc.) Option 1 on Master Menu

> $\downarrow$ At endofday take a Daybook Listing for Audit Trail Purposes. Option 8 on Master Menu

> > $\downarrow$ Atend ofday take a VAT List Option 8 on Master Menu

I Produce Reports on Demand or display information Options 4, 5, 7 & 10 on Master Menu

MONTH END ROUTINE

**Produce Statements** Option 11on Master Menu

 $\downarrow$ Produce Transaction Listing Option 6 on Master Menu (This is the same as Daybook Listbut organised by customer)

> J Aged Debt Report Option 9on Master Menu

J Integrate to Nominal (ANLS)  $\downarrow$ 

Run Month End Routine Option 3 on Master Menu (This clears the previous month's transactions, Ages Debts, etc.)

Page 6 AMSOFT SALES/DEBTORS LEDGER SYSTEM

# 4 Systems Outline of ASLS

The object of the system is to produce a complete and accurate Balance Brought Forward Sales Ledger, for up to 200 Accounts and 1000 Transactions per month. Meaningful reports are available on demand for current debtor analysis, yet the system is flexible enough to give the user control over when and how to process the information.

The Sales Ledger program is 'loaded in'from a diskette and requires about 143K of disc space on drive A. The data files will be on drive B disk.

Postings from source documents e.g. Invoices, Credit Notes, Joumals etc., are posted to the appropriate Accounts and are updated immediately. This means that any enquiries on an Account either through the display shown on the Monitor or through the printer are up to date. Postings can be made at any time.

The Balance Outstanding on an Account is broken down over current month, and months 1, 2 and 3. Payments can be allocated to these months so that an accurate Aged Debt Analysis is presented at the bottom of Statements and also on a separate report called Aged Debtors Report.

Accurate overall control of the ledger is maintained via control accounts.

- a) Sales Ledger Control has a total of all Balances Outstanding from every credit customer account. It is therefore the total amount of money owed.
- b) Sales Revenue is the total value of goods sold excluding tax.
- c) VAT Output is the total value oftax charged on goods sold.
- d) Bank Account is the total value of money received from credit customer accounts.
- e) Discount Allowed is the total value of settlement discount allowed on money received from credit customer accounts.

Proof of overall control is shown when the value for Sales Ledger Control is equal to Sales less Money Received.

i.e.  $a = (b+c) - (d+e)$ 

It is normal to post the control totals at the end of each month to a NominaVGeneral Ledger, and re-set them back to zero for the start of next month's trading.

i.e. overall control of Debtors, Creditors, Bank Accounts etc., is normally maintained in the Nominal/General Ledger.

The Sales Revenue figure above (item b) can be broken down over Control Accounts in the range l-94. Again proofofaccuracy ofoverall control is maintained because the total ofall the values for Control Accounts 1-94 will agree with the value in Sales Revenue. When updating to the Nominal/General Ledger either post the values from Control Accounts 1-94 to Nominal/General Ledger Accounts or post the value for Sales Revenue i.e Code 96. Do not post both because you will be duplicating the same values.

Automatic updating to the Nominal/General Ledger is available using the Amsoft Nominal Ledger System (ANLS) or if you have some other system these Control Account values can be displayed or printed at any time (see Section 7.8 and 7.12). After updating the Nominal/General Ledger the values in the Control Accounts will need to be set back to zero by taking the Month End Routine Option in this system (see Section 7.3).

The VAT Summary is primarily an aid to support and agree with the Daybook Listing and control totals produced in the Summary to Nominal reports. It is not essential but with the facility for analysis over l0 VAT Codes the system is capable of handling multiple VAT rates.

The user decides when to produce Statements and if the user does not want pre-printed stationery then the user's name/address etc., together with a message can be input to the system and printed at the top right hand side ofeach Statement (see Amend Tables Section 7.12). Pre-printed Statements are available and can be used with this program (see Amend System parameters Section 7.13 item STAT).

Single sheet feeding printers can also be used, and paused between pages to insert letterheads etc. (see Amend System Pararneters Section 7.13 item PAUSE).

All reports are carefully formatted so that they do not overflow in an uncontrolled manner from one page to the next and stationery length can be set to any length from 9"to 60" (see Amend System Parameters Section 7.13 item LINES).

As well as Name/Address, Telephone etc., details ofeach Account can be displayed on the monitor at any time, and will give the up to date position on Balances, Transactions, Turnover and last Invoice Date. Accounts can be created, amended, and deleted (only if zero balance and no transactions) as required.

Comprehensive error trapping, checking, reconciliation routines are used, which together with informative screen displays and error messages ensure that the operator does not make a mistake.

The system is extremely easy to use, but to give some overall idea of what happens when a posting is made, the following details show the normal flow of events. Posting an Invoice/Credit Note/Journal debit or Credit/Cash Sale to an Account

#### Posting an Invoice/Credit Note/Journal Debit or Credit/Cash Sale to an Account

Operator enters Account No., Reference No(s), Value, Month and Nominal Ledger Control Account (in range 1-94).

A facility is then available for splitting the posting value over more than one Nominal Ledger Code, whilst identifying the Value Added Tax Rate and separating goods and Tax values Default values are uged for Month, Nominal Ledger Control account and Tax Codes, i.e. Current Month, Code 94, and 0.

#### Posting a Payment Received/Payment Refund to an Account

Operator enters Account No., Reference No(s), Total Value to be posted and Settlement Discount, if any, already included in Total Value. The operator can then allocate the Total Value (i.e. Cash and Settlement Discount) to specific months thus accurately ageing the debt.

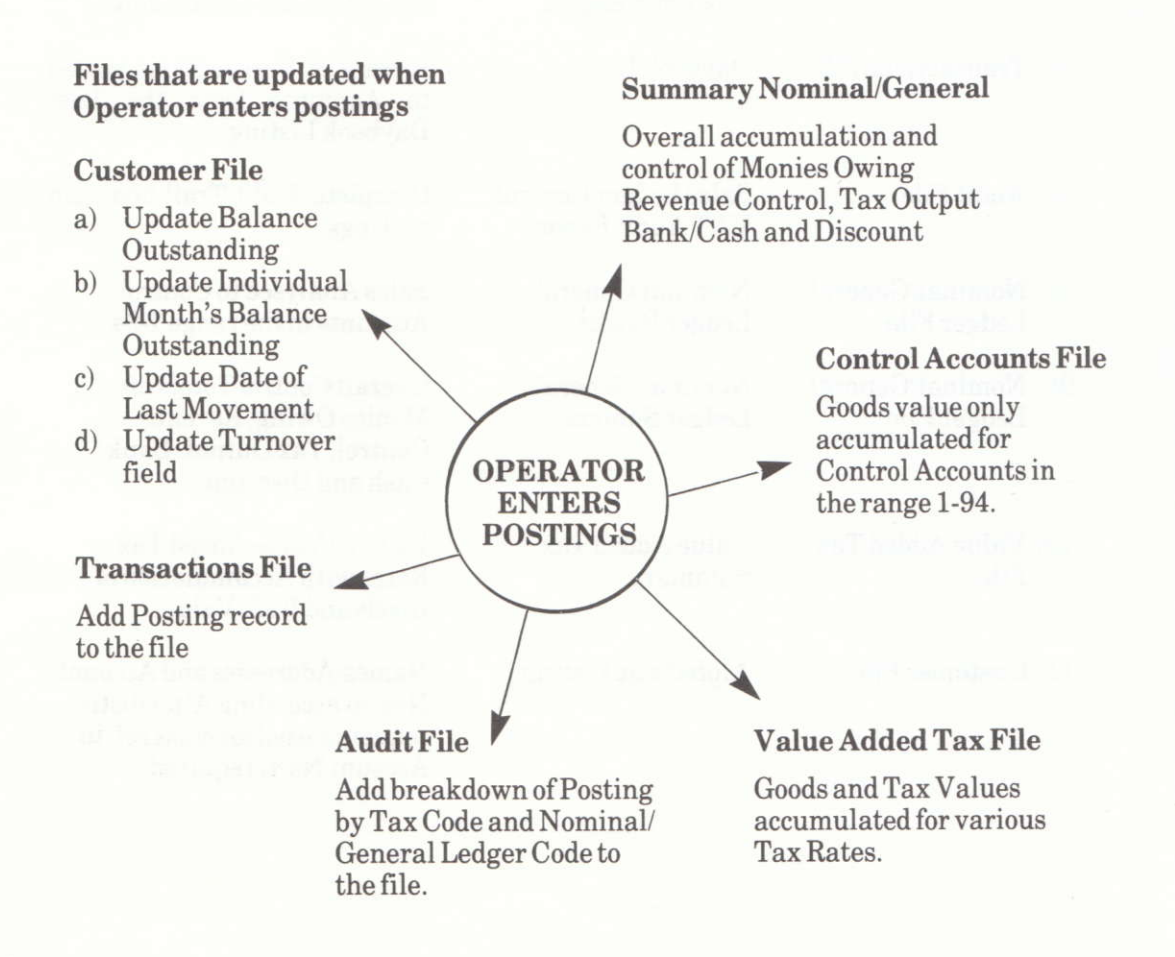

#### Reports Produced and to be a fillion Depleted in a gridge 1

#### Input Files 1) Customer File 2) Customer FiIe Reports Out Sales Ledger Report Aged Debtors Report BriefDescription A listing ofthe Customer File Total Amount Owed Analysed over0, 1,2,3 Months and for each individual customer Summarized listing of Statement of Account Send to customers for them to paymoniesowing Identify customers who haven't bought since a certain date. Listing of Transactions posted to Accounts from the Last Daybook Listing Complete Audit Trail non-cash postings Sales Analysed to Control Accounts inthe range 1-94 Overall Control Totals for Monies Owing, Revenue Control, Tax Output, Bank/ Cash and Discount Up to 10 Value Added Tax Rates with Accumulation of Goods and VAT Values. Names/Addresses and Account Nos. in ascending Alphabetic sequence used for cross ref. to Account No. if required. 3) Customer File Transactions Listing Transactions File 4) Customer File Statements of Account Transactions File Tables File 5) Customer File 6) Transactions File 7) AuditFile 8) Nominal/General Ledger File 9) Nominal/General Ledger File 10) Value Added Tax File 11) Customer File Non-buying Customer Report Daybook Listing Sales Ledger Control/ VAT Audit Report Nominal/General Ledger Report Nominal/General Ledger Summary Value Added Tax Summary Alphabetic Listing

#### Page 10 AMSOFT SALES/DEBTORS LEDGER SYSTEM

All reports are on demand and where necessary are range selectable e.g. from Account No., to Account No. Reports can be prematurely terminated by pressing the **IESCI** or **BREAK** key. (For machines without keyboard buffer, hold the key down).

- TABLES FILE is used for plain stationery where the user wants to put his company's details onto the Statement.
- SYSTEMS PARAMETERS FILE is used for specifying page length, continuous forms printing or sheet fed printing, special print characters etc.

Month End Procedure - Option 3 on Master Menu, see section 7.3.

Input Files Description of Procedure

CustomerFile a) Automatic AgeingofMonths Balances

outstanding

- b) Update Last Statement Value<br>c) Option to zeroise Turnover fiel
- c) Option to zeroise Turnover field on each Customer Account ifrequired.

Transactions File and Clear all transactions from the file leaving a<br>hlank file ready for the next month. blank file ready for the next month.

VAT File Option to set to zero the values for Goods and VAT.

NominaVGeneral Ledger File Option to set to zero the values for Control Accounts inthe range 1-94 and the overall Nominal/General Ledger Control Accounts in range 95-99.

### Bridging to Nominal Ledger

Control accounts in the Nominal/General Ledger File 1-99 can have a three digit Nominal Ledger Code associated with each one so that the Nominal/General Ledger can be updated directly.

The actual update of these amounts is via Amsoft Nominal Ledger System.

Nominal/General Ledger Codes range is 100-499.

# 5 Disc Files used in ASLS and Their Contents

### 5.1 Customer Account File

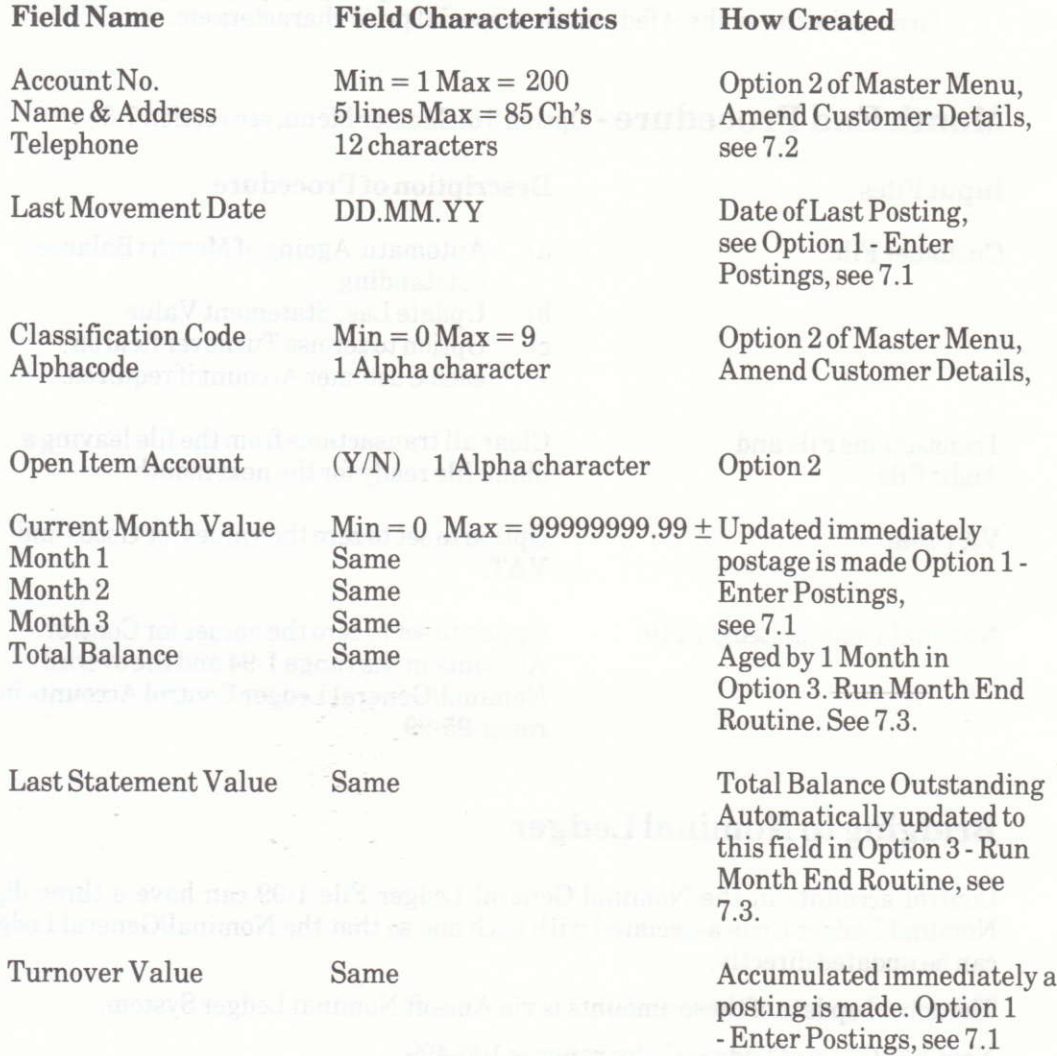

### 5.2 Transactions File - Created when Entering Postings - Option 1, see 7.1

#### **Field Name**

#### I'ield Characteristics

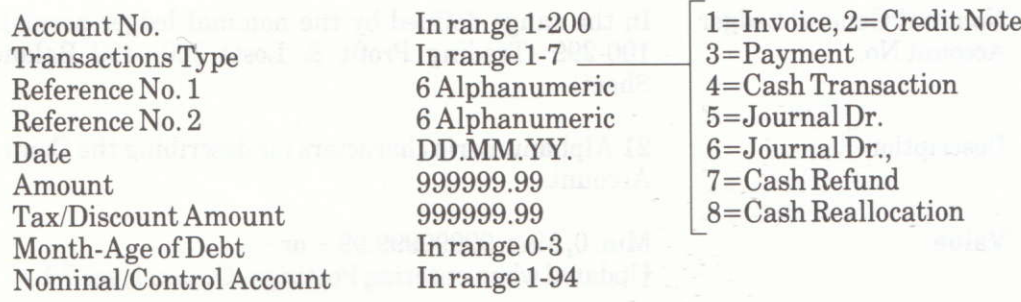

### 5.3 Audit File - Created When Entering Postings - option 1,see 7.1

Same Format as Transactions File but including Value Added Tax Code in the range 0-9, and having one record per Tax Code and/or Nominal/Control Account within a Transaction.

### 5.4 Value Added Tax File

Set up in Option 12, see  $7.12$ 

#### Field Nane Field Characteristics

Tax Value

VAT Code In range 0-9 Created when VAT Code  $\begin{array}{lll} \text{In range 0-9} & \text{Create } \text{M} \\ \text{Rate } \%\qquad & \text{In range 00.00\% to 99.99\%} & \text{Entering} \\ \text{Goods Value} & \text{Min} = 0, \text{Max} = 99999999.99 & \text{Postings,} \end{array}$  $Min = 0, Max = 999999999.99$  Postings,<br>Option 1, see 7.1

 $\text{Tax Precision}$   $\text{Min} = 0, \text{Max} = 9.9.$ (This allows for any rounding problems associated with VAT breakdowns over multiple rates).

### 5.5 Control Accounts File - Set up in Option 12, see 7.12

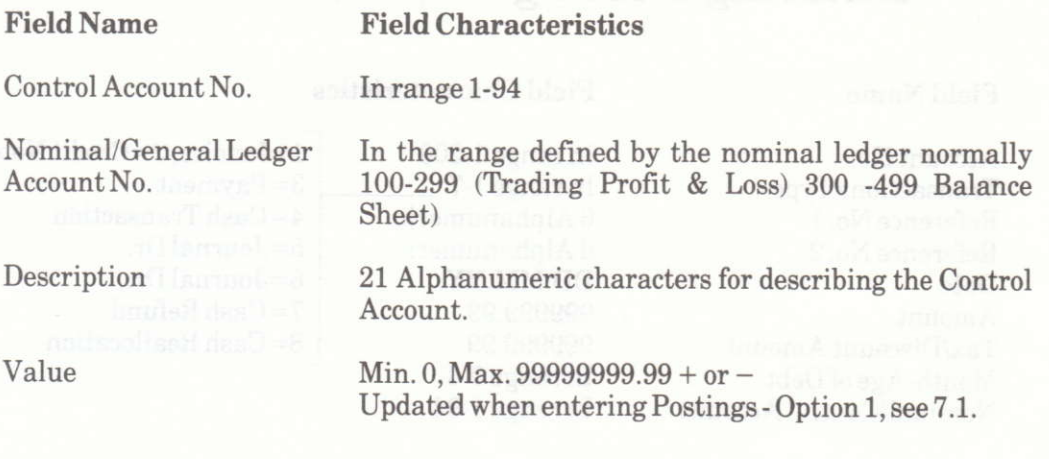

### 5.6 Summary NominaUGeneral Control File

Set up in Option 12, see 7.12

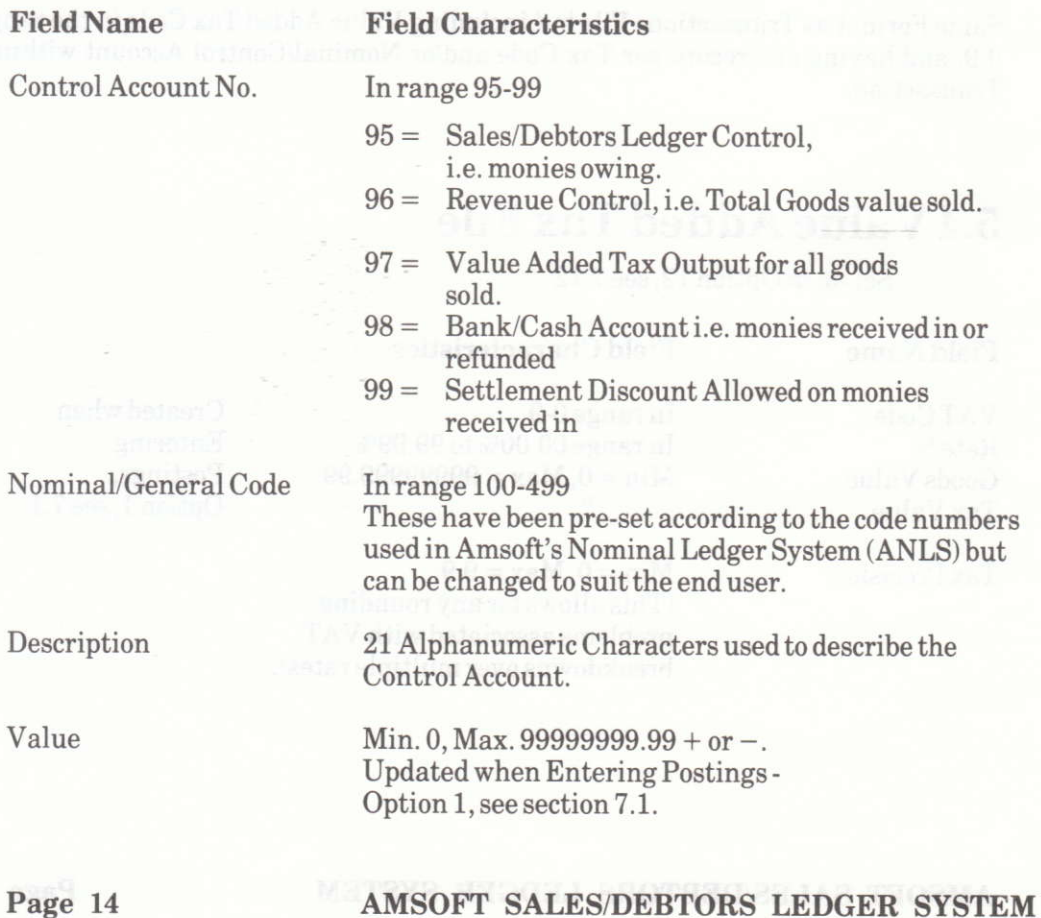

# 6 Normal Running

Ensure you have CP/M in the computer and your program and data discs are in their  $Disk drive(s)$ . Type in  $ABC$  followed by [ENTER].

The screen for ASLS will be displayed.

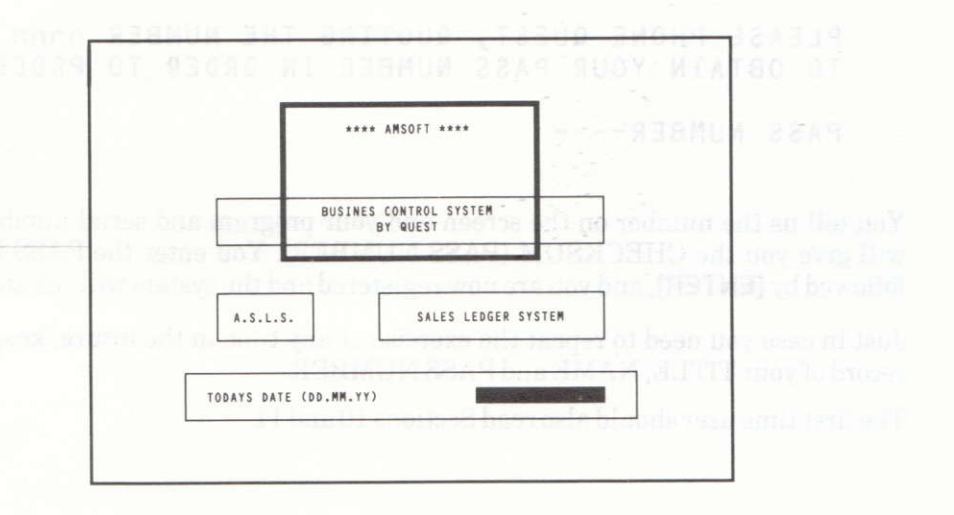

Enter the date and, ifvalid, the Master Menu will be displayed (see Section 7.)

### 6.1 First Time User Registration

The program discs supplied are in UNREGISTERED form. This means that the user will be reminded via screen displays that the purchase of the programs has not been registered at QUEST International. We would like to know who has purchased- our systems so that 'hot line' support can be provided if required and users can be told of new releases or upgrades.

### Warning.

If you do not register your purchase and you continue using an unregistered program disc, after a period of time the program will simply stop running and you will not be able to continue. Plenty of time is allowed, however, for you to contact QUEST and obtain your CHECKSUM (PASS NUMBER) see below.

To become registered, follow the procedure to get the Master Menu (see Section 7), take option l3 - AMEND SYSTEM PARAMETERS.

Enter the TITLE, NAME and Serial No.. (TITLE will be displayed on all screen displays, and NAME will be printed at the topofall reports).

The screen will then show

CHECKSUM INCONSISTENCY

PLEASE PHONE QUEST, QUOTING THE NUMBER nnnn TO OBTAIN YOUR PASS NUMBER IN ORDER TO PROCEED

PASS NUMBER----

You tell us the number on the screen and your program and serial number and we will give you the CHECKSUM (PASS NUMBER). You enter the PASS NUMBER followed by [ENTER], and you are now registered and the system will run smoothly.

Just in case you need to repeat the exercise at any time in the future, keep an exact record of your TITLE, NAME and PASS NUMBER.

The first time user should also read Sections 10 and 11.

6.1 First Time User Registration

Page 16 AMSOFT SALES/DEBTORS LEDGER SYSTEM

# 7 Master Menu and Detailed Operating Instructions

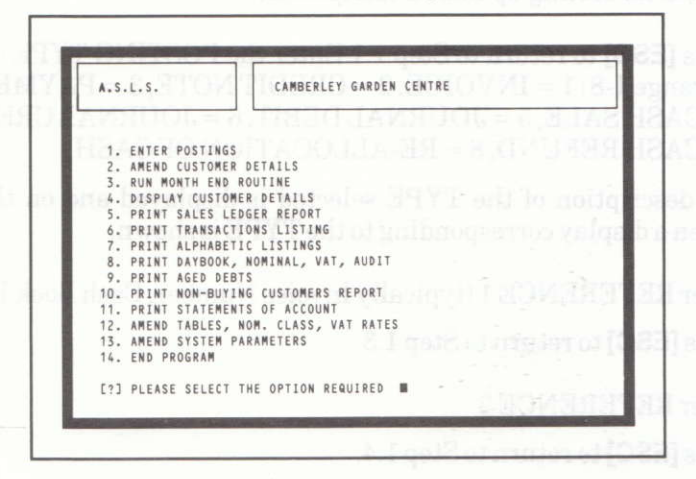

From this point on, select the option required by entering the number followed by [ENTER] and refer to the following sections of this manual for instruction in their use.

N.B. ([ENTER]) means press the blue ENTER key, ([ESCI) means press the red ESC key.

### 7.1 Select Option-Enter Postings from the Menu

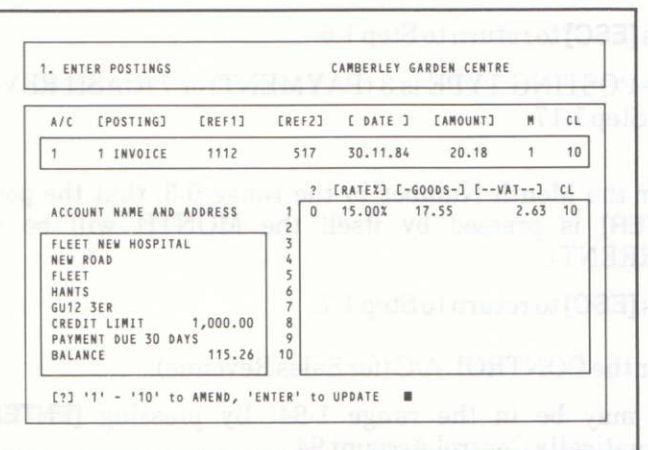

1.1 Enter the ACCOUNT NUMBER (This may be in the range 1-200). If the ACCOUNT is not in use or the code you input is invalid, an error message will be displayed and the Account asked for again.

Press [ESC] to return to the MENU.

- 1.2 The Name and Address will be displayed together with the Account Balance and the description associated with the Classification Code set up for the chosen account, e.g. Credit Limit 20,000 (See Section 7.12, Classification Section for setting up Code Descriptions).
- 1.3 Press **[ESC]** to return to Step 1.1 Enter the POSTING TYPE (This may be in  $the range 1-8$ )  $1 = INVOICE, 2 = CREDIT NOTE, 3 = PAYMENT$ 4 = CASH SALE, 5 = JOURNAL DEBIT, 6 = JOURNAL CREDIT,  $7 = CASH REFUND, 8 = RE-ALLOCATION OF CASH.$

The description of the TYPE selected is displayed and on the right of the screen a display corresponding to the TYPE is shown.

- 1.4 Enter REFERENCE 1 (typically Invoice Number, Cash Book Reference, etc.) Press [ESC] to return to Step 1.3
- 1.5 Enter REFERENCE 2

Press [ESG] to return to Step 1.4.

1.6 Enter the DATE in the format DD.MM.YY.

If [ENTER] is pressed by itself the DATE will be made to TODAYS DATE that was entered at the start of the system.

Press [**ESC**] to return to Step 1.5

1.7 Enter the AMOUNT (max 999999.99). This is the Gross Amount, i.e. for Invoices, Credit Notes, etc. It includes VAT, whereas for Payment or Cash Reversal transactions it includes Settlement Discount.

Press [ESC] to return to Step 1.6.

- 1.8 If the POSTING TYPE is 3 (PAYMENT) or 7 (CASH REVERSAL), continue from Step 1.17.
- 1.9 Enter the Month Number in the range 0-3, that the posting relates to. If **[ENTER]** is pressed by itself the MONTH will be made equal to 0 (CURRENT).

Press [ESC] to return to Step 1.7.

1.10 Enter the CONTROL AJC (for Sales Revenue).

This may be in the range 1-94. By pressing [ENTER] the default is automatically Control Account 94.

Press [ESC] to return to step 1.9.

ENTRY OF BASIC INFORMATION PLUS THE GROSS AMOUNT IS NOW COMPLETE. ALL THAT REMAINS IS TO BREAK DOWN THIS GROSS AMOUNT BY VAT CODE AND FOR CONTROL AJC.

1.11 The oblong headed:

#### ? RATE GOODS VAT CL

is displayed at the right hand side of the screen, the cursor being positioned at the top left of the box against 1.

l.l2 Enter the VAT Code followed by [ENTER] (the rate is displayed). Enter the Goods Value followed by [ENTER].

Press [ESC] to return to step 1.11 (for that line!)

- 1.13 Press [ENTER] and the VAT Amount will be automatically calculated and displayed, otherwise enter the VAT Amount. If this is at variance with the computer calculated amount (see VAT PRECISION Section 7.12), the difference will be displayed at the bottom of the screen and the cursor will be positioned alongside the VAT RATE. Press [ENTER] to accept any variance and continue, otherwise press [ESC] to re-enter the VAT Amount.
- 1.14 Enter the Control Account [ENTER] will set the Control Account for this line equal tothe Control Account at Step 1.10).
- l.l5 Continue entering the Invoice Breakdown as required. PRESS [ESC] IN RESPONSE TO THE PROMPT FOR THE VAT CODE TO GET TO THE NEXT STEP, otherwise continue from Step 1.12.
- $1.16$   $11 10$  to AMEND/, 'ENTER' to UPDATE

IENTERI to accept the posting or 1-10 to correspond to a breakdown line, allowingyou to change the detail on that line.

Press [ESC] to ignore the posting and return to Step 1.1.

1.17 Continue from 1.8 of this section, where it only relates to Payments or Cash Reversals (i.e. PostingType 3 or 7).

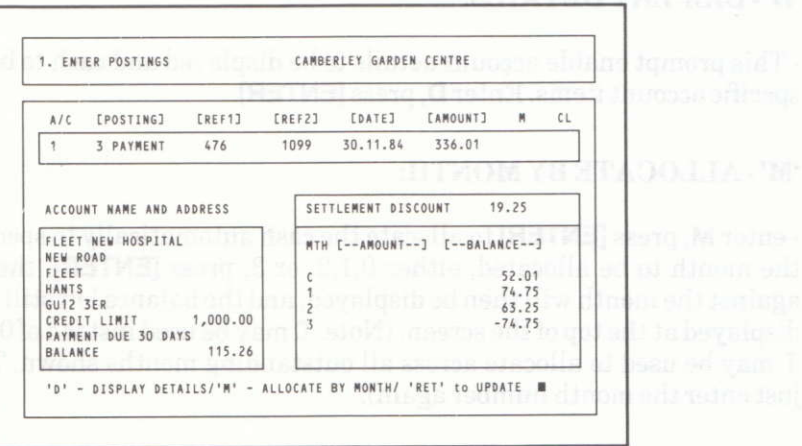

- **1.18** The oblong headed: SETTLEMENT DISCOUNT is displayed on the right hand side of the screen.
- 1.19 Enter the Settlement Discount (if any)
- 1.20 Cash can be allocated either to clear outstanding months balances or to match off individual account items. Both type 3-Cash, and type 7 - Cash Reversal postings can be allocated immediately, in the'Enter Postings' routine or cash can be stored as unallocated and allocated at a later date using a type 8 posting. Type 8 postings may also be used to correct previous allocations and to match off non-cash items such as credit-notes and credit adiustments.

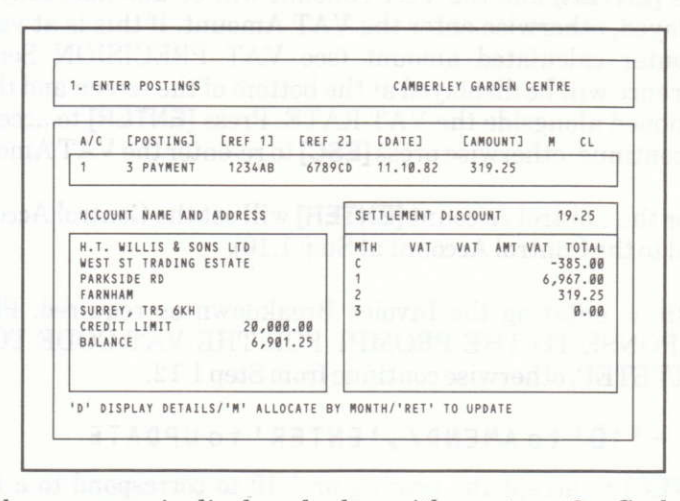

The above screen is displayed when either a type 3 - Cash, type 7 - Cash reversal or type 8 - Cash Re-allocation posting is entered. The value entered in the Amount field is the total amount to be allocated, i.e. the cash receipt amount plus settlement discount amount. The amount of settlement discount is also entered, as shown, so as to appearon the customer's next statement.

#### D' - DISPLAY DETAILS

- This prompt enable account details to be displayed and cash to be allocated against specific account items. Enter **D**, press [ENTER].

#### .M'.ALLOCATEBYMONTH:

- enter M, press [ENTER] to allocate the cash automatically to specific months. Select the month to be allocated, either 0,1,2, or 3, press [ENTER], the balance allocated against the month will then be displayed, and the balance left still unallocatedwill be displayed at the top of the screen. (Note: C may be used instead of 0 for current month; T may be used to allocate across all outstanding months shown. To cancel an entry, just enter the month number again).

#### 'RET'- to Update

- Press [ENTER] on its own to update the customer's account, matching-off all transactions in the months specified. As each transaction is processed, a count is displayed at the bottom of the screen.

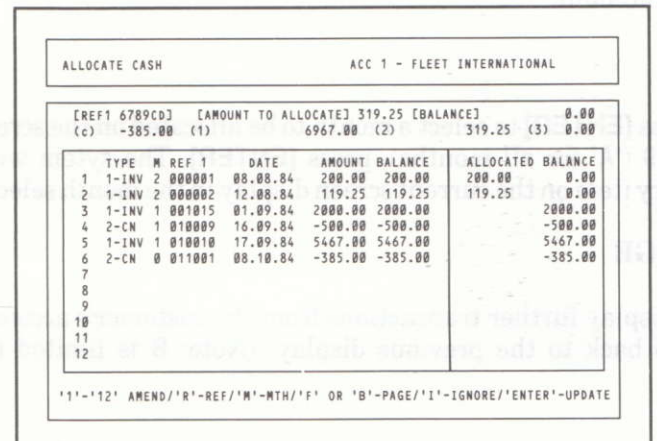

The above screen display shows details of the transactions in the customer's account. The value of the cash posting to be allocated and the balance remaining after each allocation are shown at the top of the screen. The value of each transaction in the account and the balance still outstanding are displayed on the left ofthe screen; the balance after the current cash is posted and the amount allocated are displayed on the right of the screen.

The following options are available on Screen 2 for allocating the cash:

- Enter a value 1 to 12 to select the appropriate item on the screen. The prompt 'Allocate Amount- $\rightarrow$ ' is then displayed (see below).

#### 'ALLOCATE AMOUNT-->'

- enter the amount to be allocated against the selected item. If allocating cash (posting type 3), the amount entered cannot exceed the balance outstanding on the transaction, shown on the right of the screen. If reversing cash (posting type 7), then the amount entered cannot exceed the matrhed amount of the transaction, i.e. Amount less the balance shown on the right of the screen. (Note: minus values may be entered to adjust allocations just made, i.e. they may not exceed the amount showing under Allocated). If **[ENTER]** is pressed on its own, instead of entering an amount, then the selected item is automaticallv cleared in full.

#### AMSOFT SALES/DEBTORS LEDGER SYSTEM Page 21

muu Thurbdum

#### $R'$ -REF

- This option allows a transaction reference to be entered and located automatically in the customer's account. It is displayed, when found, as the first item shown on the screen. To select a particular posting, first enter R, Press [ENTER], then, when requested, enter the reference number. You may then enter the amount to be allocated. (Note: START press [ENTER] will take you back to the first transaction in the customers account.

#### .M'.MTH

- Enter M, press **[ENTER]** to select a month to be allocated on the screen. Then enter a month - 0 to 9 ( $A$ ' for all months), press [ENTER]. The sytem will automatically match-off every item on the current screen display in the month selected.

#### 'F'or'B'-PAGE

- Enter F to display further transactions from the customer's account on the screen. enter B to go back to the previous display. (Note: B is limited to ten backward displays.)

#### I.Ignore

- Enter I, press [**ENTER**] to ignore all allocations just made, and return to screen 1.

#### 'ENTER'-Update

- Press [ENTER] on its own, to update the files with the allocations just made. If any part of the cash posting is still unallocated then the operator is informed and asked to confirm. If cash is over-allocated, then processing may not continue and allocations must be corrected.

- Before the customer's account is updated, a check is performed to make sure there is enough room on the Audit file for each ofthe allocations made. Ifthere is not, an error message is displayed; the operator should either reject the cash posting (I-Ignore above) or adjust the number of allocations made. (Note: at any time a count of the number of allocations made and the amount of audit file space available can be seen at the bottom left of the screen.)

#### Points

- 1. Posting type 8 is useful for making allocations at any time either ofcash already stored in the sytem or of non-cash items, e.g. credit-notes and credit adjustments. Use a type 8 posting, also, to make adjustments to allocations, for example, to correct wrongly matched items.
- 2. Up to one hundred individual allocations can be entered on a single cash posting on screen 2. The operator is informed if this value is exceeded and he has the choice of either abandoning the cash posting altogether or accepting the allocations as they stand and retaining the cash balance as unallocated.
- 3. In order to complete a posting, sufficient space must be available on the Audit File to print an Audit Trail. At least ten available records are required on the Audit File to print an Audit Trail (to cater for the maximum size invoice posting possible), before posting can begin. Three records are used for a cash allocation by month on Screen 1; one record is required for each individual allocation made on Screen 2 plus one extra record at the end for control purposes.
- A 'Aged Debt s ( Y / N )'- The Month-End routine (see main instruction manual - section 7.3) has the extra option, in open-item, to consolidate transactions at any time without ageing any balances. This is a ueeful facility should the transaction file become full and additional space is required for further postings. Select this option at any time - all matched transactions will be removed from file.
- Customers credit limit is setup in the Amend Customer Details routine and shown printed on the Trasactions and Aged Debts reports. It is also checked when entering postings. Enter customer credit limit in multiples of £100  $(\text{maximum value allowed } £999,900.00).$ 5.
- 6. Invoices and credit notes can be aged up to ten months old, for an open-item account, when entering postings. Enter a value in the range 0-9.

### Explanation of Posting Types

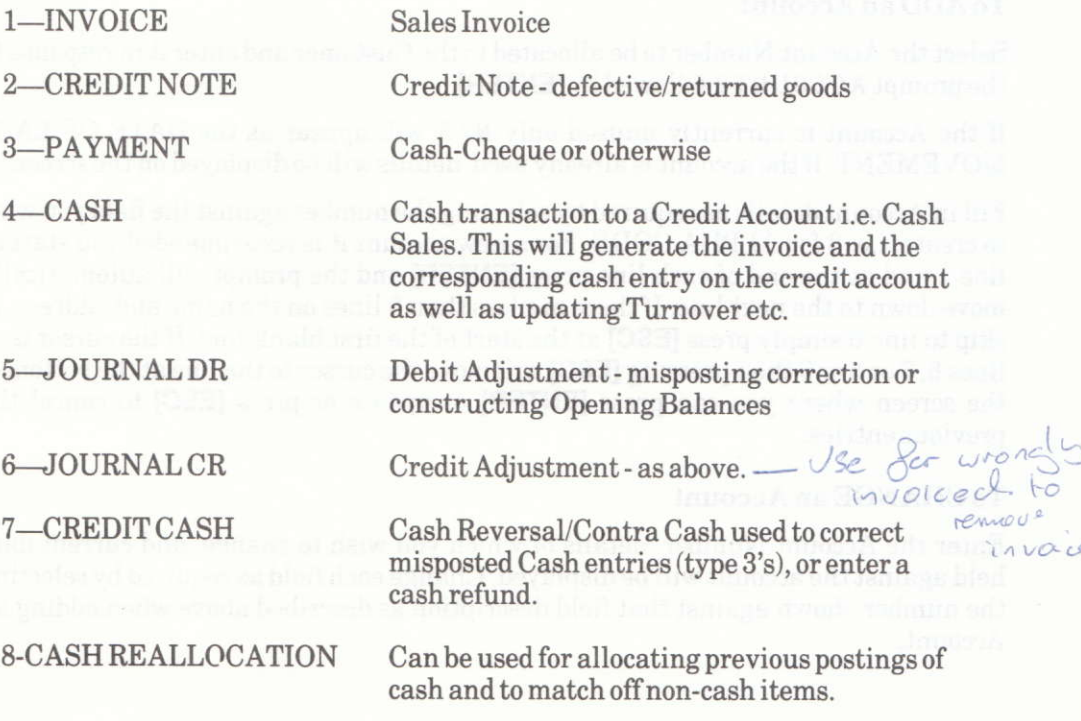

## 7.2 Amend Customer Details

This option allows Accounts to be added to the Sales Ledger, existing Accounts details changed and/or closed Accounts deleted.

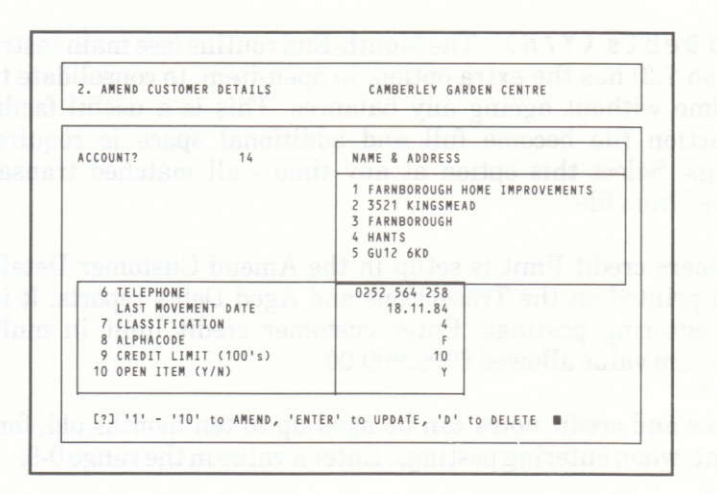

The above screen format is used for all three following functions.

#### To ADD an Account

Select the Account Number to be allocated to the Customer and enter it in response to the prompt ACCOUNT? followed by [ENTER].

If the Account is currently unused only N / A will appear as the DATE OF LAST MOVEMENT. If the account is already used, details will be displayed on the screen.

Fill in Account details as required by selecting the number against the field you wish to create, i.e. 8 for ALPHA CODE. For a new account it is recommended you start at line 1 and at the end of each line press **[ENTER]** and the prompt will automatically move down to the next line. Ifthere are less than 5 lines on the name and address, to skip to line 6 simply press  $[ESC]$  at the start of the first blank line. If the cursor is at lines 6, 7 or 8 or 9 then pressing [ESG] will move the cursor to the line at the bottom of the screen where you can press IENTERI to update or press [ESG] to cancel the previous entries.

#### To CHANGE an Account

Enter the Account Number, details of which you wish to change, and current data held against the account will be displayed. Change each field as required by selecting the number shown against that field description as described above when adding an Account.

#### To DELETE an Account

Enter the Account Number followed by [ENTER] and the details ofthe account will be displayed on the screen.

To delete the Account type in'D'. Ifthere are no postings against the Account and no balances the system will clear all details held for that Account number thus allowing it to be reallocated at some later point.

#### **NOTE**

If you ADD or make any amendments, to save that addition or change, press [**ENTER**] to update the Disk with the new details. If [ESG] is pressed all amendments are ignored.

### 7.3 Run Month End Routine

Displayed on the screen will be the following prompts:

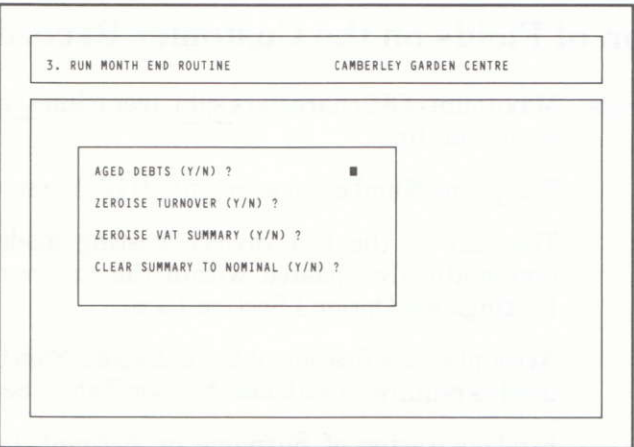

This routine cannot be run if the Daybook Listing and Audit Trail have not been taken (see Section 7.8).

This routine will Age Debts and clear the transactions in preparation for the next period's processing. This option will enable the VAT Summary to be zeroised (normally on Quarterly Basis), the Nominal Summary to be cleared (normally monthly) and the Turnover Value maintained against each Account to be cleared (normally annually). Enter Y or N for your choice followed by [ENTER].

Whilst this routine is being run the following message is also displayed on the screen, where 'nnn'  $(max, no. of accounts)$  is the actual account being processed at that time:

ACC0UNT BEING PR0CESSED 'nnn'

## 7.4 Display Customer Details

Select the Account you wish to view and enter the Account Number. The System will display general details ofthe Account and balances on the screen.

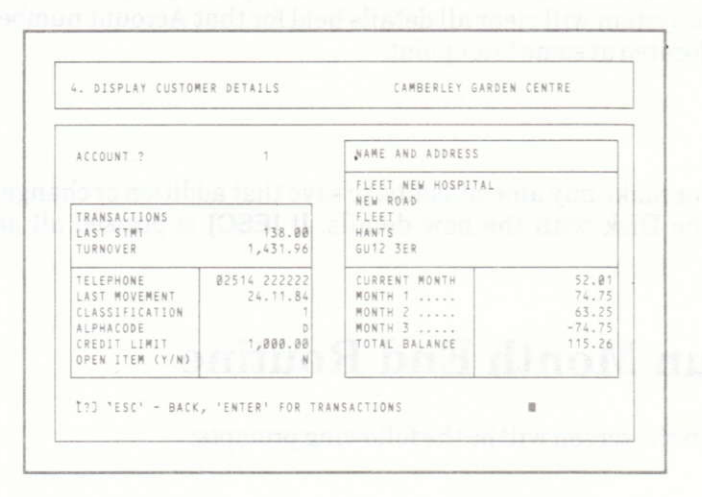

### Explanation of Fields on the Customer Record

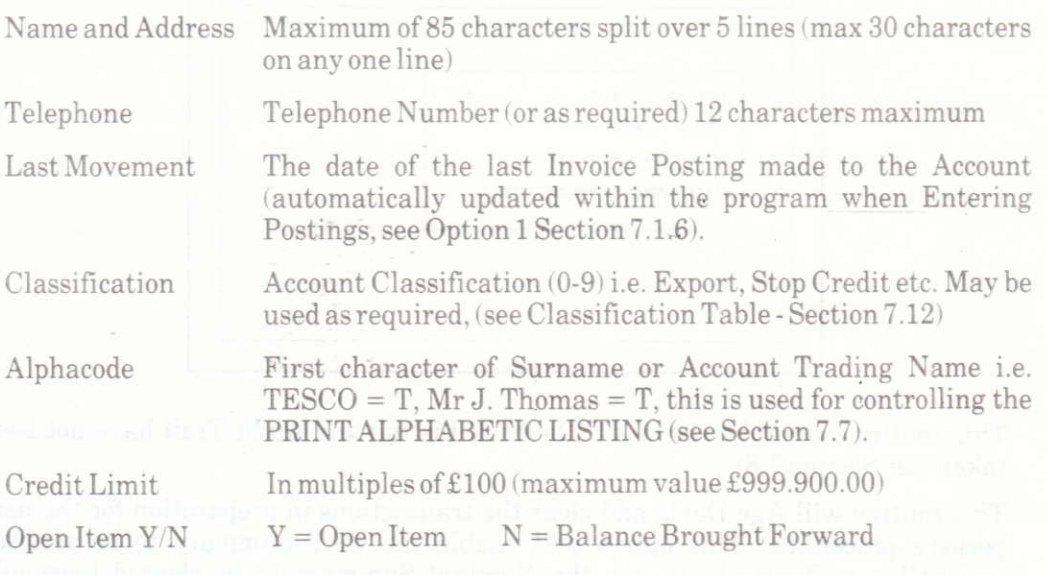

To display the Postings attached to the Account press [ENTER] in response to the prompt at the base of the screen. Maximum number of transactions per screenful is 17, and there can be 'n' number of screens for an Account. To get to the next screenful of transactions for the chosen Account simply press [ENTER].

#### Page 26 AMSOFT SALES/DEBTORS LEDGER SYSTEM

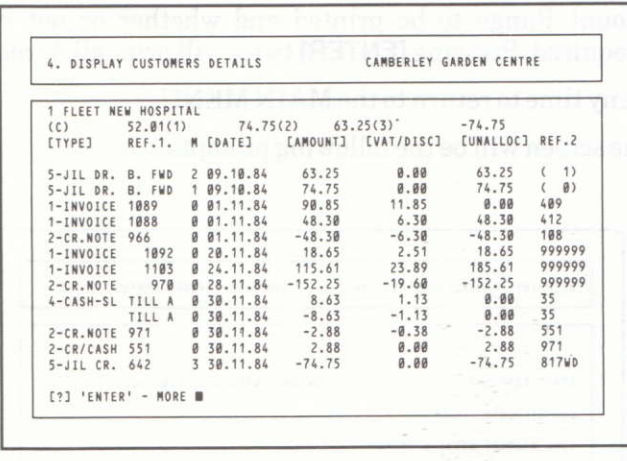

You may alternate between screen displays by pressing [ESC] at the conclusion of each screen page.

N.B. The value in the AMOUNT column is the gross value of the transaction an therefore includes VAT and Settlement Discount Values.

### 7.5 Print Sales Ledger

Select the Accounts Range to be printed, pressing [ENTER] twice will print all Accounts. Press [ESC] at any time to return to the MAIN MENU.

Displayed on the screen will be the following prompts

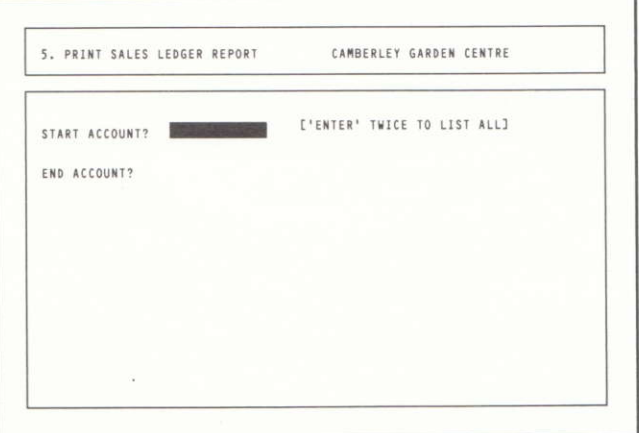

## 7.6 Print Transaction Listing

Select the Account Range to be printed and whether or not FULL ACCOUNT DETAILS are required. Pressing [ENTER] twicewill print all Accounts.

Press [ESC] at any time to return to the MAIN MENU.

Displayed on the screen will be the following prompts

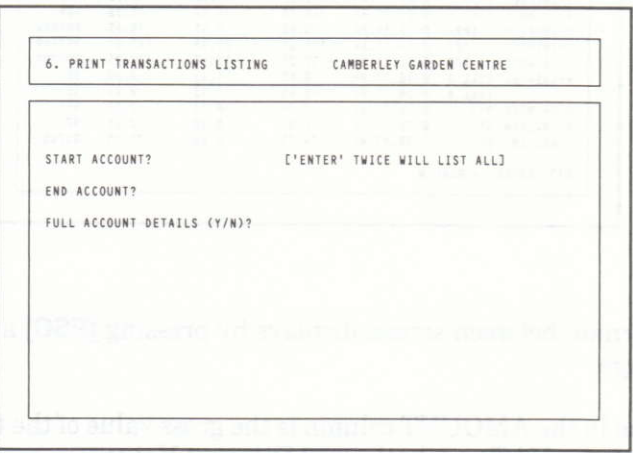

'N'followed by [ENTER] will print limited customer account details like Account No., first line of name/address, total balance outstanding, current month's balance outstanding only, togetherwith all transaction details.

Y' followed by [ENTER] will print all customer account details together with all transaction details.

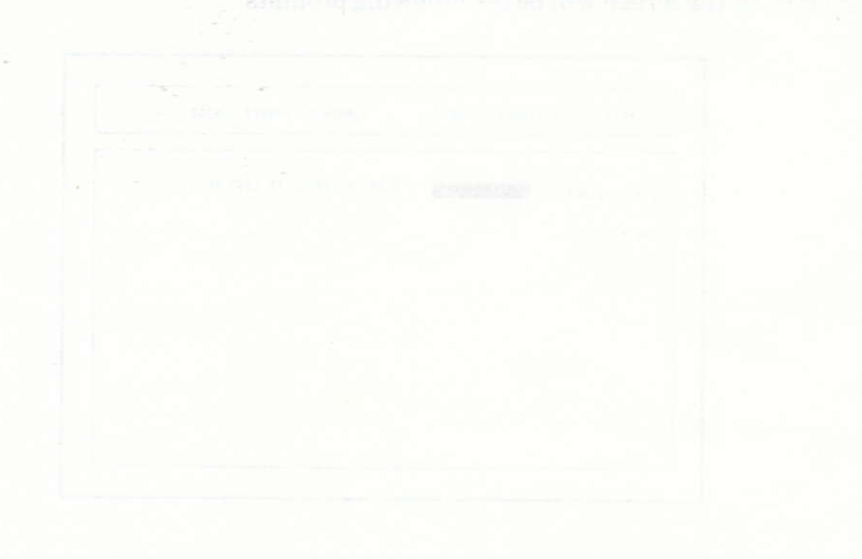

## 7.7 Print Alphabetic Listing

All Accounts are sorted by Alpha Code and printed. 'N'followed by [ENTER] will take you to the Main Menu.

Press [ESG] at any time to return to the MAIN MENU.

Displayed on the screen will be the following prompts.

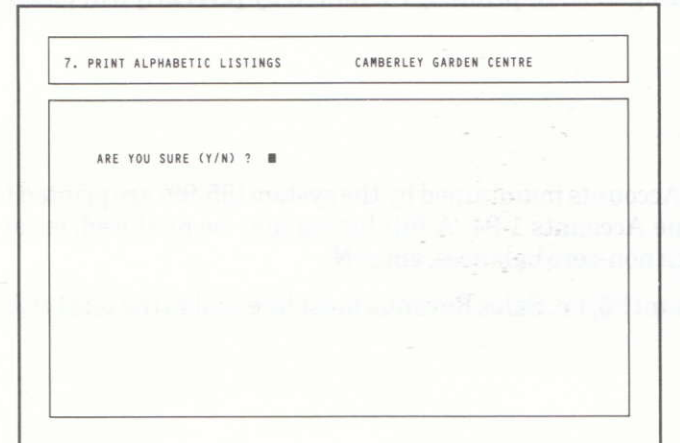

NOTE: This selection may take some time to run because of the alpha sorting process.

## 7.8 Print Daybook, Nominal, VAT Summary

These reports are collected under this heading as they provide the fundamental information to control and substantiate the system totals.

Displayed on the screen will be the following prompts.

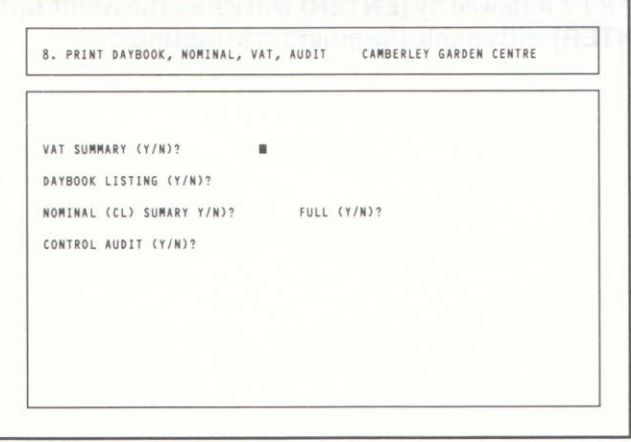

### DaybookListing

This will list postings to the ledger, and provides totals to aid the control of input if you choose to batch postings. Once a posting has appeared on this listing it will be excluded from subsequent Daybook Reports.

At the end of the Daybook Listing, displayed on the screen will be the message IS DAYBOOK LISTING OK (Y/N)? N followed by [ENTER] will cause the Daybook Listing to be re-printed, **Y** followed by **[ENTER]** will enable the program to continue.

#### Nominal

The Control Accounts maintained by the system (95-99) are printed together with the Sales Revenue Accounts 1-94. A full listing may be produced, enter Y, or only those Accounts with non-zero balances, enter N.

Control Account 96, i.e. Sales Revenue must be equal to the total of Accounts 1-94.

#### VAT

The ten VAT Rates are printed showing the Goods Value and VAT value against each code,(0-9). These values are held by the system until cleared during the month end routine (optional). Normally this report would be printed every quarter as the VAT Return from the Sales Ledger.

### Audit

All postings (except 3 and 7 - Cash) are printed showing the values assigned to Control Accounts and VAT Codes, thus enabling these totals to be proved if required.

At the end of the Audit List, displayed on the screen will be the message IS AUDIT LIST OK (Y/N)? followed by [ENTER] will cause the Audit List to be re-printed, Y followed by [ENTER] will enable the program to continue.

## 7.9 Aged Debts

The option will print the Aged Debts detail of the Accounts selected, in a choice of formats. Press [ESC] at any time to return to the MAIN MENU.

Displayed on the screen will be the following prompts.

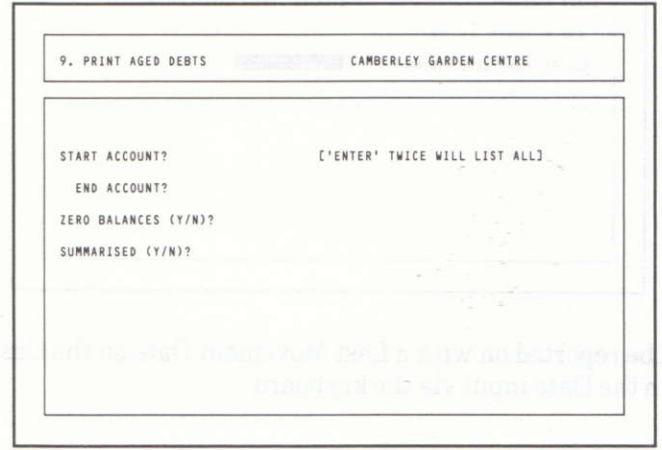

Y to Summarised will have one print line per customer account and only 20 characters of the first line of the name/address.

N to Summarised will have two print lines per customer account with a fuller name/address as well as the telephone number of the account in case you want to 'phone to hasten payment of the outstanding balance.

### 7.10 Non Buying Customers

By entering a Date this report will be produccd showing details of customers who have not been invoiced since that date.

Displayed on the screen will be the following prompts.

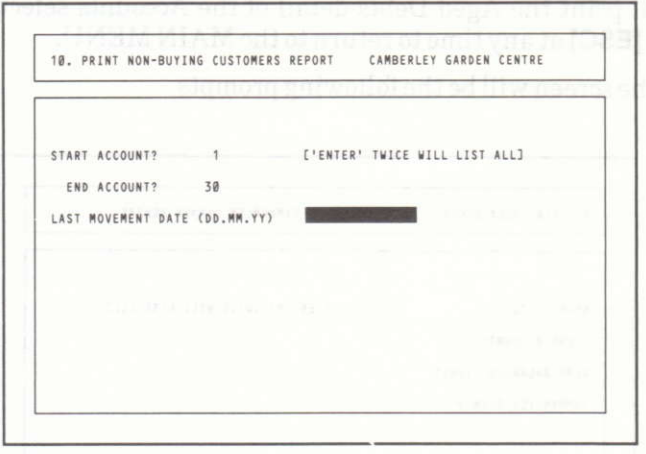

Accounts will be reported on with a Last Movement Date on the Customer File equal to or older than the Date input via the keyboard.

## 7.11 Print Statement of Account

Statements are printed for the range of Accounts specified. (On either plain or pre-printed stationery, See Section 7.13 item STAT).

Press [ESG] at any time to return to the MAIN MENU.

N.B. The printing of Statements does not affect the ageing of debts, it does not clear any Control Accounts etc., it is simply a report and can be repeated as many times as required. rammaan )

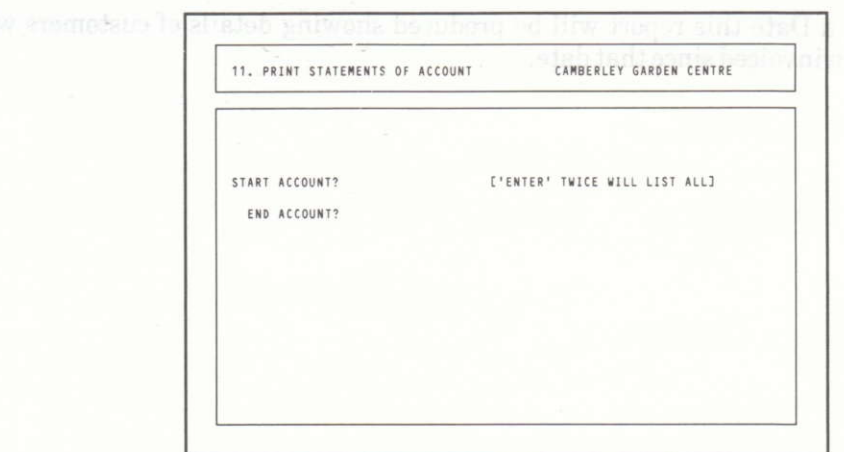

### 7.12 Amend Tables, Nominal, Classification VAT Rates

Select the option required. These are semi-permanent pieces of data and it is not anticipated that they will alter very frequently. [ESC] will return you to the Main Menu.

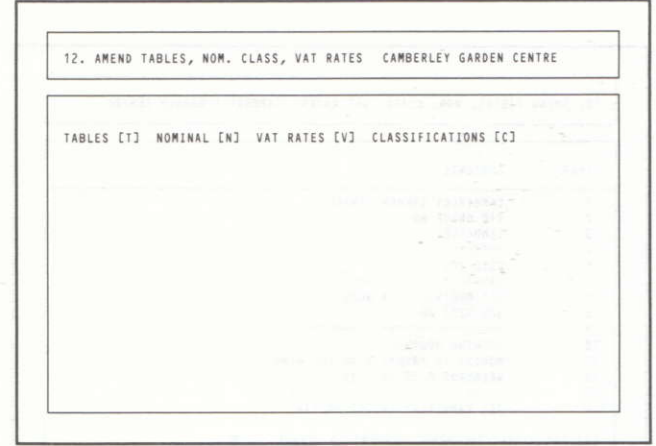

### Classification

Ciassification entries 1-9 are displayed on the screen and the contents or code description may be changed as required. (These correspond to the classification code for the customer.) Simply enter the line number to be altered followed by **[ENTER]**. Now enter the Classification Description for the chosen code followed by [ENTER]. The Cursor will go back to the prompt at the bottom of the screen, where a further [ENTER] will update the information displayed on the screen to the disc.

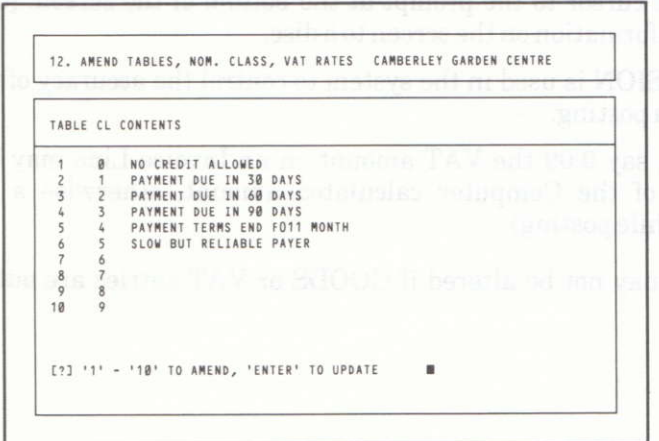
Tables Heart Canimovice IdeT brom A

Table entries 1-14 are displayed on the screen and the contents of each line may be changed as required. (These entries correspond to the 'Logo' on Statements). Simply enter the line number to be changed followed by [ENTER] and the contents ofthe line can be entered. **[ENTER]** again will move the cursor to the prompt at the bottom of the screen. **[ENTER]** will then update the information on the screen to the disc.

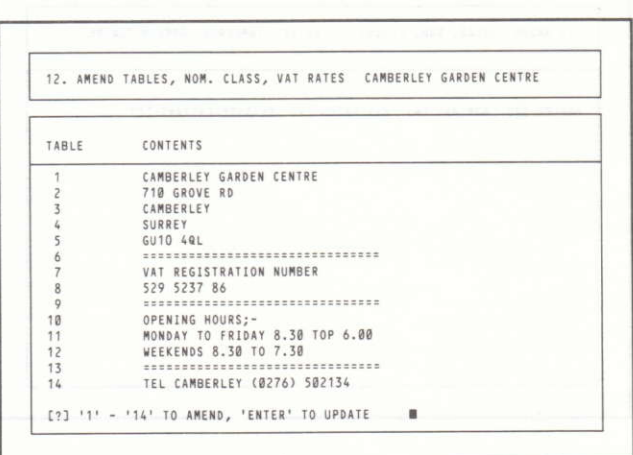

## VAT

VAT Rates may be altered as required (10 rates are available).

Simply enter the line number to be changed followed by [ENTER] and the contents of the VAT Code field may be entered in the range  $00.01\%$  to  $99.99\%$ . [ENTER] again will send the cursor to the prompt at the bottom of the screen. [ENTER] will then update the information on the screen to a disc.

VAT PRECISION is used in the system to control the accuracy of the split of Goods and VAT on a posting.

When set to, say 0.09 the VAT amount on an Invoice Line may be within plus or minus 0.08 of the Computer calculated amount, otherwise a warning will be displayed (while posting).

VAT Rates may not be altered if GOODS or VAT entries are outstanding for that code.

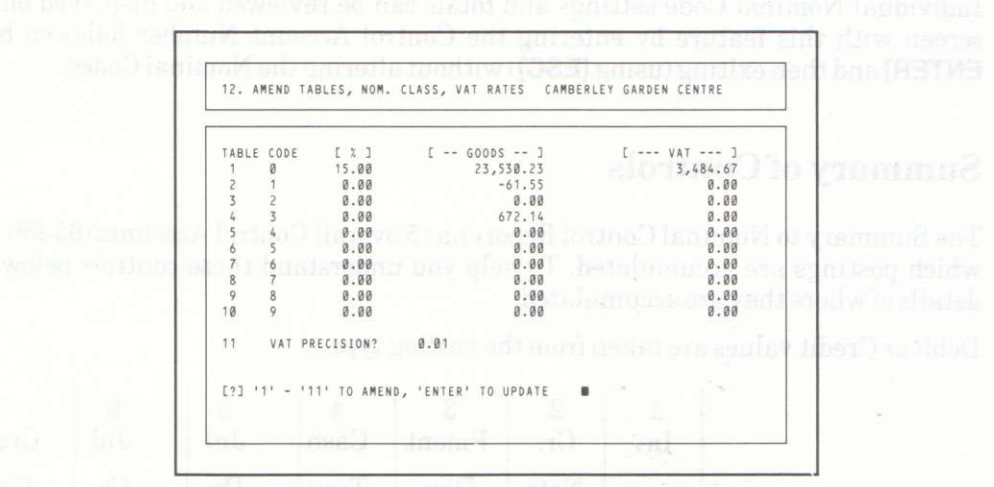

N.B. The value in the GOODS column does not include VAT Values.

### Nominal

Two digit Control Accounts (CL) can be specifically allocated to three digit Nominal (General) Ledger Accounts bridging and updating to the Nominal (General) Ledger. The overall Control Accounts are shown (95-99) and their Nominal Codes may be amended to your coding structure. Sales revenue control A/Cs (1-94) Nominal Codes may also be changed together with their descriptions. Simply enter the Control Account in range 1-94 followed by [ENTER], enter the three digit Nominal (General) Ledger Account associated with the Control Account followed by [ENTER] and enter the Description followed by [ENTER]. More than one Control Account (CL) can be allocated to one Nominal (General) Ledger Account and vice versa.

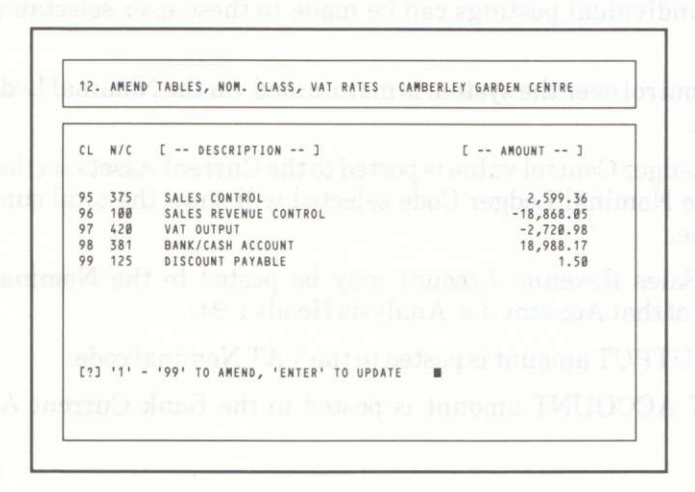

Individual Nominal Code settings and totals can be reviewed and displayed on the screen with this feature by entering the Control Account Number followed by [- ENTERI and then exiting (using [ESCI) without altering the Nominal Codes.

## Summaryof Controls

The Summary to Nominal Control Report has 5 overall Control Accounts (95-99) into which postings are accumulated. To help you understand these controls below are details ofwhere they are accumulated

DebitorCredit values are taken from the posting type.

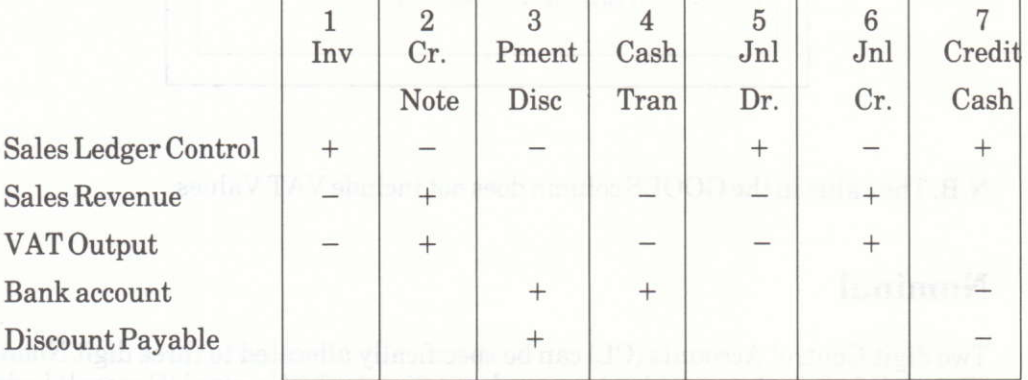

a) Sales Ledger Control figures will include VAT.

- b) On the Summary to Nominal Report, Sales Ledger Control Amount less the Total ofSales Revenue, VAT Output plus Bank Account and Discount Payable should equal zero.
- c) You have an option of breaking down Sales Revenue over 94 Analysis Heads. Your individual postings can be made to these user selectable Sales Revenue Codes.

Complete control over the system is maintained via the Nominal Ledger, atthe endof each month.

The Sales Ledger Control value is posted to the Current Assets section of the Nominal Ledger. The Nominal Ledger Code selected will show the total sum outstanding at any one time.

The total Sales Revenue Account may be posted to the Nominal Ledger or the breakdown ofthat Account (i.e. Analysis Heads 1-94).

The VAT OUTPUT amount is posted to the VAT Nominal code.

The BANK ACCOUNT amount is posted to the Bank Current Account Nominal Code.

The DISCOUNT PAYABLE value can be posted to its own Nominal Code but it is more likely to be shown as a positive value to Sales Nominal Code.

## **7.13 Amend System Parameters**

Please do not take this option unless you are one hundred percent certain of the functions of the systems parameters.

### **Systems Parameters**

Displayed on the screen is:

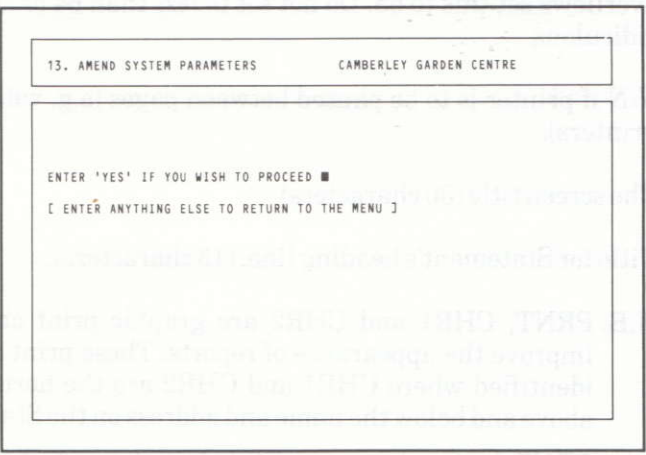

N.B. Yes must be in upper case characters.

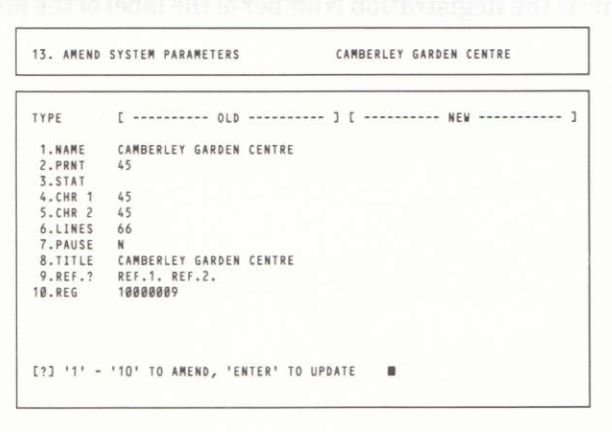

The screen shows all the parameters which the system requires to run successfully. Enter these parameters as required on instruction from the user and note carefully the following instructions.

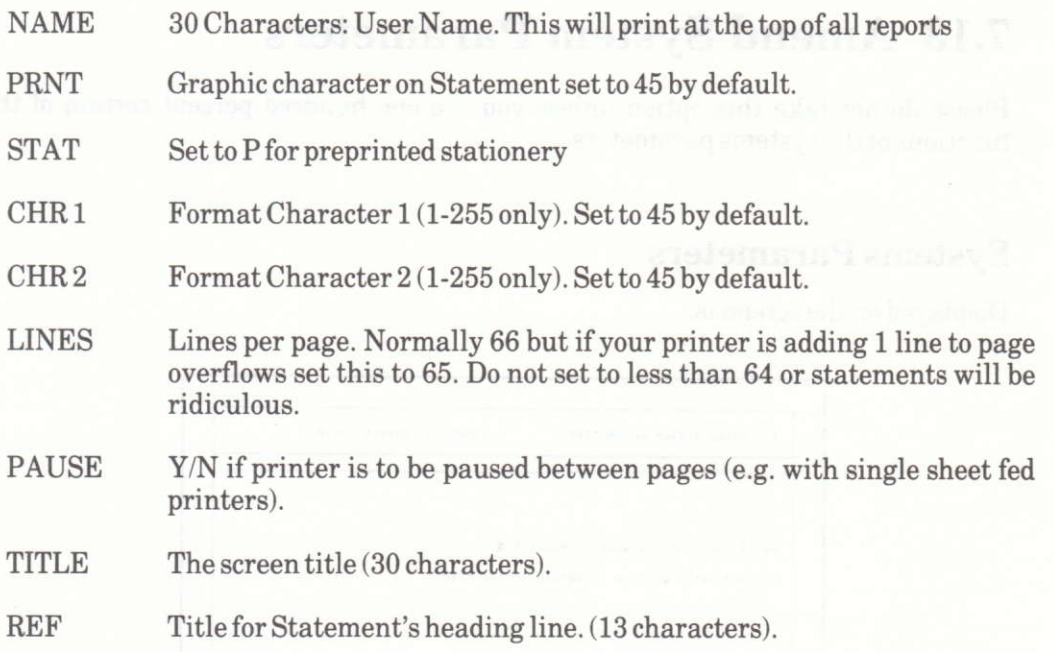

N.B. PRNT, CHRI and CHR2 are graphic print characters used to improve the appearance of reports. These print characters can be identified where CHRI and CHR2 are the horizontal print lines above and below the name and address on the Statement.

PRNT is the character printed at the end of CHR1 and CHR2. Different printers require different ASCII values for these characters therefore they are under the control of the end user.

REG. This is the Registration Number of the label of the program disk.

# 7.14 End Program almoquing Heiman & B

The program closes all files and terminates processing, after a few seconds the following display is shown.

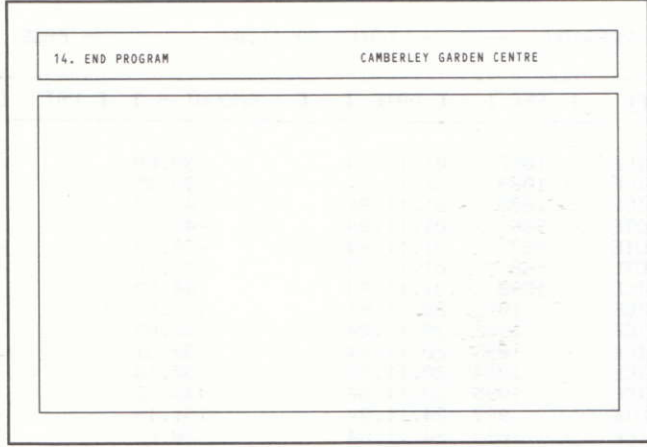

Remove your data discs, if necessary replace the system disc and then type [ENTER].

Remember it is wise to BACKUP your data discs if posting or end of month routines have been used.

# 8 Sample Reports

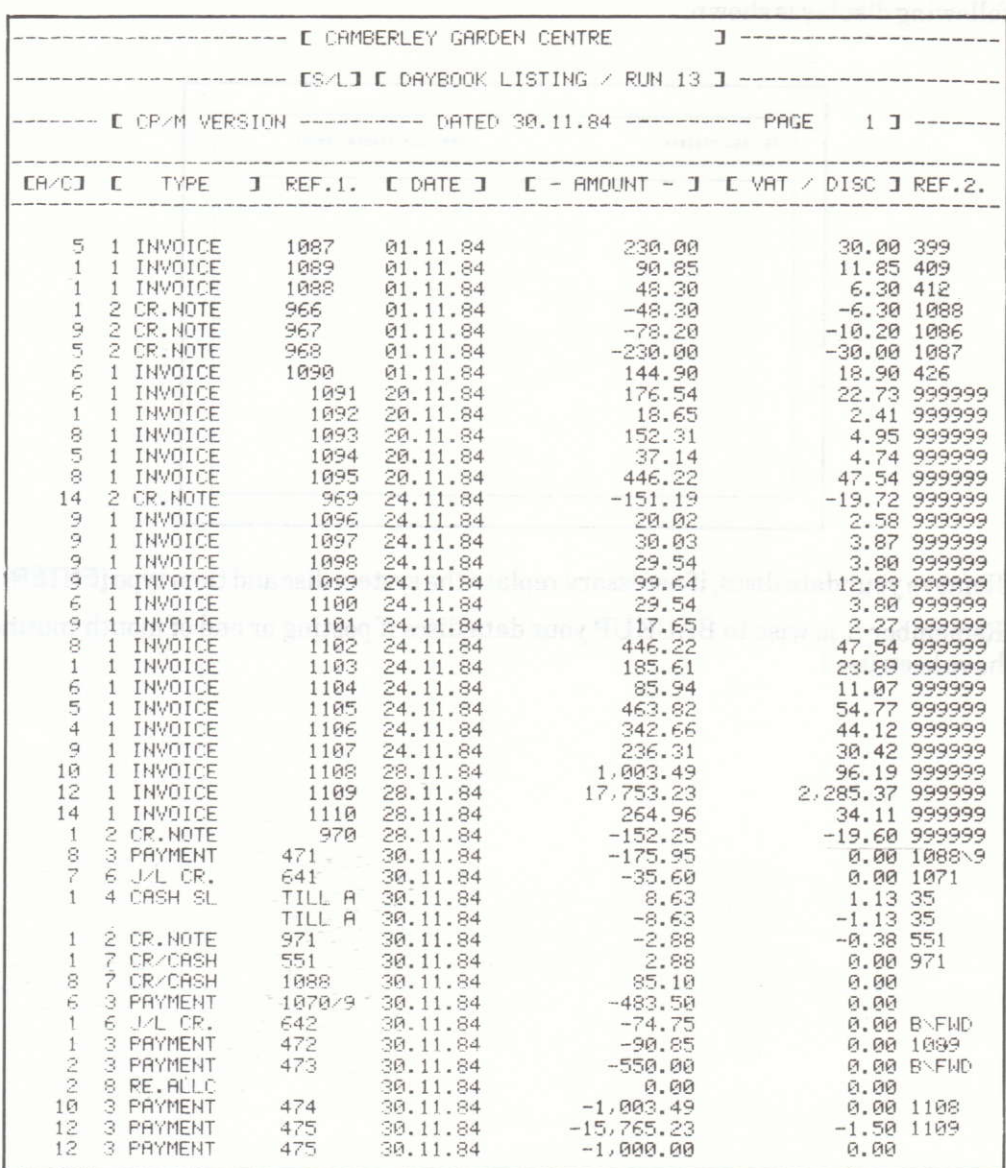

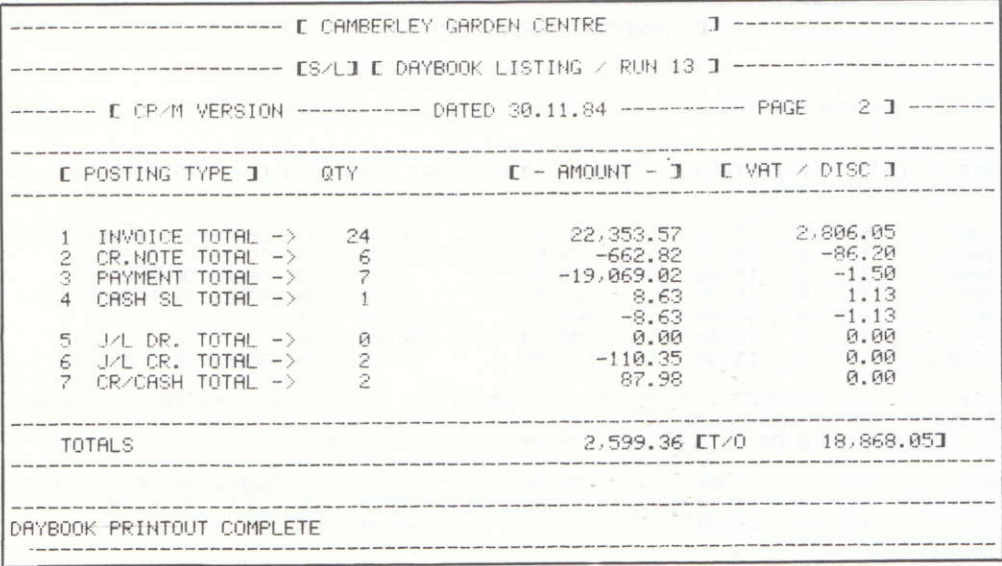

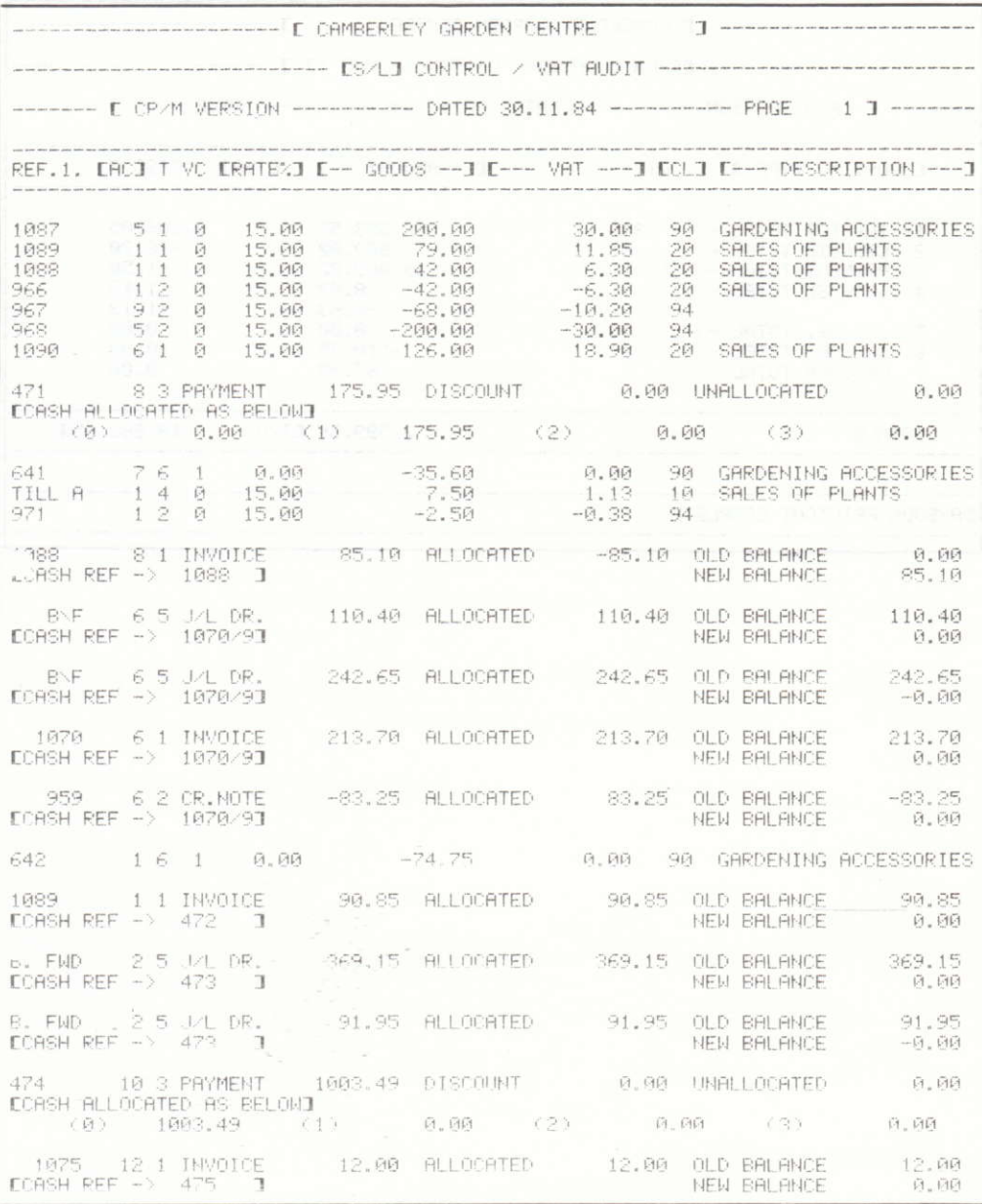

-------- E CAMBERLEY GARDEN CENTRE 1 1 ------------ E CP/M VERSION ---------- DATED 30.11.84 ---------- PAGE = 2 J -----------------REF.1. EACO T VO ERATEXO E-- GOODS -- O E--- VAT --- OELO E--- DESCRIPTION --- O  $- - -$ وتنابذ 475 12 3 PAYMENT 1000.00 DISCOUNT 0.00 UNALLOCATED 1000.00<br>ECASH ALLOCATED AS BELOWD AUDIT PRINT COMPLETE 

×

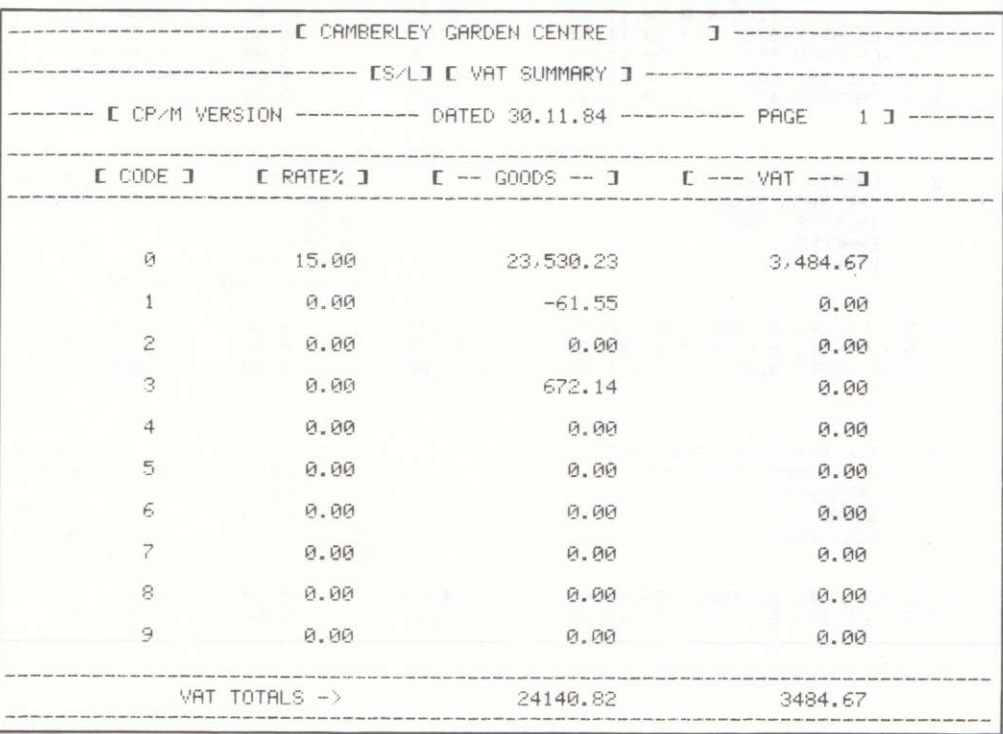

#### AMSOFT SALES/DEBTORS LEDGER SYSTEM

Page 43

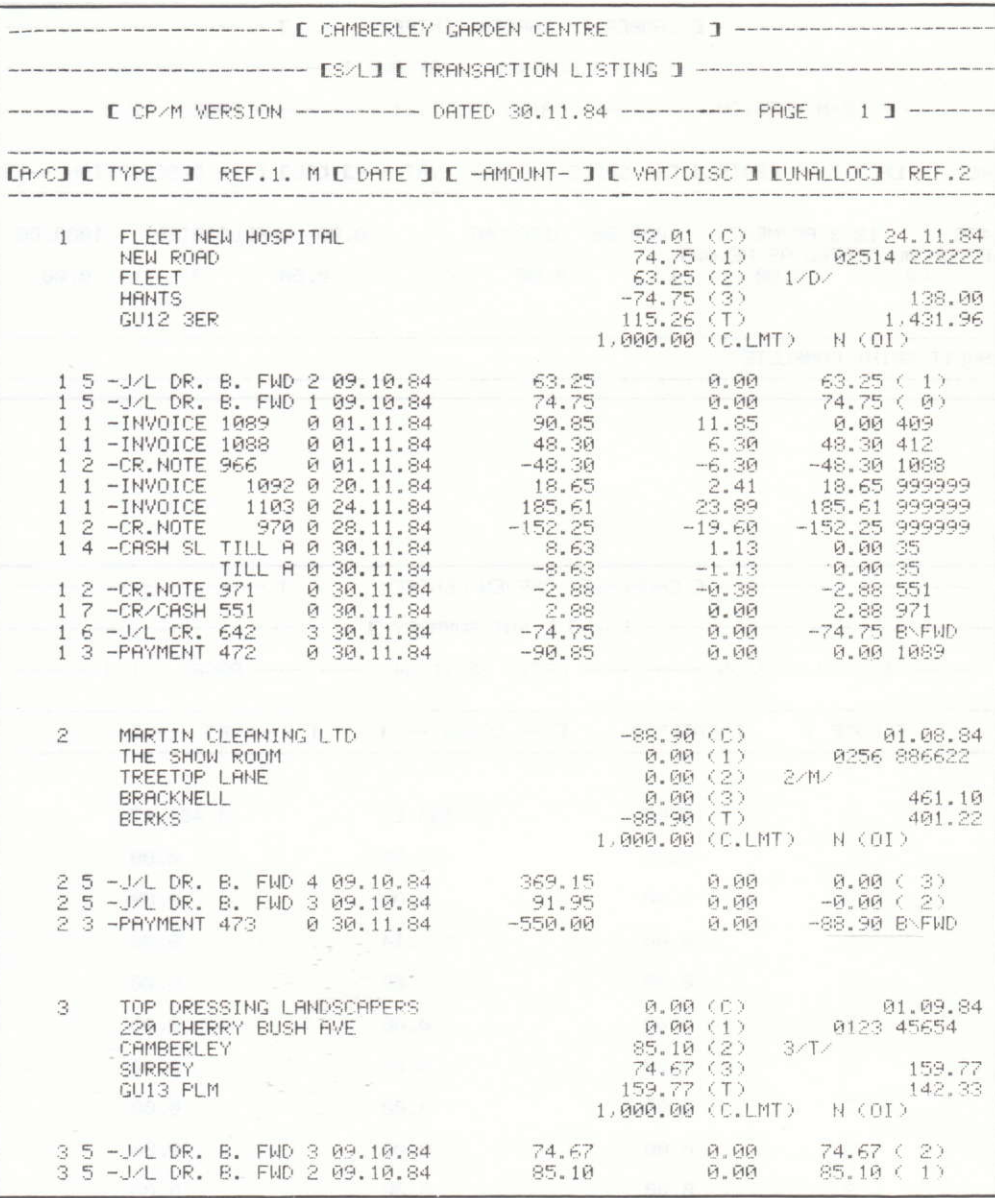

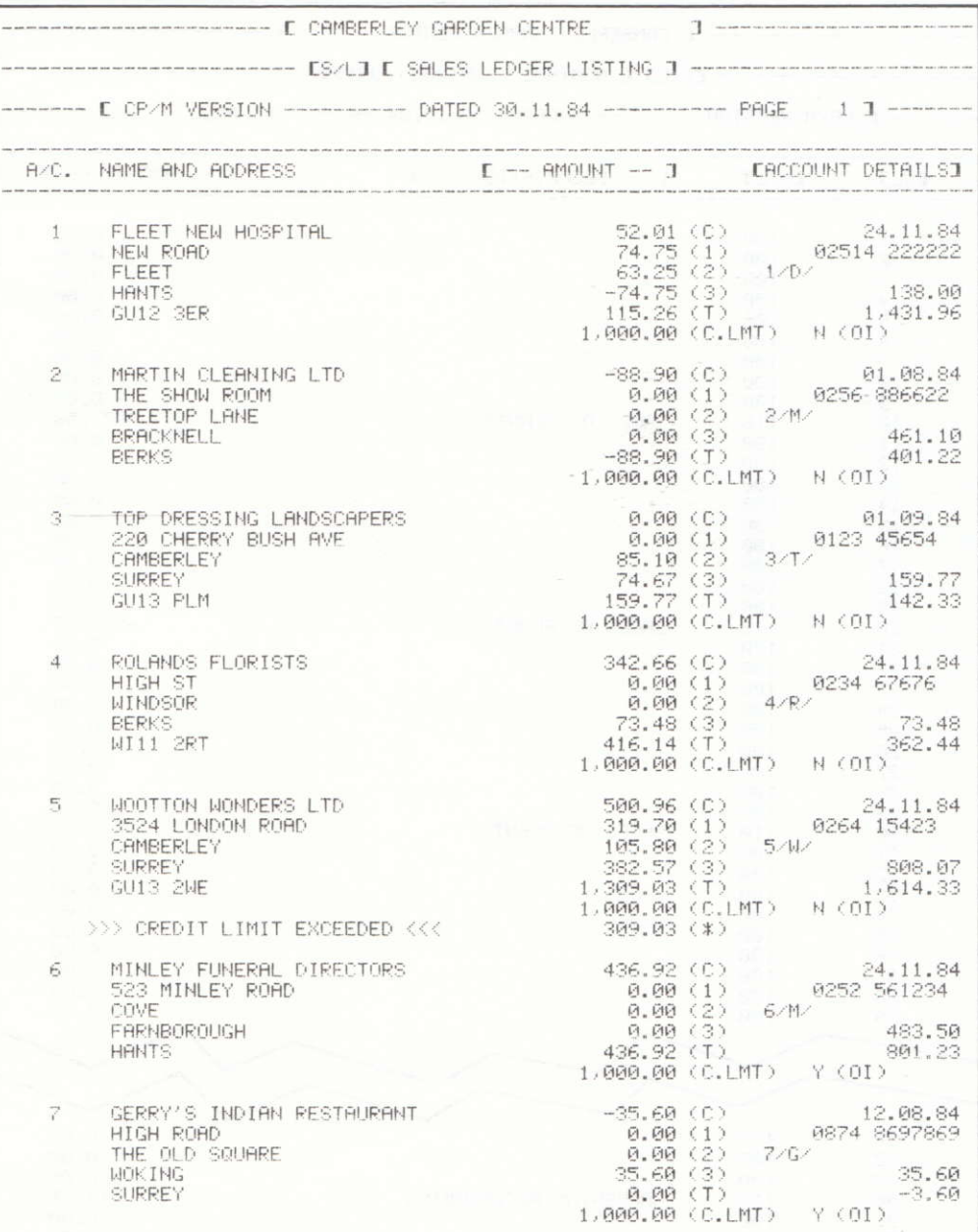

Page 45

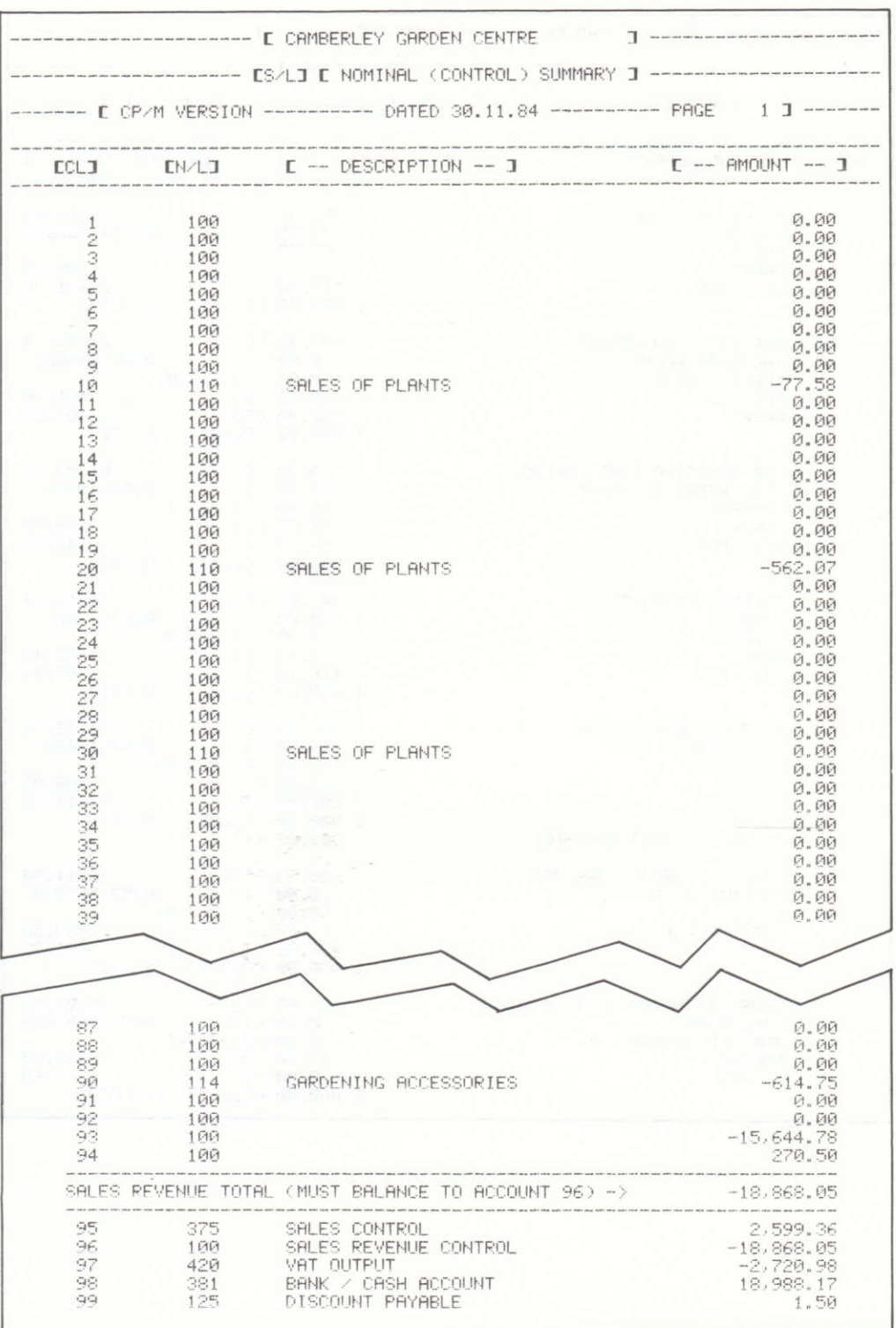

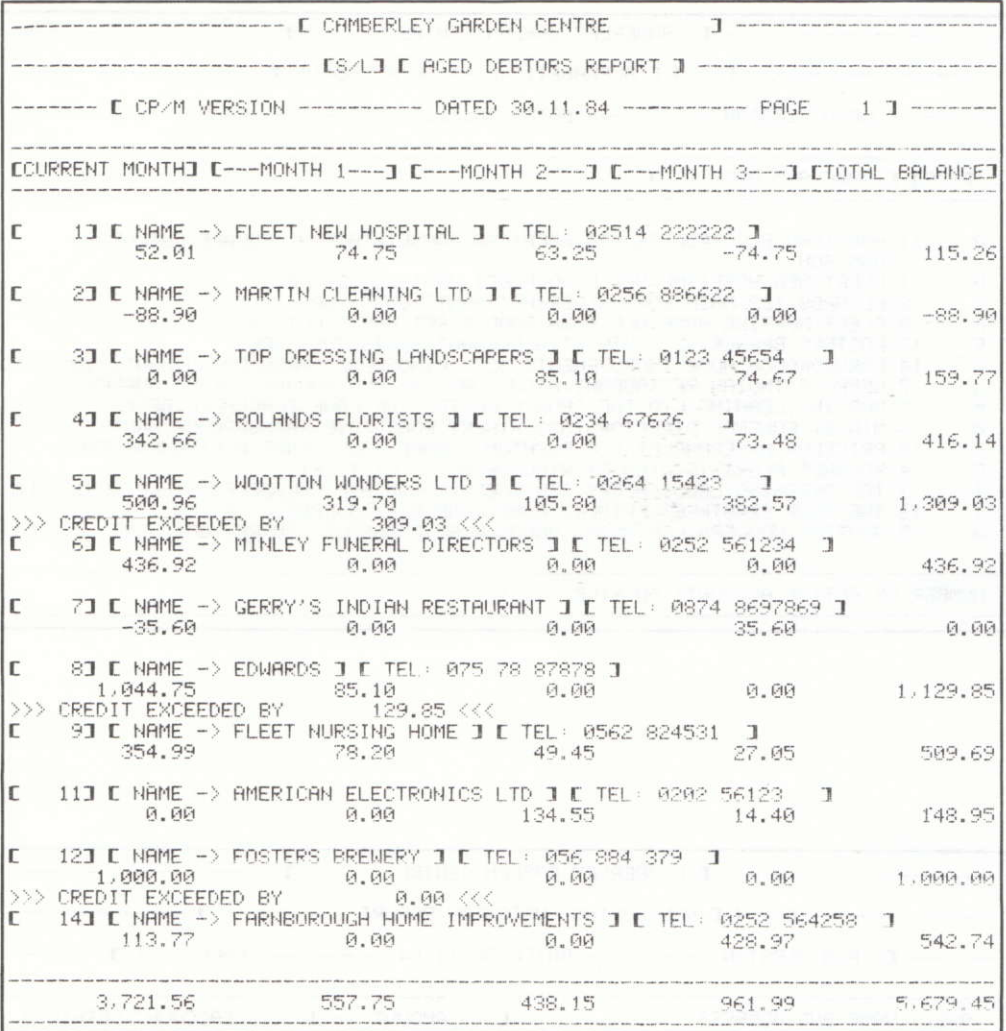

Page 47

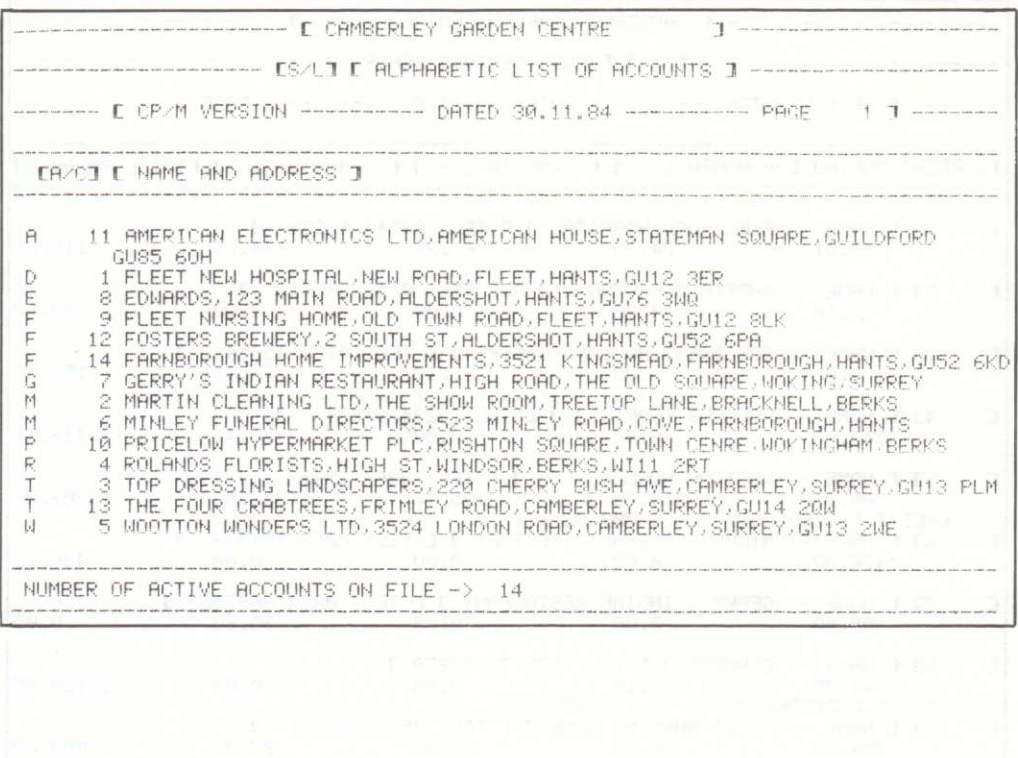

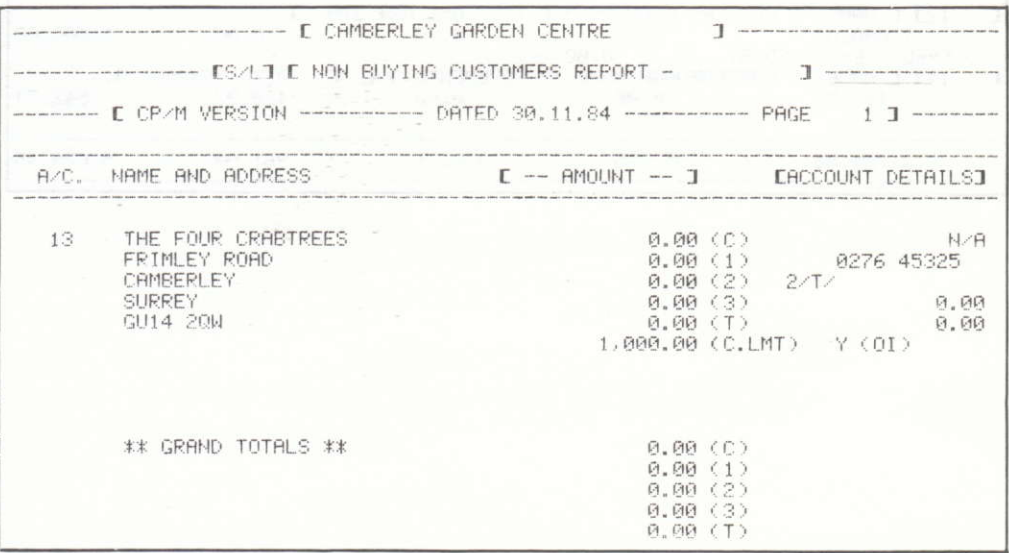

.<br>2006. – Alexandro Maria de Contra Adelaio de Maria Antonio Maria Alexandro de la contra de la marca de la contra California de la contra ---- STATEMENT ----I want to an an on the control of  $rac{1}{2}$ CAMBERLEY CARDEN CENTRE 718 GROVE ROAD CAMBERLEY SURREY GU10 40L VAT REGISTRATION NUMBER<br>529 5237 86 THE RECORD WAS NOT THE REPORT OF A SIX WAS LIKE AND THE CARD OF THE RECORD WAS CITED AND THE REPORT OF A SIX WAS CITED AND OPENING HOURS :-<br>MONDAY TO FRIDAY 8.30 TO 6.00 MEEKENDS 8.30 TO 7.30 TEL CAMBERLEY (0276) 502134 .<br>.<br>.<br>.  $\frac{1}{2}$  . The size of the size and size  $\frac{1}{2}$ FLEET NEW HOSPITAL NEW ROAD FLEET **HANTS** GU12 3ER The same company was some more and will  $-$  ACCOUNT  $1 -$ ----- DATED 30.11.84 ------ PAGE  $+$   $-$ DATE REF.1. REF.2.AGE DESCRIPTION AMOUNT ALLOCATED CUMULATIVE 09.10.84 B. FWD ( 1) 2<br>09.10.84 B. FWD ( 0) 1  $63.25$ <br> $74.75$  $2$  J/L DR. 63.25  $0.00$ JZL DR.  $0.00$ 138.00 138,00<br>138,00<br>186,30 01.11.84 1089 409  $\Omega$ INVOICE  $90.85$ 90.85 0 INVOICE  $412$ 01.11.84 1088 48.30  $0.00$ 01.11.84 966 1088 0 CR.NOTE  $-48.30$  $0.00$ 138.00 1092 999999 0 156.65 20.11.84 INVOICE 18.65  $\mathcal{Q}$  ,  $\mathcal{Q} \mathcal{Q}$ 24.11.84 1103 999999 0 INVOICE<br>28.11.84 970 999999 0 CR.NOTE INVOICE 185.61  $\mathcal{Q}_n$ 00  $-152.25$  $0.001$ 190.01 30.11.84 TILL A 35 CRSH SL  $8.63$  $\tilde{\mathcal{Q}}$ CASH (RECVD)..  $-8.63$ 190.01 1971 0 CR.NOTE<br>1971 0 CR.CASH<br>1974 3 J/L CR.  $-2.88$ 187.13 30.11.84 971 CR.NOTE  $0.00$ 30.11.84 551  $\mathcal{O}$  ,  $\mathcal{O} \mathcal{O}$ 190.01 30.11.84 642  $-74.75$  $0.00$ 115.26 30.11.84 472 115.26  $-90.85$ 1089 所 PAYMENT  $-90.85$ BALANCE OUTSTANDING -> 115.26 MONTHLY AND 52.01ECJ 74.75E1J 63.25E2J  $-74.75$ C33

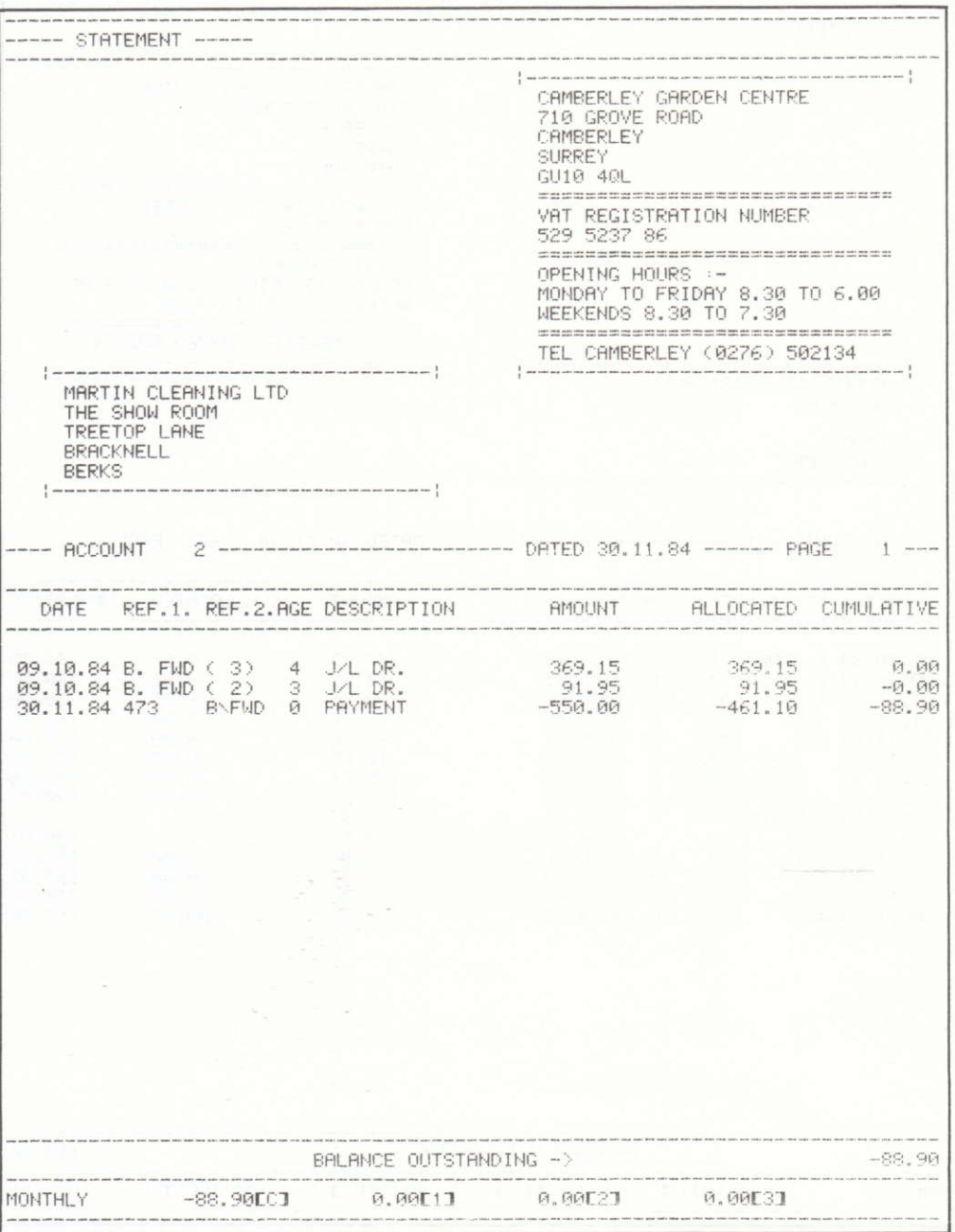

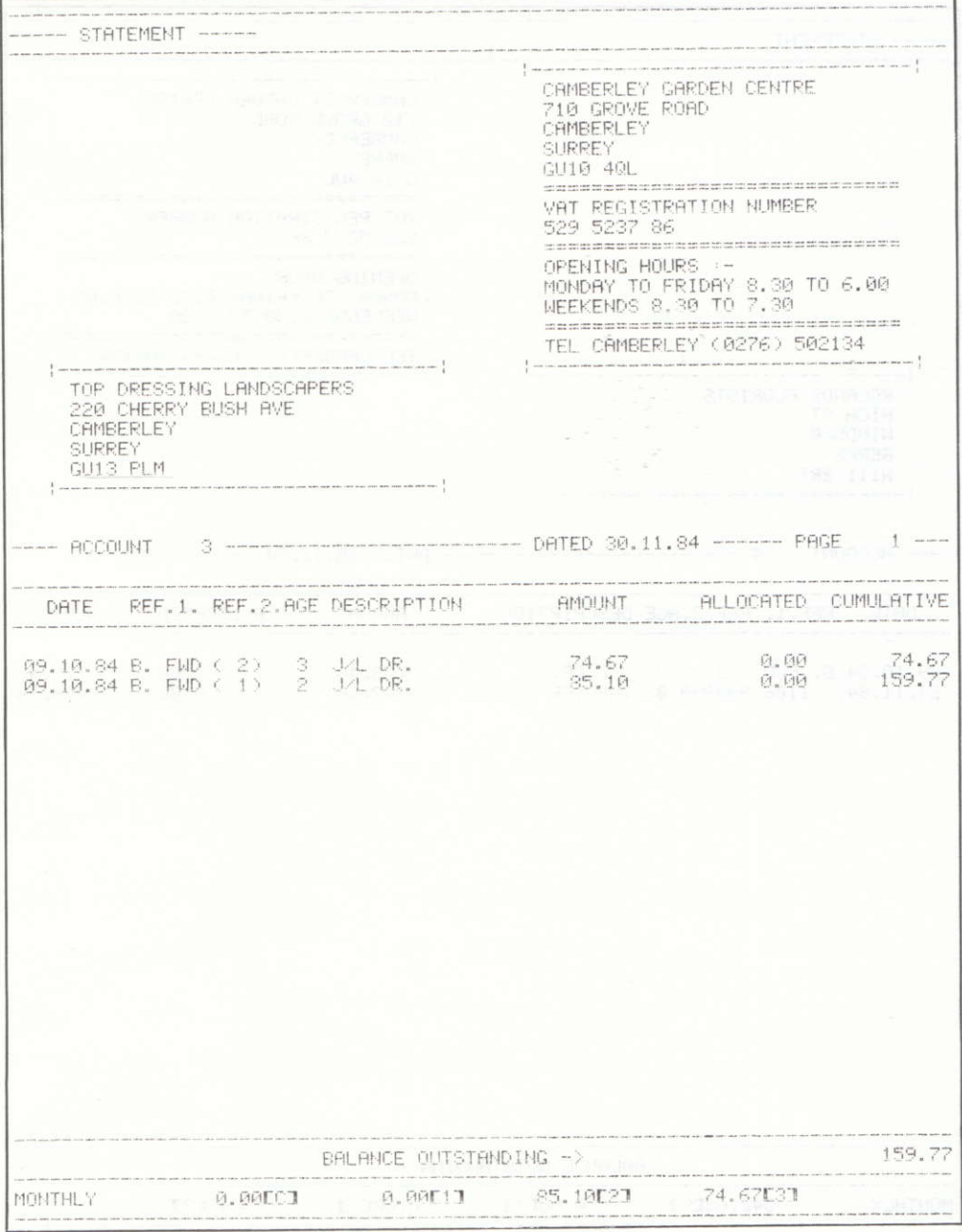

Page 51

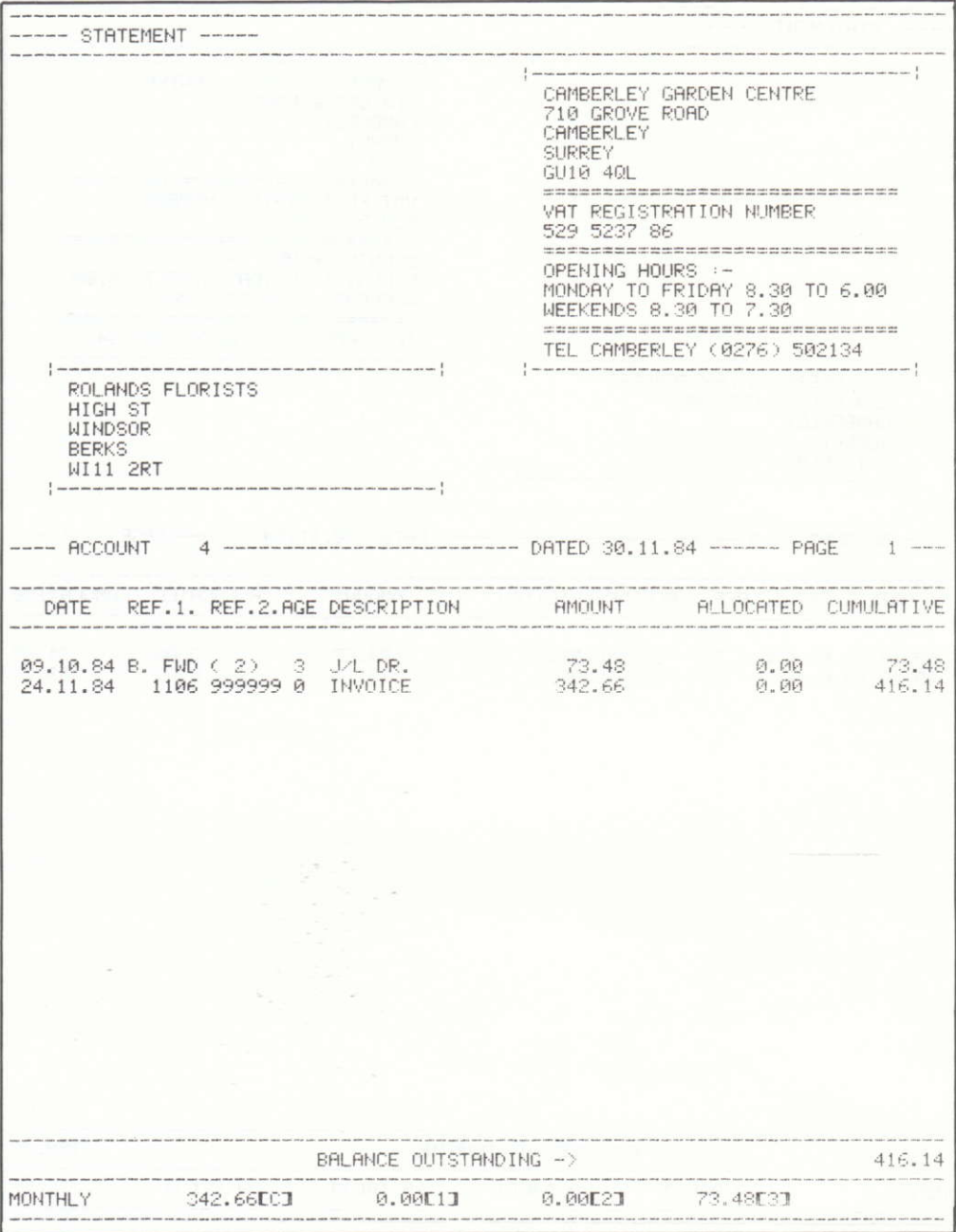

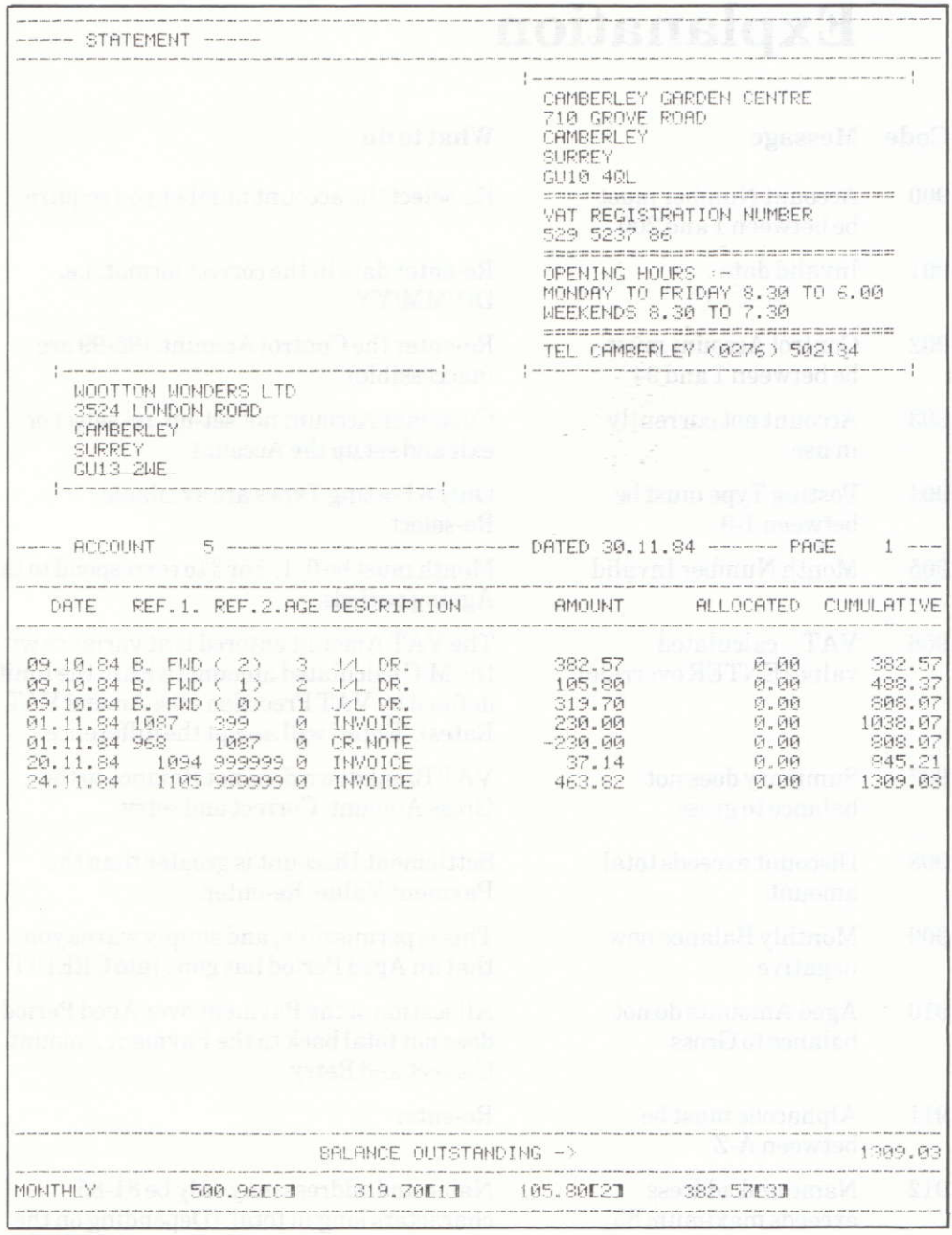

Page 53

# 9 Error Messages and Their Explanation

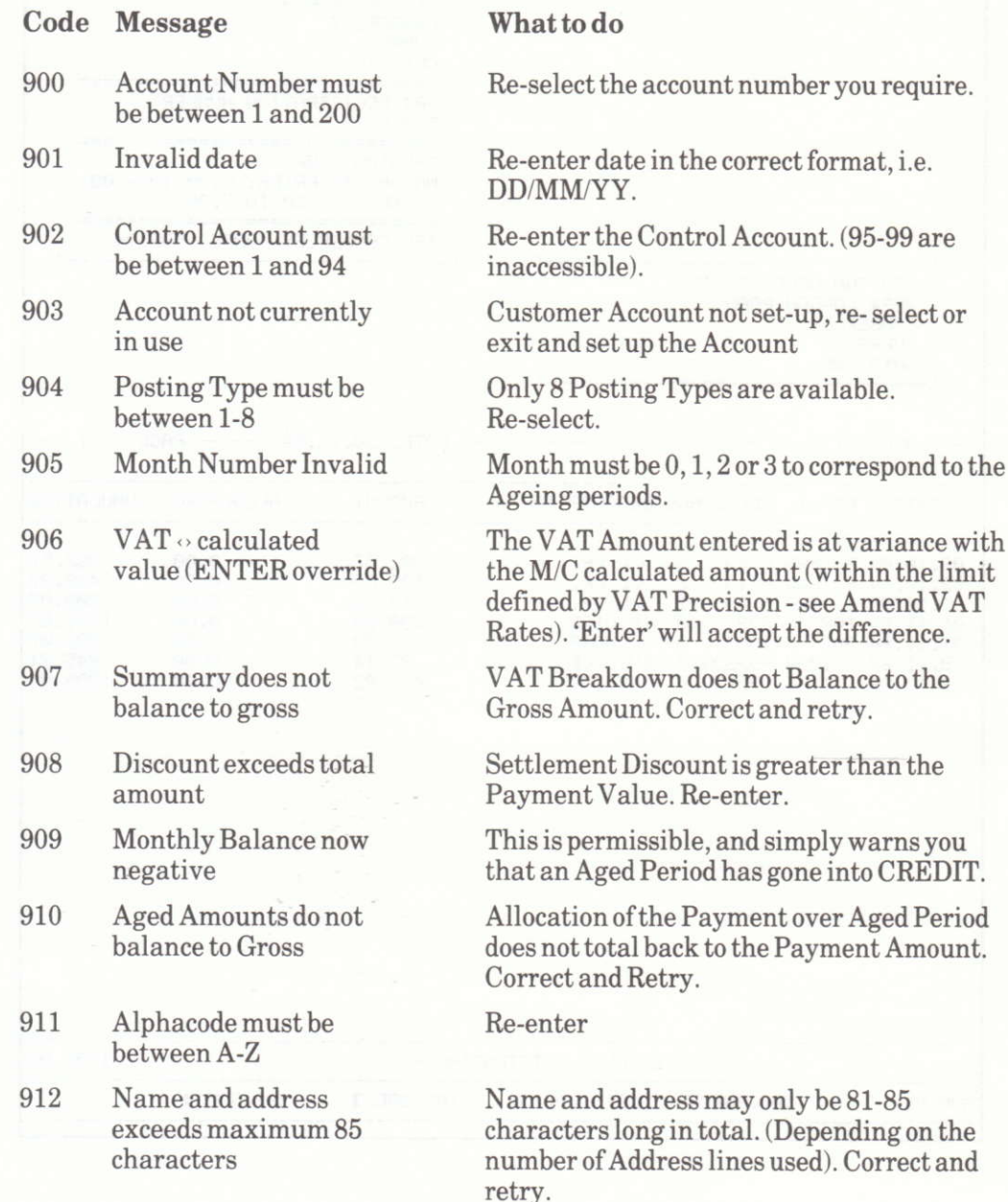

or 3 to correspond to the

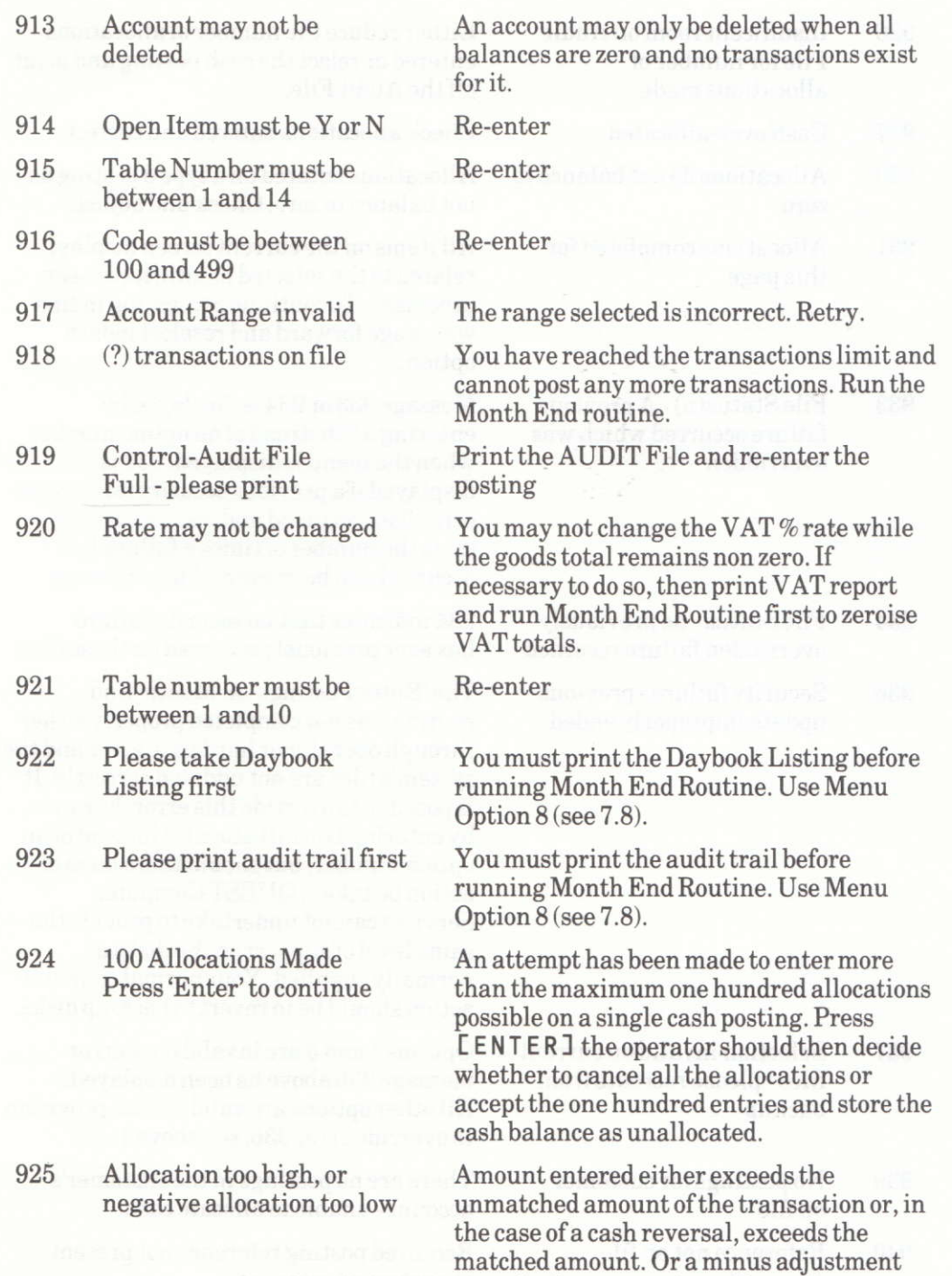

exceeds the amount iust allocated.

926 Insu{ficent room on Audit File for number of allocations made

927 Cash over-allocated

- 930 Allocations do not balance to zero
- 931 Allocations completed for this page
- 933 File Status(n) - A previous failure occurred which was overridden
- 934 File Status - no previously overridden failure recorded
- 936 Security failure - previous update improperly ended

937 Selection invalid on current files - please recreate from backup

wild behave fans an

- 939 No postings for customer on file
- 940 Reference not on file
- 941 Allocs nnnhas exceeded available audit space nnn

Either reduce the number ofallocations entered or reject the cash postingandprint offthe Audit File.

Check allocations entered and correct.

Allocations entered on a type 8 postingdo notbalance to zero. Check and adjust.

All items onthe current screen display, related to the selected month, have been processed. To continue processing in this way, page forward and reselect month option.

Message 933 or 934 is displayed by enteringa \* instread ofan option number when the menu is displayed. 933 is displayed if a previous security failure (see error 936) occurred and was overridden -  $(n)$  is the number of times a failure has occurred and been overridden. message

934 indicates that no security failure has ever previously occurred on these files.

The'Enter Postings' or'Month-End' routinewas not completed properly either through operator or hardware error and the system's files are not updated correctly. It is possible to override this error, however, by entering two full-stops (..) instead of an option number, butshould this course of actionbe taken, QUEST Computer Services cannot undertake to provide the same level of support on the disks as normally supplied. Your normal course of action should be to revert to back-up disks.

Options 1 and 3 are invalid once error message 936 above hs been displayed. All other options are valid. (Note: provision to override error 936, see above.)

There are no postings in the customer's account - unable to allocate cash

Required posting reference not present in customer's account.

Insufficient room onthe Audit File for the number ofcash allocations entered. Either reduce the number ofallocations or reject posting and print off Audit Trail.

997 Invalid Input Retype the entry.

998 Minus invalid Minus value not allowed for this field. Re-enter the value.

# 10 Backing Up/Taking Copies of **Discs**

The ABC master disc is supplied in vendor format, and should not be used as a work disc. A working copy should be made by copying the files onto a new blank disc, and then copying the system and boot sectors from your CP/M system disc to the newly copied disc. To create a working copy follow steps I to 5 below.

- 1. If you are not already in CP/M, load your CP/M system disc into drive A then type I cpm [ENTER].
- 2. With your CP/M system disc in disc drive A and new blank disc in drive B, type c0PYDISCIENTERI,
- 3. When requested replace the CP/M system disc in drive A with the ABC master disc and follow the prompts on the screen.
- 4. Type SYSGEN [ENTER], follow the screen prompts, and insert your CP/M system disc (Source) and newly copied disc (Destination) as requested.
- 5. Type BOOTGEN TENTER], follow the screen prompts, and insert your CP/M system disc (Source) and newly copied disc (Destination) as requested.

You should now have a working copy of the master disc. Keep the original in a safe place and only use the copy.

Tomakebackup copies ofyour ABC data discs, follow steps 6 to 8 below.

- 6. If you are not already in CPIM, load your CP/M system disc into drive A then type | cpm [ENTER].
- ?. With your CP/M system disc in disc drive A and new blank disc in drive B, type COPYDISCIENTER]
- 8. When requested replace the CP/M systemdisc in drive Awith the ABC data disc and follow the prompts on the screen.

It is recommended that you make backup copies ofyour data discs regularly.

# 11 Notes and Checklist for the First Time Users

## 11.1 Use of RETURN and ESCAPE Key

As an operating standard throughout ABC Systems the operator uses the blue [ENTER] key on the keyboard to have an input entry accepted, or to continue processing.

ENTER will be signified by **[ENTER]** throughout this manual.

To go back a stage or to cancel an error on input use the red ESCAPE key. On your machine this key is identified by [ESC]. The ESCAPE key can be freely and repeatedly used to'back out'ofany situation and return to the Master menu.

ESCAPE will be signified by [ESC] throughout this manual.

## 11.2 Entering Values

Enter the whole number and press [ENTER], the program will insert decimal places and zeros as required.

e.g. 99 **[ENTER]** for goods value will be displayed as 99.00, 99.9 **[ENTER]** will be displayed as 99.90.

## 11.3 Printer and Paper wreck problems resolved

All reports are on demand, are range selectable and will not update the disc files. If something goes wrong with the printer or you run out of paper, correct the problem and simply re-print.

Where the printing of a report is important (i.e. Daybook Listing or Audit Trail), displayed on the screen at the end of the listing is the prompt IS DAYBOOK LIST  $0K (Y/N)$  ? By replying N followed by [ENTER] then a duplicate listing is produced. This is particularly useful when you have a 'paper wreck' or things go wrong with the Drinter.

## 11.4 Printing High Values on Reports

Printout of values normally allow for  $99999999.99 +$  or  $-$  but where values are greater than this the correct value will be printed with a  $\%$  in front. This may cause some misalignment of values in the rest of the print line, but this will be a very unusual occurrence.

# 11.5dt tot tail lood than astol

Make sure you read Section 10 on Taking Copies of Discs. Remember to take regular copies of discs just in case things go wrong, like spilling coffee on discs or someone kicking the plug out of the wall in the middle of you making a posting.

You can always go back to your 'backup' discs and start again from the time you took the last copy.

# 11.6 Checklist for First Time User

#### Essential at start

- 1) Copy Program Discs and know how and when to take regular copies ofdiscs (see section 10)
- 3) Register as a user and get CHECKSUM(PASS NUMBER) from Quest to run system normally, without UNREGISTERED flashing all over the screen

#### SetUp Prior to Processing anything

- 2) AMENDSYSTEM PARAMETERS (see section 7.13)
- 4\ AMENDTABLES/SUMMARY/ TAX RATES/CLASSIFICATION CODES AND DESCRIPTIONS (see Section 7.12)
- 5) Transfer fromyour existing system and reconcile control accounts (see Section 12.8)

## 11.7 Hints on transferring from your **Existing System**

To ensure accuracy in transferring from an existing system to ASLS, there must be a total for agreeing with Ledger Control. For each Account with an outstanding balance, list the total amount outstanding, and where ageing of the debt is also needed then ensure the balance outstanding is accurately aged over months 1, 2,3 and more.

When allocating Account Numbers to debtors and setting up names and addresses on ASLS., by pre-sorting into alphabetic sequence you can set up your Sales Ledger in alphabetic as well as numeric sequence. By leaving a range of blank Account numbers between each letter, then allowance can be made for fitting in new ones. You can select a specific Accout Number for an Account. Obviously after some time you may find thatyou did not leave enough space between certain lettersbutyou may find it useful to start this way.

By posting each individual month's outstanding transactions and completing the Month End Routine, at the end of each month, aged debt analysis can be obtained. The totals at the end from the Summary to Nominal can be agreed back to the overall control figure and each individual Account checked for each month. To age debts over four months this means four separate updates and month end routines.

A faster process is available in ASLS and this is to use the posting of a JOURNAL DEBIT or JOURNAL CREDIT to a specific month to set up your aged debts for each month.

Each Journal entry will be shown as an individual item on the Statement and it will update the Turnover figures. By running a Month End Routine a Balance Brought Forward line can be created, but remember this routine will age the debts by one month, i.e. current month (0) will become Aged Debt 1.

יותר הספר ומן האיכולוגף לגאי מושף שול "האלוני משיר זמוני

AMSOFT SALES/DEBTORS LEDGER SYSTEM Page 61

the company of the company of the company of the company of the company of the company of the company of the company of the company of the company of the company of the company of the company of the company of the company

# 12 Copyright Clause

#### AMSOFT SALES LEDGER SYSTEM

This Software product is copyrighted and all rights are reserved by Quest International Computer Technology Ltd. Lawful users of this program are hereby licensed only to read the program from this medium into memory of a computer solely for the purpose of executing the program. Lawful users must not use this program in any manner competitive with, or detrimental to, the commercial interests of Quest International Computer Technology, nor will they be allowed to copy or duplicate this product in any way other than a personal duplicate forbackup purposes only.

Copyright in the whole and every part of this document is owned by Quest International Computer Technology. No reproduction of this document is to be made without the authority of Quest International Computer Technology.

#### O 1984 Quest International Computer Technology

Quest International Computer Technology Quest House Wilton Road **Camberley** SurreY GU152QW Tel: (0276) 681336 Telex:47326

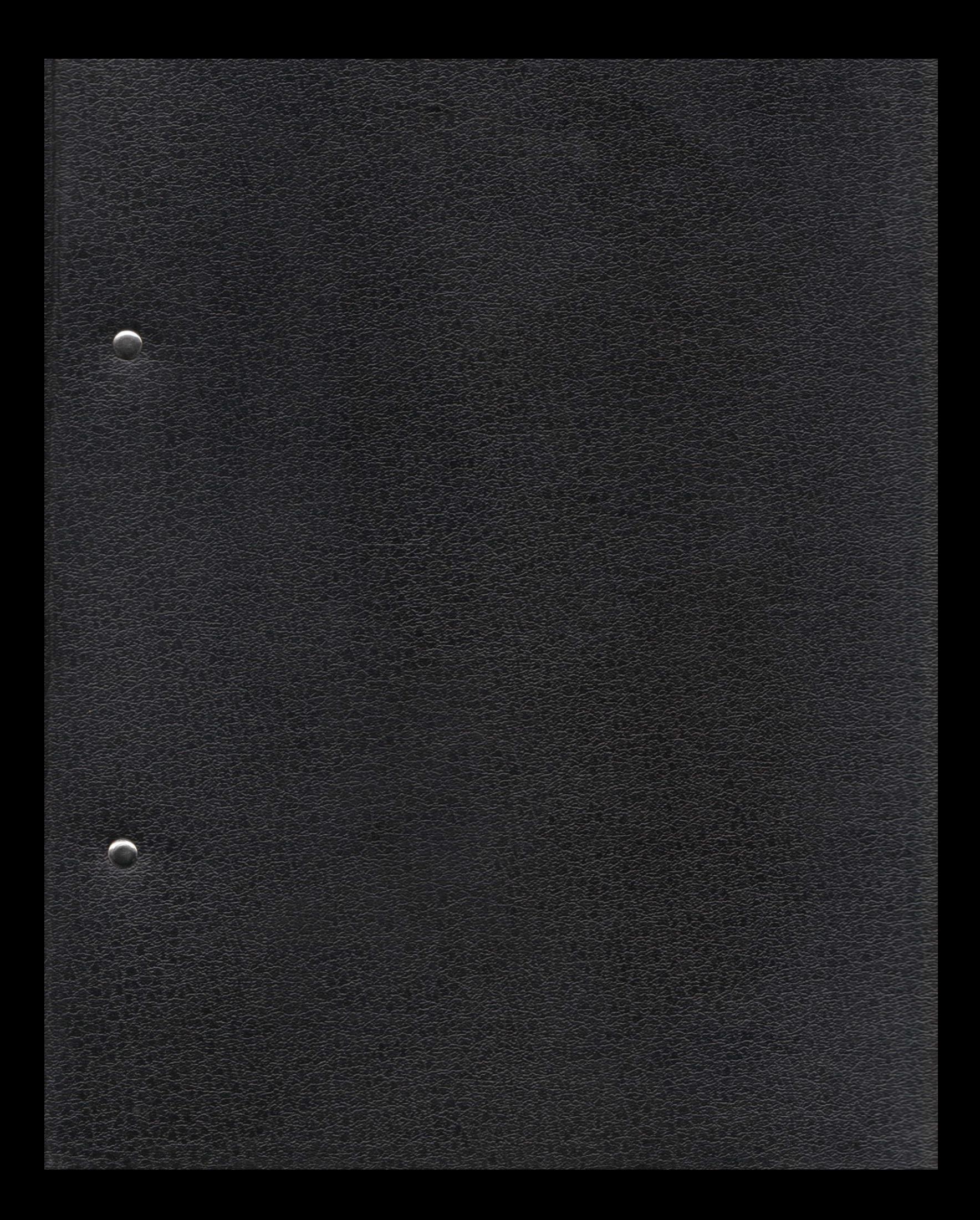

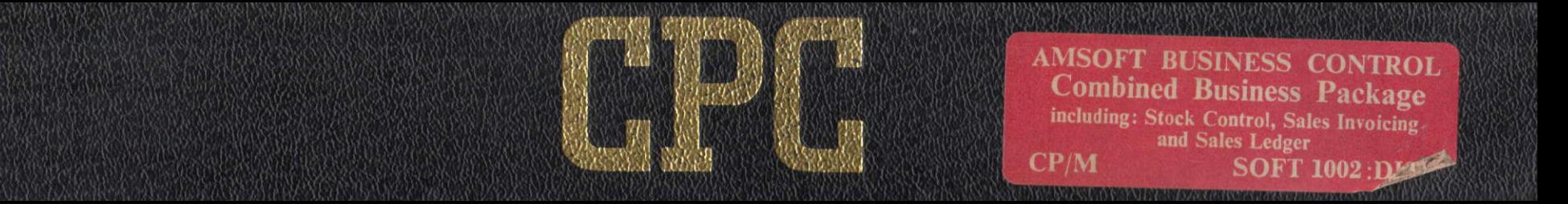